# <span id="page-0-0"></span>**Guide de maintenance Dell™ OptiPlex™ 780**

### **Ordinateur mini-tour**

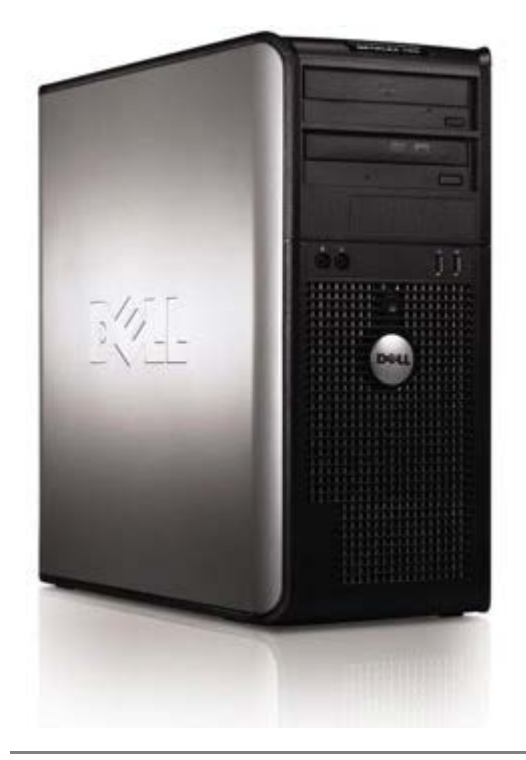

[Intervention sur votre ordinateur](#page-2-0) [Retrait et remplacement de pièces](#page-4-0) **[Caractéristiques](#page-5-0) [Diagnostics](#page-11-0)** [Configuration du système](#page-16-0)

### **Remarques, Précautions et Avertissements**

**REMARQUE :** Une REMARQUE indique des informations importantes qui peuvent vous aider à mieux utiliser votre ordinateur.

**PRÉCAUTION : Une PRÉCAUTION indique un risque de dommage matériel ou de perte de données en cas de non-respect des instructions.**

**AVERTISSEMENT : Une AVERTISSEMENT indique une situation potentiellement dangereuse qui, si elle n'est pas évitée, peut provoquer une détérioration du matériel et des blessures pouvant entraîner la mort.**

Si vous avez acheté un ordinateur Dell™ de série n, toute référence dans ce document aux systèmes d'exploitation Microsoft® Windows® ne sont pas applicables.

**Les informations contenues dans ce document sont sujettes à modification sans préavis. © 2009 Dell Inc. Tous droits réservés.**

Toute reproduction de ce document sous quelque forme que ce soit sans l'autorisation écrite de Dell Inc. est strictement interdite.

Marques utilisées dans ce document : *Dell*, le logo *DELL*, *OptiPlex*, sont des marques déposées de Dell Inc. ; *Intel*, *Core* et *Celeron* sont des marques déposées de Intel Corporation aux États-unis et dans d'autres pays ; *Microsoft*, *Windows, Windows Server, MS-DOS et Windows Vista* sont des marques ou des marques déposées de Microsoft Corporation aux Etats-Unis et dans d'autres pays.

Les autres marques et noms de produits pouvant être utilisés dans ce document sont reconnus comme appartenant à leurs propriétaires respectifs. Dell Inc. rejette tout intérêt dans l'utilisation des marques déposées et des noms de marques ne lui appartenant pas.

2012 - 10 Rév. A02

# <span id="page-2-0"></span>**Intervention sur votre ordinateur**

**Guide de maintenance Dell™ OptiPlex™ 780**

- [Avant d'intervenir à l'intérieur de l'ordinateur](#page-2-1)
- [Outils recommandés](#page-3-0)
- [Arrêt de l'ordinateur](#page-3-1)
- [Après intervention à l'intérieur de votre ordinateur](#page-2-0)

## <span id="page-2-1"></span>**Avant d'intervenir à l'intérieur de l'ordinateur**

Respectez les consignes de sécurité suivantes pour vous aider à protéger votre ordinateur de dommages éventuels et pour garantir votre sécurité personnelle. Sauf indication contraire, chaque procédure décrite dans ce document suppose que les conditions suivantes sont remplies :

- Vous avez suivi les étapes de la section [Intervention sur votre ordinateur.](#page-2-0)
- Vous avez lu les consignes de sécurité fournies avec votre ordinateur.
- Pour remplacer un composant ou l'installer, s'il est acheté séparément, effectuez la procédure de retrait en sens inverse.

**AVERTISSEMENT : Avant toute intervention à l'intérieur de votre ordinateur, consultez les consignes de sécurité livrées avec celui-ci. Pour plus d'informations sur les meilleures pratiques en matière de sécurité, consultez la page d'accueil Regulatory Compliance (Conformité à la réglementation) à l'adresse suivante : www.dell.com/regulatory\_compliance.**

**PRÉCAUTION : La plupart des réparations ne peuvent être effectuées que par un technicien de service agréé. Vous devez uniquement procéder aux dépannages et réparations simples autorisés dans la documentation du produit Dell, ou selon les directives du service et du support Dell en ligne ou téléphonique. Les dommages causés par des interventions de maintenance non autorisées par Dell ne sont pas couverts par votre garantie. Consultez et respectez les consignes de sécurité livrées avec le produit.**

**PRÉCAUTION : Pour éviter tout risque de décharge électrostatique, vous devez vous mettre à terre à l'aide d'un bracelet antistatique ou toucher régulièrement une surface métallique non peinte, par exemple un connecteur du panneau arrière de l'ordinateur.**

**PRÉCAUTION : Manipulez les composants et les cartes avec soin. Ne touchez pas les composants ni les contacts d'une carte. Tenez une carte par les bords ou par la languette de montage métallique. Tenez les pièces, tel un processeur, par les bords et non par les broches.**

**PRÉCAUTION : Pour débrancher un câble, tirez le connecteur ou la languette de retrait, mais jamais sur le câble lui-même. Certains connecteurs de câble sont munis d'une languette de verrouillage. Pour débrancher ce type câble, appuyez sur la languette. Lorsque vous débranchez des connecteurs, veillez à les maintenir alignés pour ne pas tordre leurs broches. De même, lorsque vous branchez un câble, assurez-vous que les deux connecteurs sont bien orientés et alignés.**

**REMARQUE :** Il se peut que la couleur de votre ordinateur et certains composants soient différents de ceux représentés dans ce document.

Pour éviter d'endommager votre ordinateur, suivez les étapes suivantes avant d'intervenir sur ses composants internes.

- 1. Assurez-vous que la surface de travail est plane et propre afin d'éviter de rayer le capot de l'ordinateur.
- 2. Arrêtez l'ordinateur (voir [Arrêt de l'ordinateur](#page-3-1)).

#### **PRÉCAUTION : Pour déconnecter un câble réseau, débranchez-le d'abord de l'ordinateur, puis du périphérique réseau.**

- 3. Débranchez tous les câbles réseau de l'ordinateur.
- 4. Débranchez l'ordinateur et tous les périphériques connectés de leurs prises secteur.
- 5. Appuyez sur le bouton d'alimentation et maintenez-le enfoncé lorsque le système est débranché afin de mettre à terre la carte système.
- 6. Retirez le [capot](#page-21-0) de l'ordinateur.

**PRÉCAUTION : Avant de toucher quoi que ce soit à l'intérieur de votre ordinateur, vous devez vous mettre à terre en touchant une surface métallique non peinte, par exemple l'arrière de l'ordinateur. Répétez cette opération régulièrement pendant votre intervention pour dissiper toute électricité statique qui pourrait endommager les composants.**

### <span id="page-3-0"></span>**Outils recommandés**

Les procédures mentionnées dans ce document pourraient nécessiter les outils suivants :

- Petit tournevis plat
- Tournevis cruciforme
- Petite pointe en plastique
- Le CD du programme de mise à jour du BIOS (voir le site Web de support technique de Dell à l'adresse **support.dell.com**).

# <span id="page-3-1"></span>**Arrêt de l'ordinateur**

**PRÉCAUTION : Pour éviter toute perte de données, enregistrez et fermez tous les fichiers ouverts et quittez tous les programmes en cours avant d'éteindre votre ordinateur.**

1. Arrêtez le système d'exploitation :

**Sous Windows Vista® :**

Cliquez sur **Démarrer** , puis cliquez sur la flèche dans le coin inférieur droit du menu **Démarrer** comme indiqué ci-dessous, puis cliquez sur **Arrêter**.

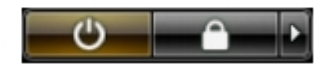

**Sous Windows® XP :**

Cliquez sur **Démarrer**® **Arrêter l'ordinateur**® **Arrêter**.

L'ordinateur s'éteint après l'arrêt du système d'exploitation.

2. Vérifiez que l'ordinateur et les périphériques qui y sont connectés sont éteints. S'ils ne s'éteignent pas automatiquement après l'arrêt du système d'exploitation, maintenez enfoncé le bouton d'alimentation pendant environ 6 secondes.

# **Après intervention à l'intérieur de votre ordinateur**

Une fois la procédure de remplacement terminée, rebranchez les périphériques externes, cartes et câbles avant d'allumer l'ordinateur.

1. Remettez le [capot](#page-21-0) en place.

#### **PRÉCAUTION : Pour connecter un câble réseau, branchez-le d'abord sur le périphérique réseau, puis sur l'ordinateur**.

- 2. Branchez les câbles téléphoniques ou réseau sur l'ordinateur.
- 3. Branchez l'ordinateur et tous les périphériques connectés sur leurs prises secteur.
- 4. Allumez l'ordinateur.
- 5. Vérifiez que votre ordinateur fonctionne correctement en exécutant le programme Dell Diagnostics. Voir [Dell](#page-11-0) [Diagnostics.](#page-11-0)

# <span id="page-4-0"></span>**Retrait et remplacement de pièces**

**Guide de maintenance Dell™ OptiPlex™ 780—Mini-Tour**

- Capot
- $\overline{\text{Pile bouton}}$
- **Q** Lecteur optique
- Carte vidéo
- **O** Disque dur
- [Bloc d'alimentation](#page-36-0)
- **Processeur**
- Capot de lecteur
- **Module de mémoire**
- **Q** Lecteur de disquettes
- **O** Ventilateur système
- **Panneau d'E/S**
- **Dissipateur de chaleur**
- **Carte système**

# <span id="page-5-0"></span>**Caractéristiques techniques**

- **Processeur**
- **Mémoire**
- [Bus d'extension](#page-5-0)
- **O** Vidéo
- **O** Informations système
- **O** Cartes
- **O** Disques et lecteurs
- [Connecteurs externes](#page-5-0)
- **Boutons de commande et voyants**
- **Réseau**
- **Audio**
- **Alimentation**
- Connecteurs de la carte système
- **Caractéristiques physiques**
- **Environnement de fonctionnement**
- **REMARQUE** : Les configurations peuvent varier d'une région à l'autre. Pour plus d'informations concernant la configuration de votre ordinateur, cliquez sur le bouton Démarrer® Aide et support et sélectionnez l'option permettant d'afficher des informations relatives à votre ordinateur.

**REMARQUE :** Sauf si précision, les caractéristiques sont identiques pour la mini-tour, l'ordinateur de bureau et de Ø taille compacte.

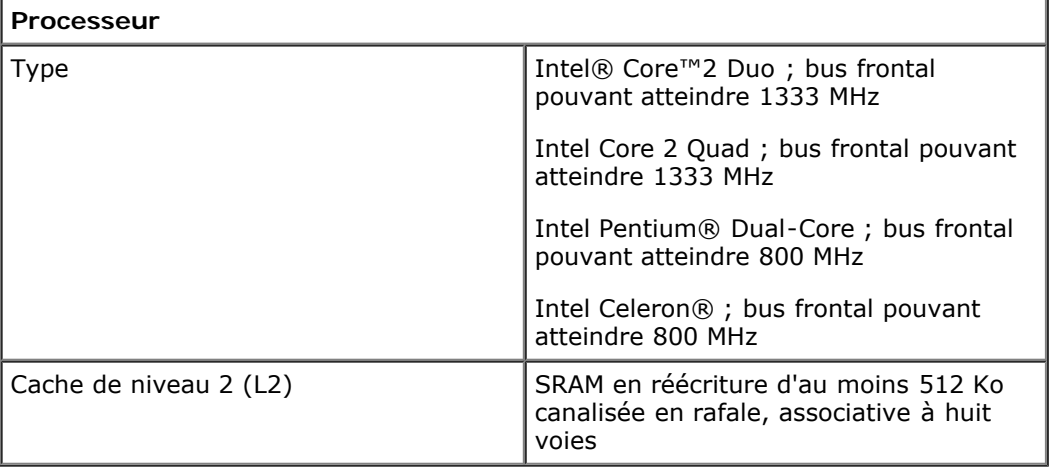

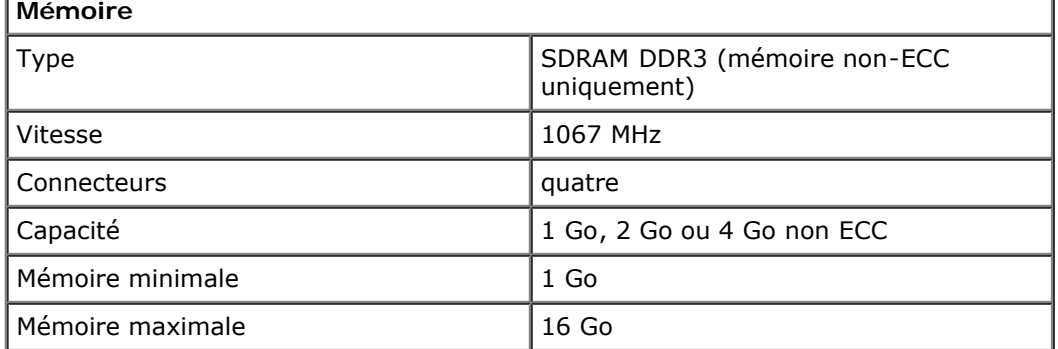

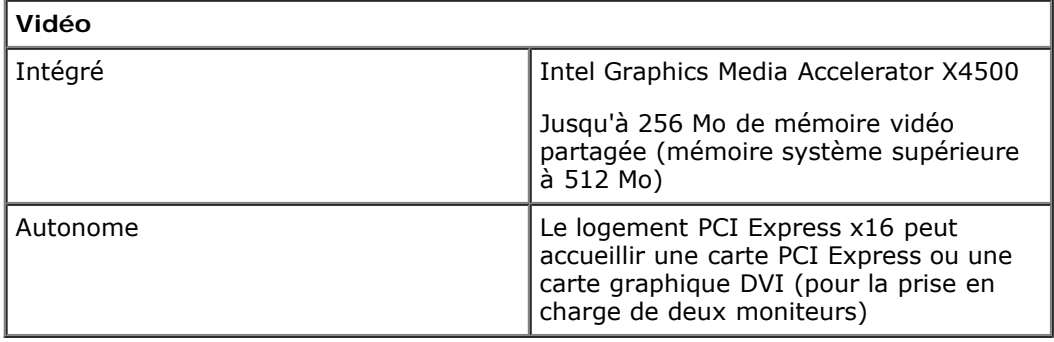

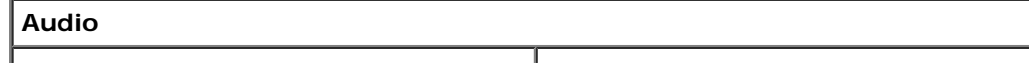

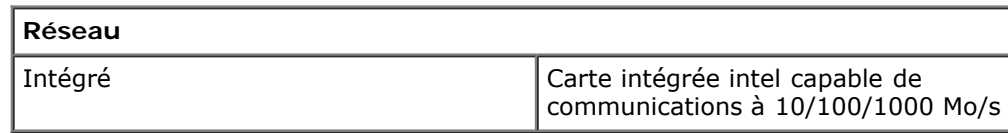

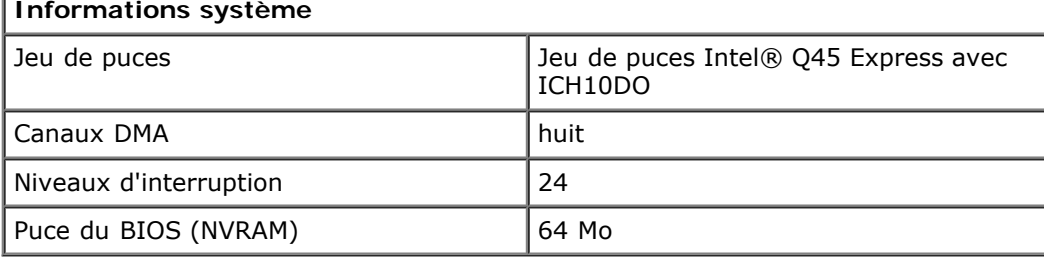

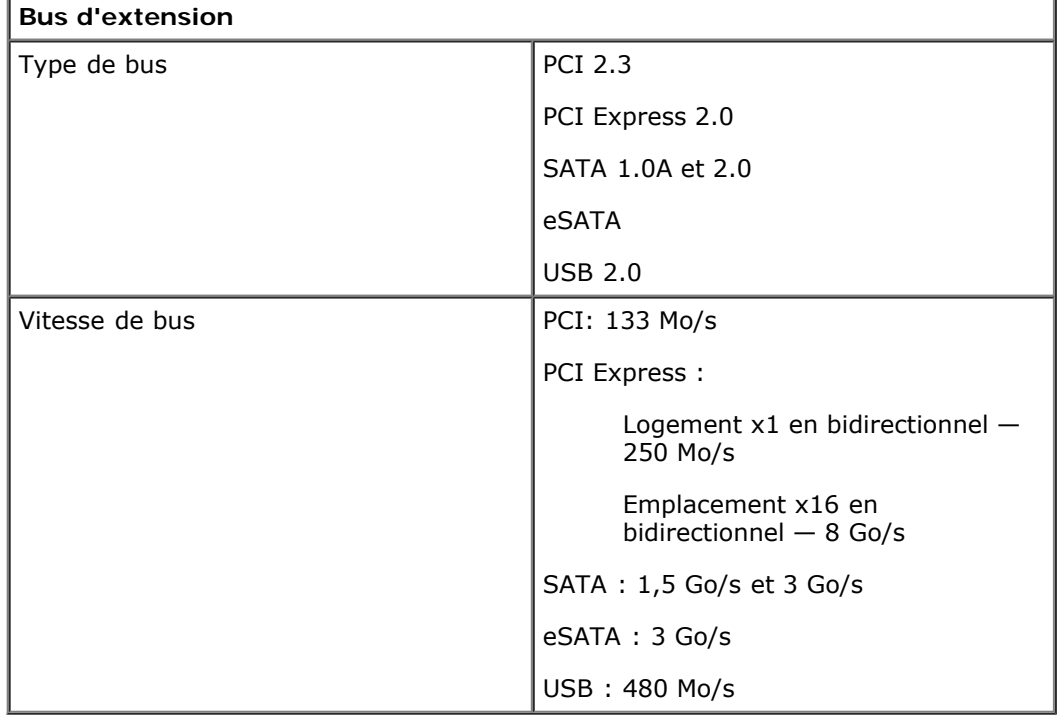

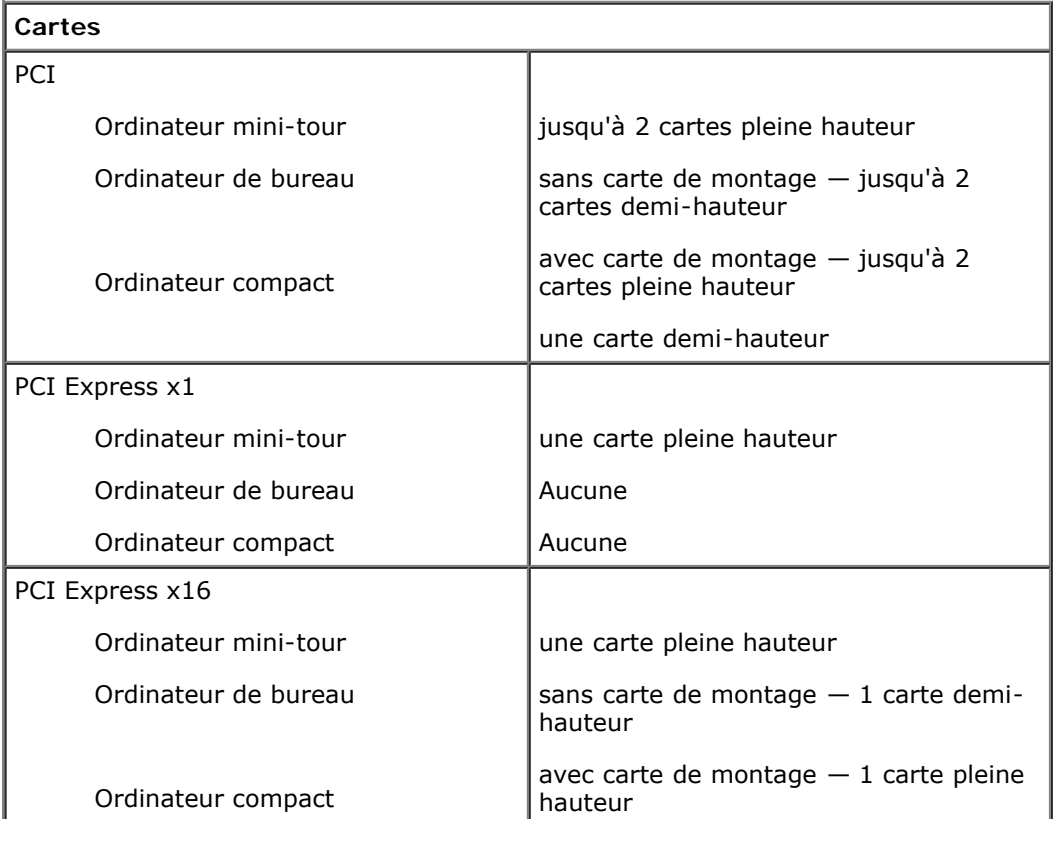

**REMARQUE :** Le logement PCI Express x16 est désactivé quand un écran est branché sur le connecteur DisplayPort intégré.

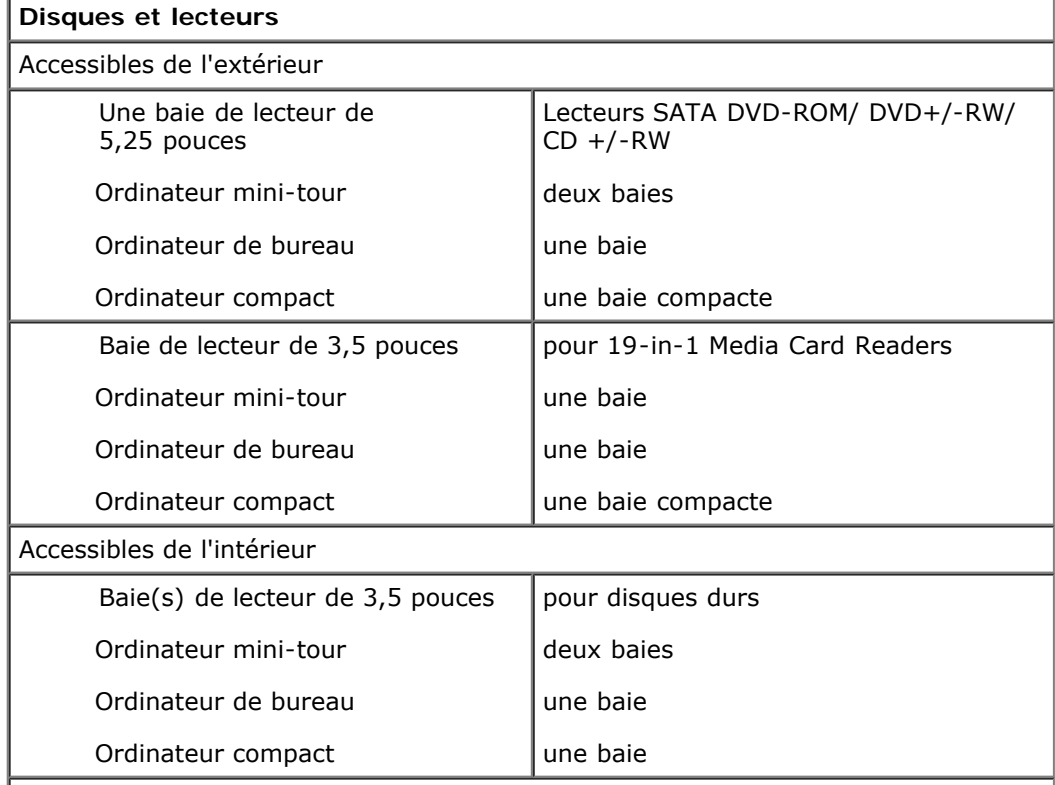

**REMARQUE :** Votre ordinateur peut supporter jusqu'à 2 disques durs 2,5 pouces avec supports.

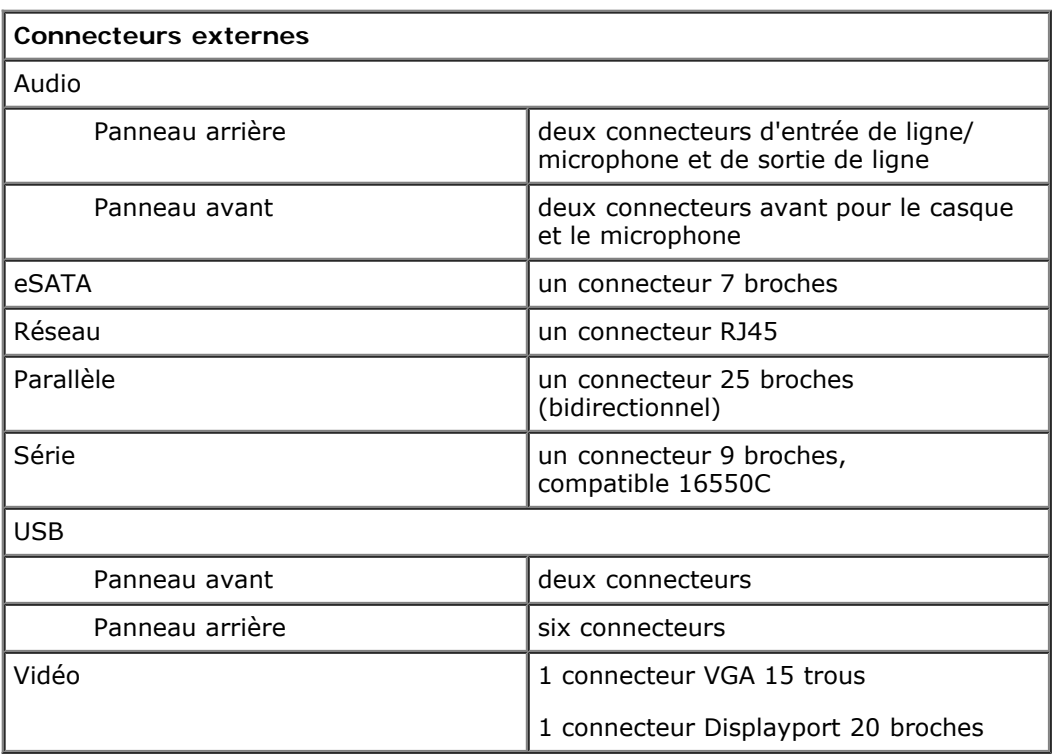

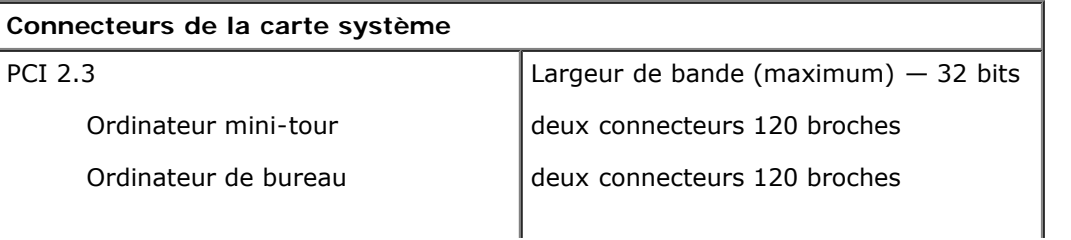

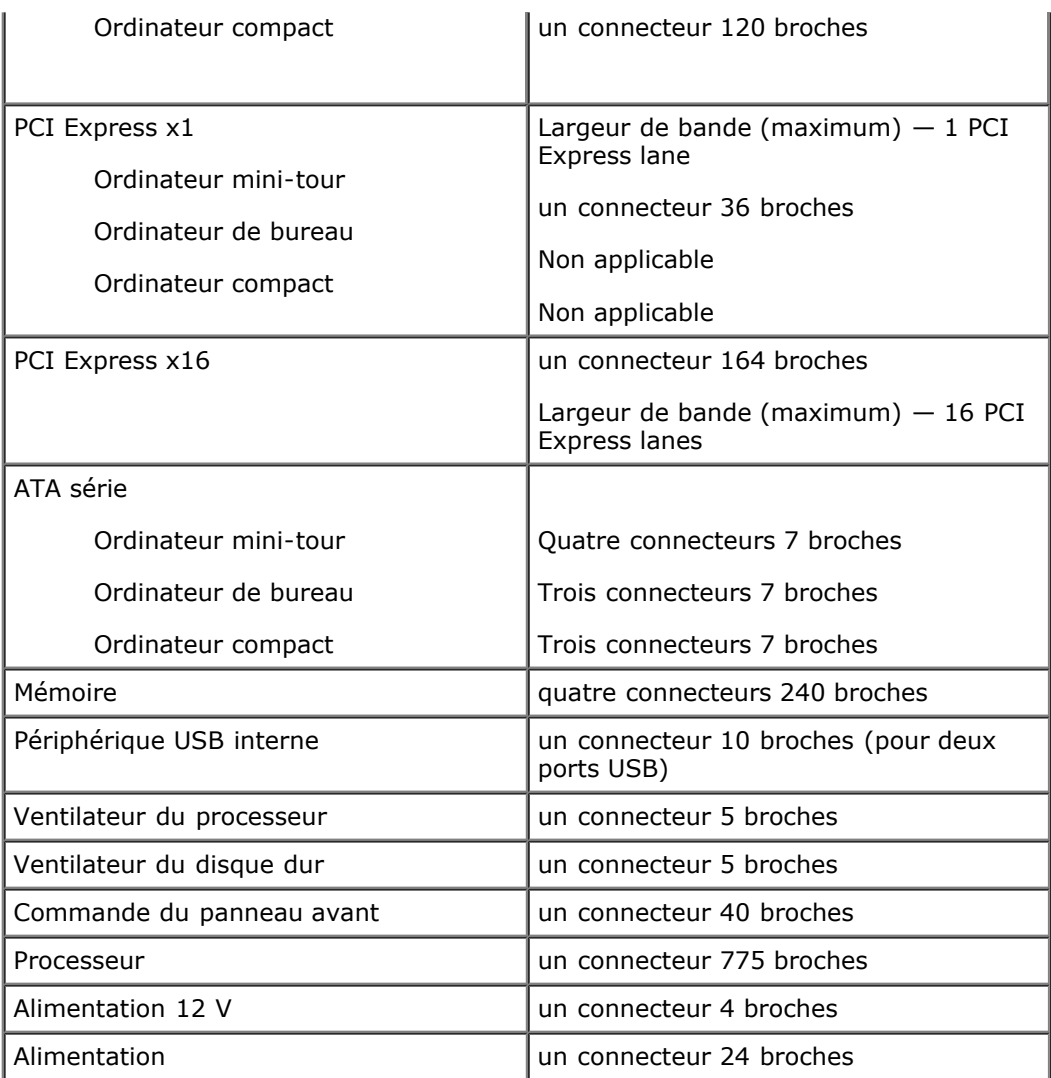

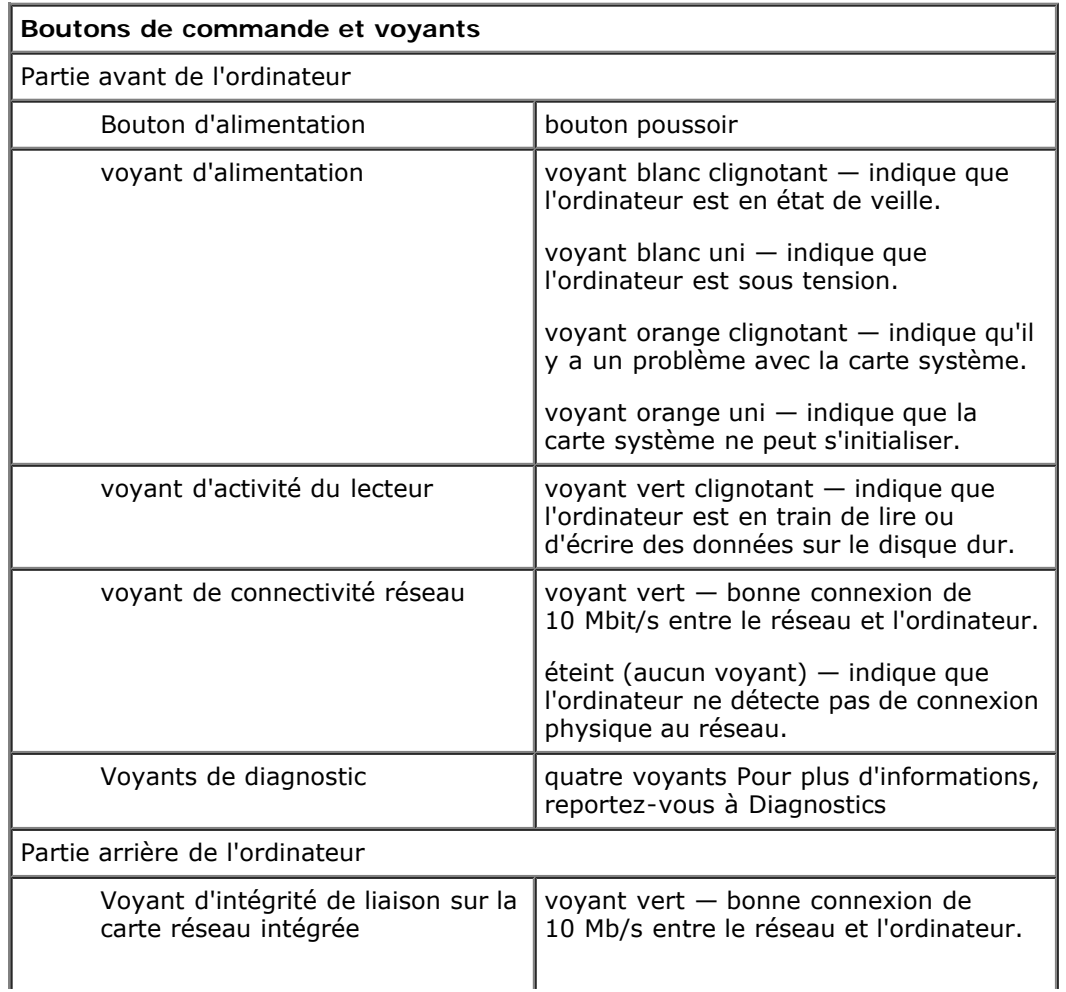

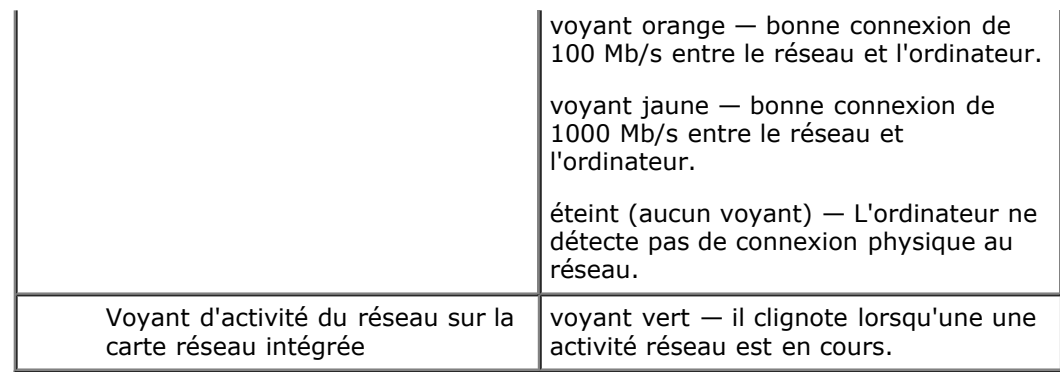

#### **Alimentation**

ľ

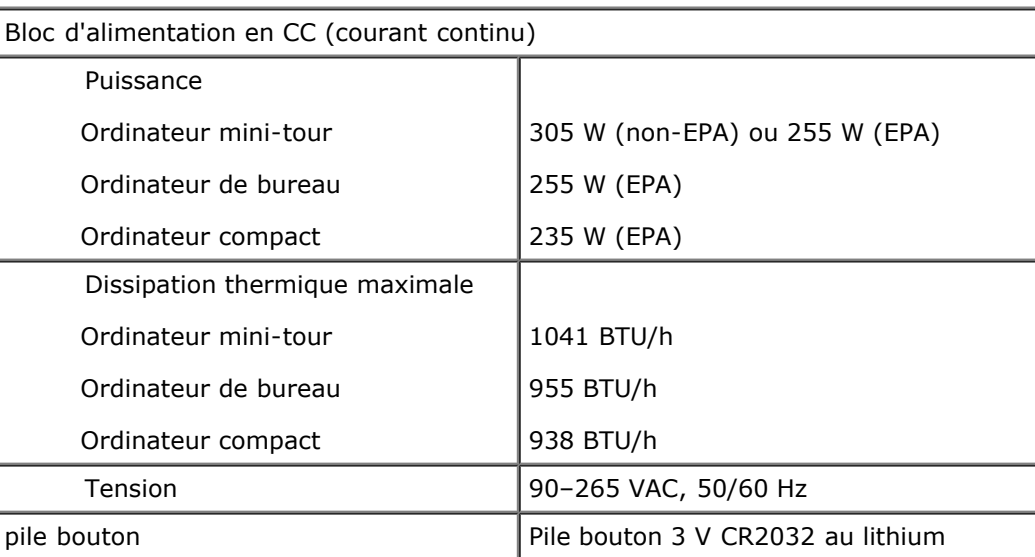

**REMARQUE :** La dissipation thermique est calculée au moyen de la puissance nominale du bloc d'alimentation.

**REMARQUE :** Voir les consignes de sécurité de votre ordinateur pour configurer la tension.

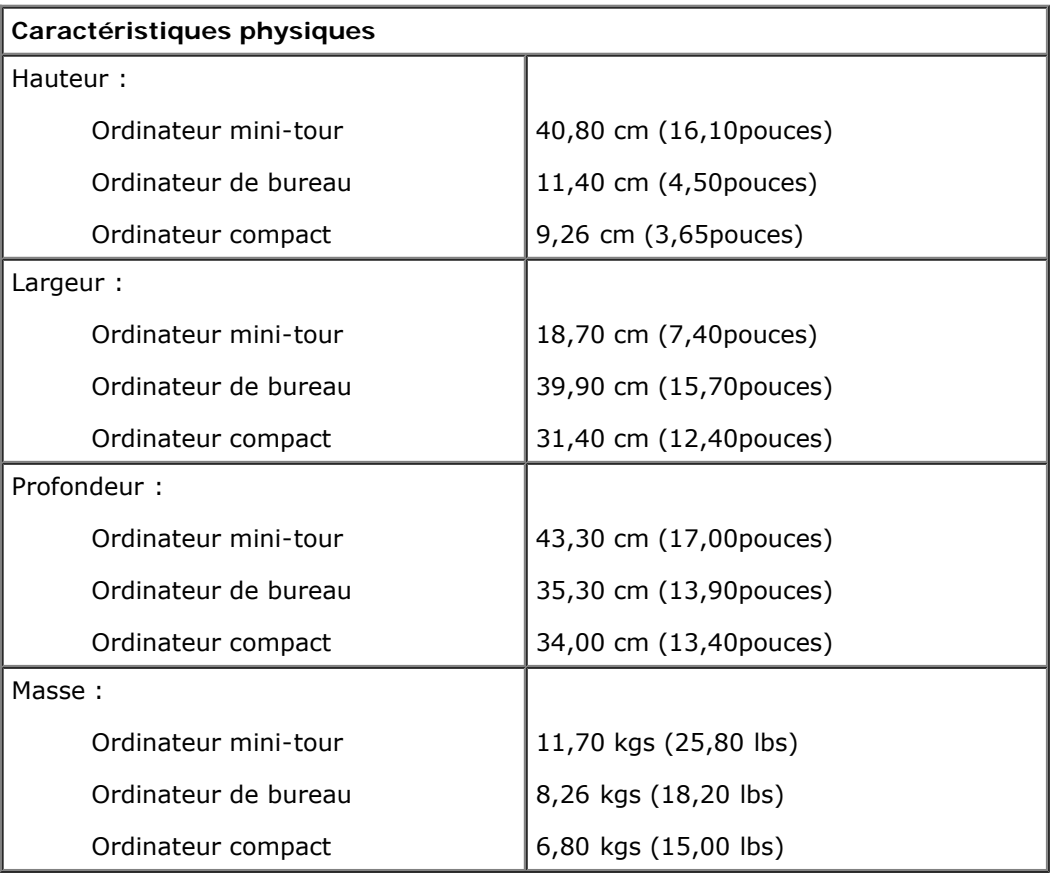

٦

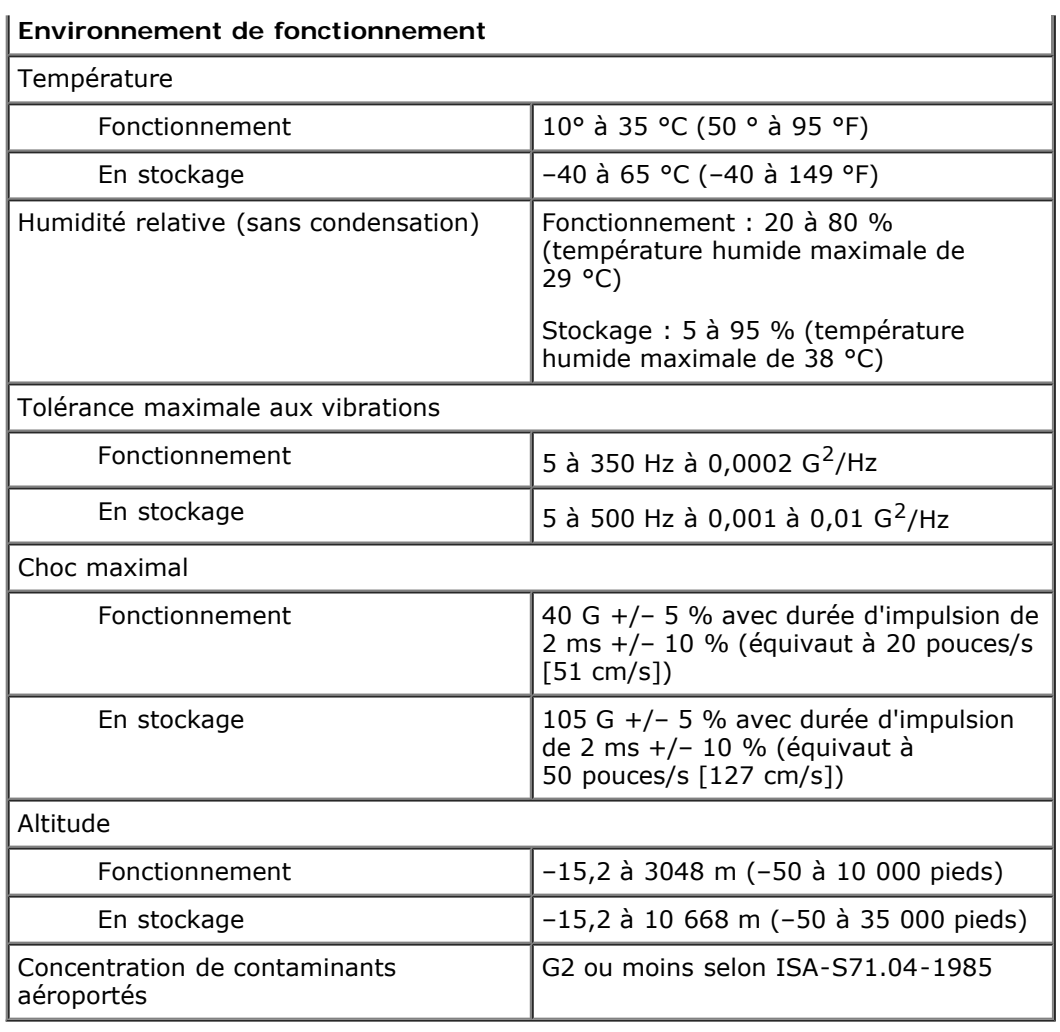

# <span id="page-11-0"></span>**Diagnostics**

**Guide de maintenance Dell™ OptiPlex™ 780**

- Dell Diagnostics
- [Codes du voyant du bouton d'alimentation](#page-12-0)
- [Codes sonores](#page-13-0)
- [Voyants de diagnostic](#page-14-0)

## <span id="page-11-1"></span>**Dell Diagnostics**

### **Quand utiliser Dell Diagnostics**

Il est recommandé d'imprimer ces procédures avant de commencer.

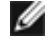

**REMARQUE :** Le logiciel Dell Diagnostics ne fonctionne qu'avec les ordinateurs Dell.

**REMARQUE :** Le disque *Drivers and Utilities* est en option et n'est pas obligatoirement expédié avec tous les ordinateurs.

Accédez au programme de configuration du système (voir [Accéder au programme de configuration système](#page-16-0)) et consultez les informations affichées. Vérifiez que le périphérique à tester est répertorié et qu'il est activé.

Démarrez Dell Diagnostics à partir du disque dur ou du support *Drivers and Utilities*.

#### **Démarrage de Dell Diagnostics à partir de votre disque dur**

- 1. Mettez votre ordinateur sous tension (ou redémarrez-le).
- 2. Lorsque le logo DELL apparaît, appuyez immédiatement sur <F12>.

**REMARQUE** : Si un message indique qu'aucune partition d'utilitaire de diagnostics n'a été trouvée, exécutez Dell Diagnostics à partir du CD *Drivers and Utilities*.

Si vous n'avez pas appuyé sur la touche assez vite, le logo du système d'exploitation apparaît. Patientez jusqu'à ce que le bureau Microsoft® Windows® s'affiche. Ensuite, arrêtez l'ordinateur, puis réessayez.

- 3. Lorsque la liste des périphériques d'amorçage s'affiche, sélectionnez **Boot to Utility Partition** (Démarrer sur la partition de diagnostics) et appuyez sur <Entrée>.
- 4. Lorsque le **Main Menu** (Menu principal) de Dell Diagnostics s'affiche, sélectionnez le test à effectuer.

#### **Démarrage de Dell Diagnostics à partir du CD Drivers and Utilities**

- 1. Insérez le CD *Drivers and Utilities*.
- 2. Arrêtez puis redémarrez l'ordinateur.

Lorsque le logo DELL apparaît, appuyez immédiatement sur <F12>.

Si vous attendez trop longtemps et que le logo Windows apparaît, attendez encore jusqu'à ce que le bureau Windows s'affiche. Ensuite, arrêtez l'ordinateur, puis réessayez.

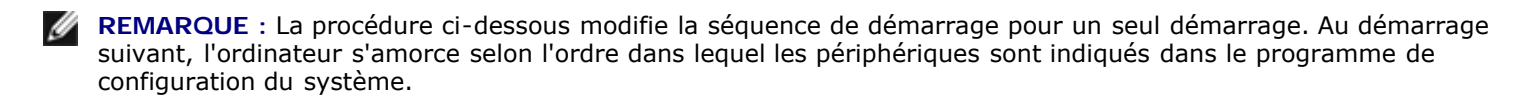

3. Lorsque la liste des périphériques amorçage s'affiche, sélectionnez **Onboard or USB CD-ROM Drive** (Lecteur de CD-ROM USB ou intégré), puis appuyez sur <Entrée>.

- 4. Sélectionnez l'option **Boot from CD-ROM** (Démarrer à partir du CD-ROM) dans le menu qui apparaît, puis appuyez sur <Entrée>.
- 5. Tapez 1 pour ouvrir le menu et appuyez sur <Entrée> pour continuer.
- 6. Sélectionnez **Run the 32 Bit Dell Diagnostics** (Exécuter Dell Diagnostics 32 bits) dans la liste numérotée. Si plusieurs versions sont répertoriées, sélectionnez celle qui correspond à votre ordinateur.
- 7. Lorsque le **Main Menu** (Menu principal) Dell Diagnostics apparaît, sélectionnez le test à effectuer.

### **Menu principal de Dell Diagnostics**

1. Une fois que Dell Diagnostics est chargé et que l'écran **Main Menu** (Menu principal) s'affiche, cliquez sur le bouton correspondant à l'option souhaitée.

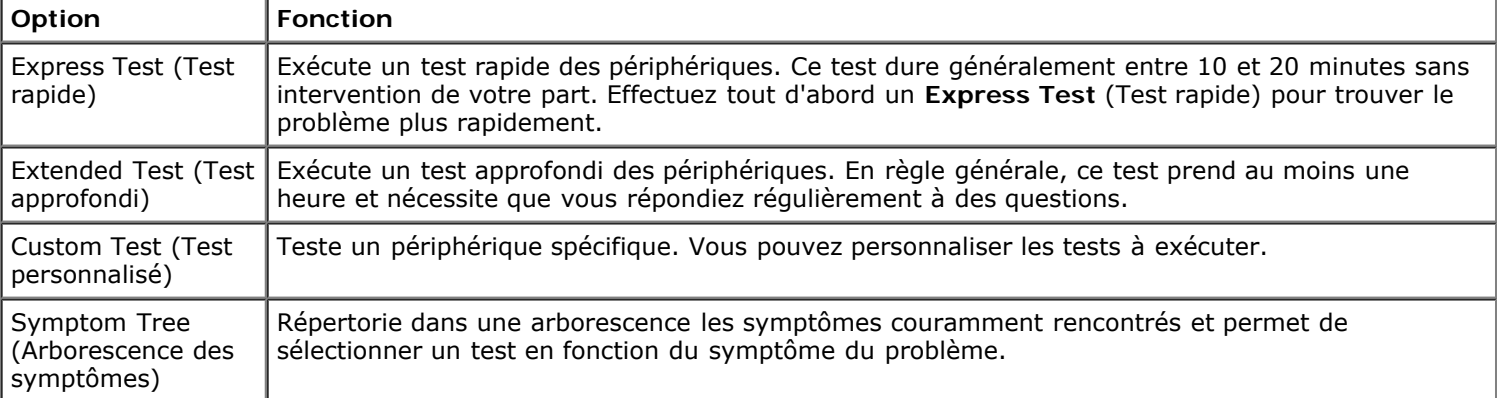

- 2. Si un problème survient pendant un test, un message contenant le code d'erreur et une description du problème s'affiche. Notez le code d'erreur et la description du problème et suivez les instructions à l'écran.
- 3. Si vous exécutez un test à partir de l'option **Custom Test** (Test personnalisé) ou **Symptom Tree** (Arborescence des symptômes), cliquez sur l'onglet approprié décrit dans le tableau suivant pour obtenir plus d'informations.

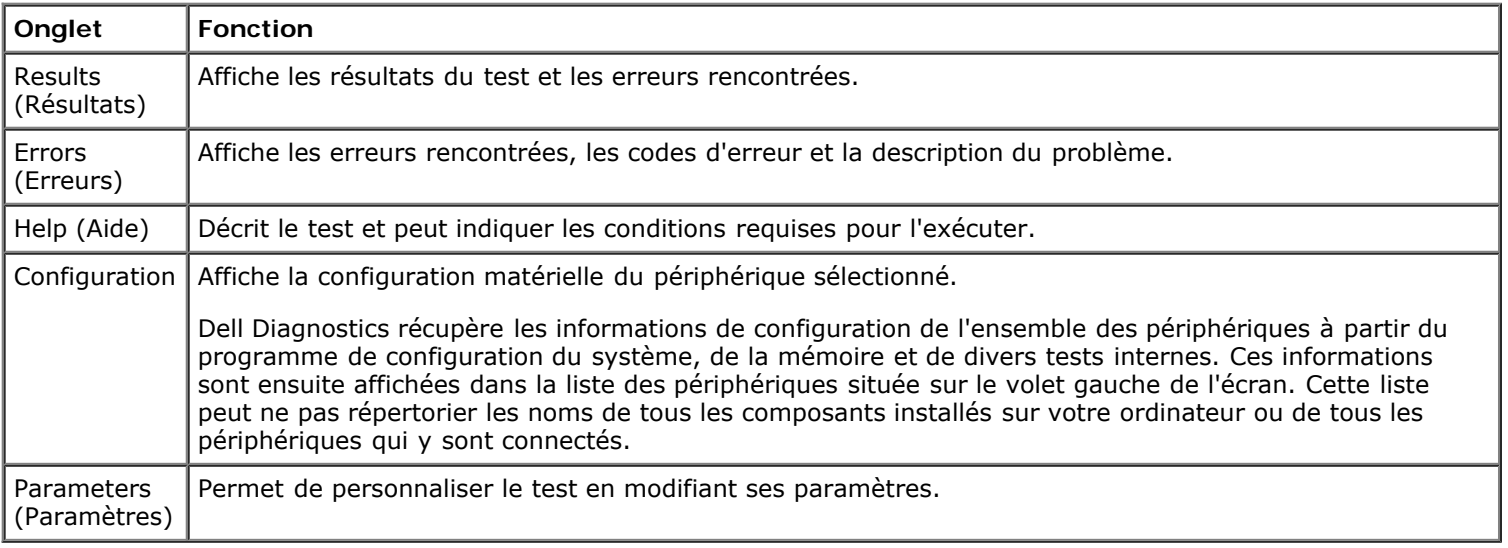

- 4. Si vous exécutez Dell Diagnostics à partir du CD *Drivers and Utilities*, retirez celui-ci à la fin des tests.
- 5. Fermez l'écran de test pour revenir à l'écran **Main Menu** (Menu principal). Pour quitter Dell Diagnostics et redémarrer l'ordinateur, fermez l'écran **Main Menu** (Menu principal).

### <span id="page-12-0"></span>**Codes du voyant du bouton d'alimentation**

Les voyants de diagnostic fournissent beaucoup plus d'informations sur l'état du système, mais les états des voyants d'alimentation hérités sont également pris en charge sur votre ordinateur. Le tableau ci-dessous répertorie les états des voyants d'alimentation.

**d'alimentation**

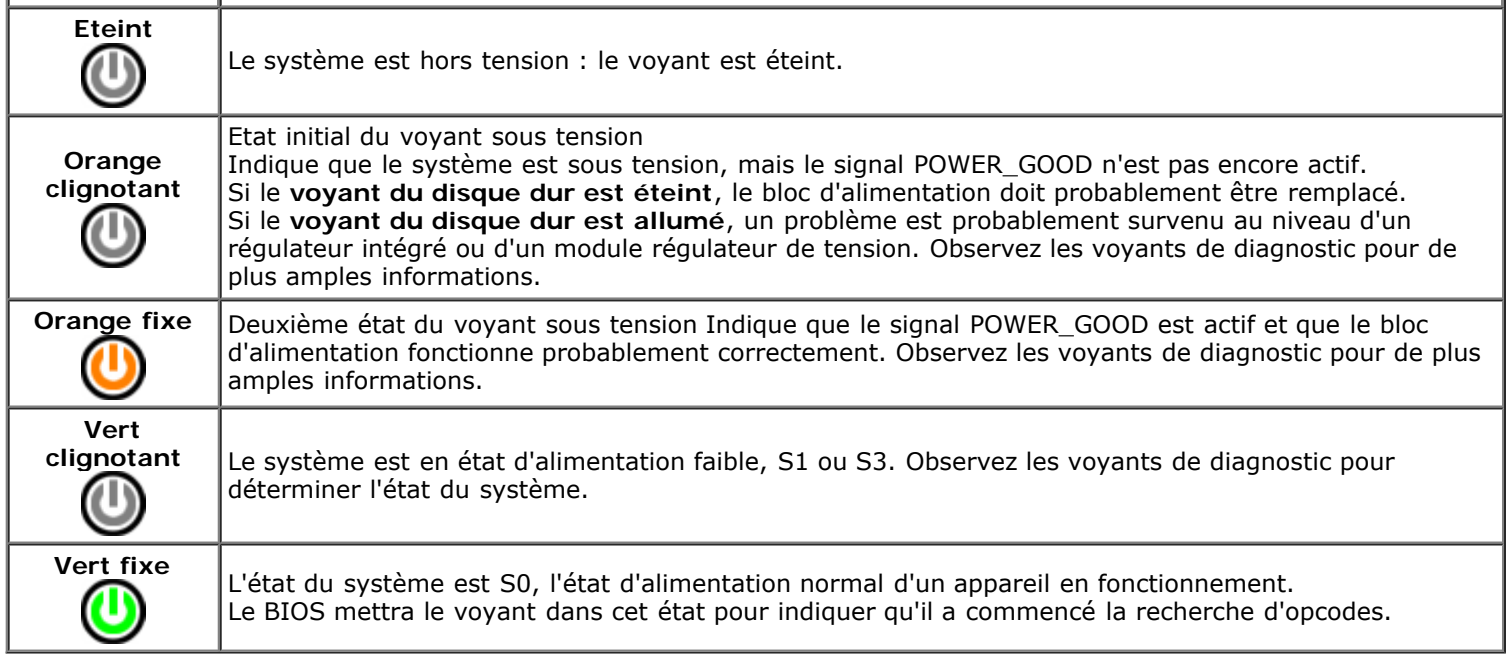

 $\mathbf{I}$ 

#### <span id="page-13-0"></span>**Codes sonores**

Si le moniteur ne peut pas afficher les messages d'erreur lors de l'auto-test de démarrage, l'ordinateur peut émettre une série de signaux sonores permettant de détecter le problème ou d'identifier un composant ou un assemblage défectueux. Le tableau ci-dessous répertorie les codes sonores pouvant être générés lors de l'auto-test de démarrage. La plupart des codes sonores indiquent une erreur fatale qui empêche l'ordinateur d'exécuter la procédure d'amorçage tant que l'erreur indiquée n'est pas corrigée.

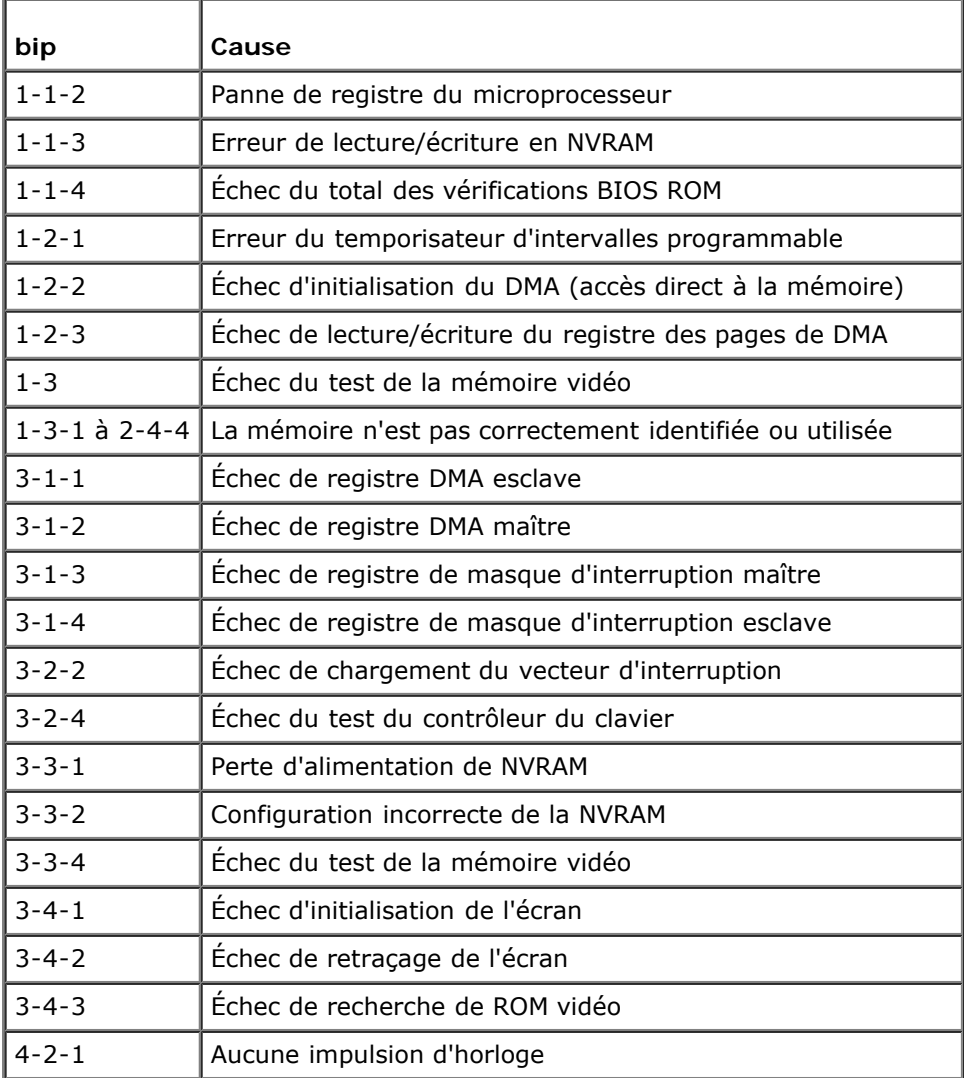

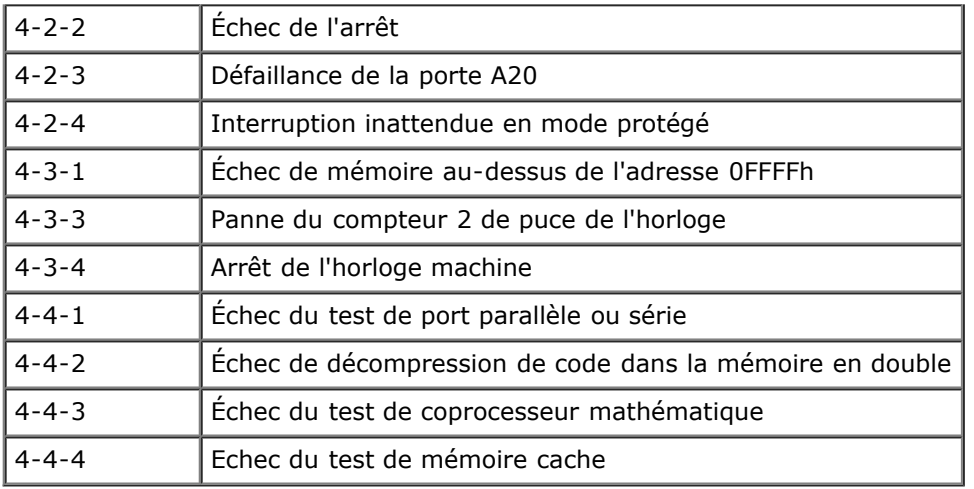

# <span id="page-14-0"></span>**Voyants de diagnostic**

Afin de vous aider à résoudre certains problèmes, votre ordinateur est équipé de quatre voyants numérotés 1, 2, 3 et 4, situés en façade. Ils clignotent puis s'éteignent lorsque l'ordinateur démarre normalement. En cas d'incident, le comportement des voyants permet d'identifier son origine.

**REMARQUE :** Une fois l'auto-test de démarrage terminé, les quatre voyants s'éteignent avant le démarrage du système d'exploitation.

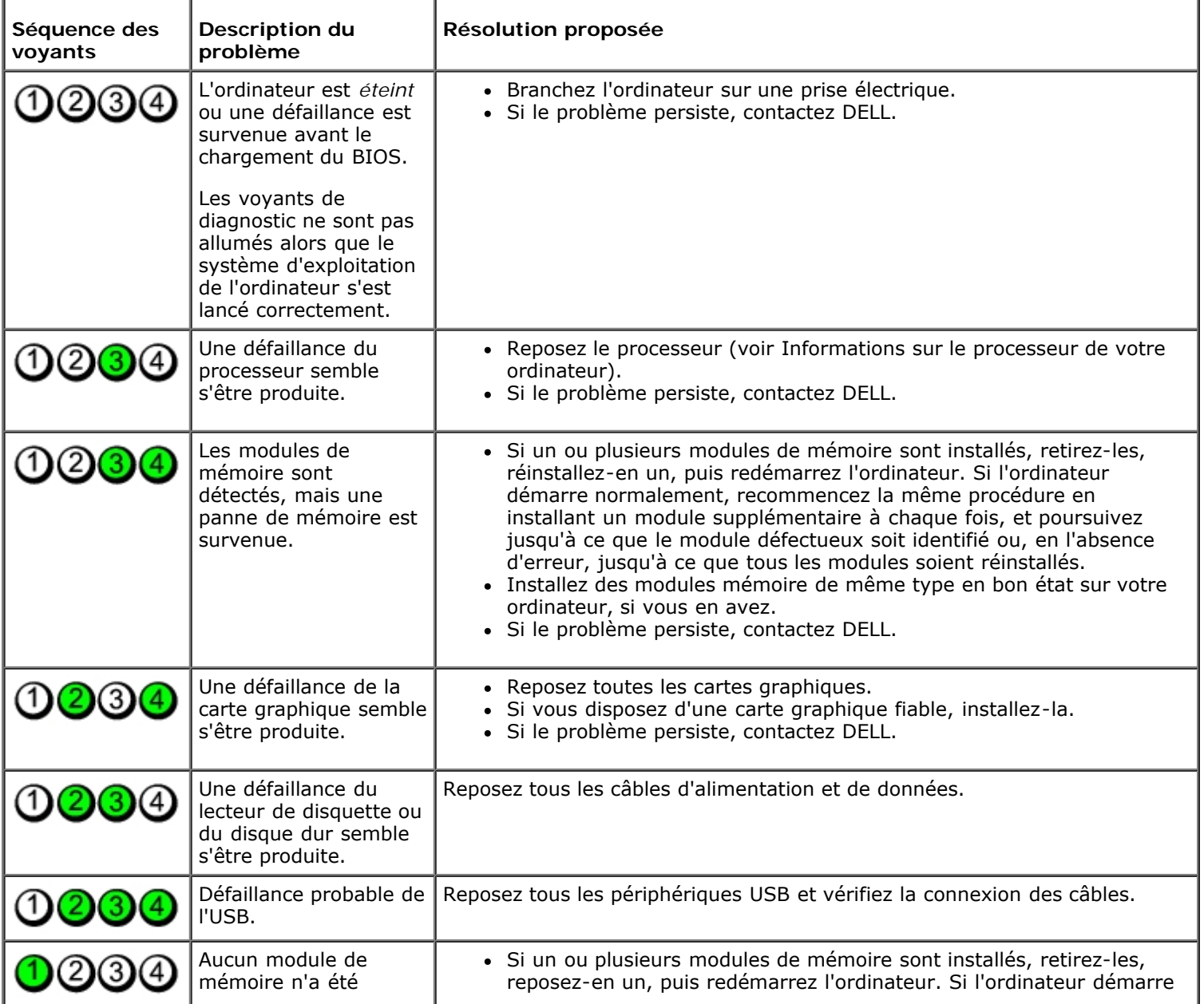

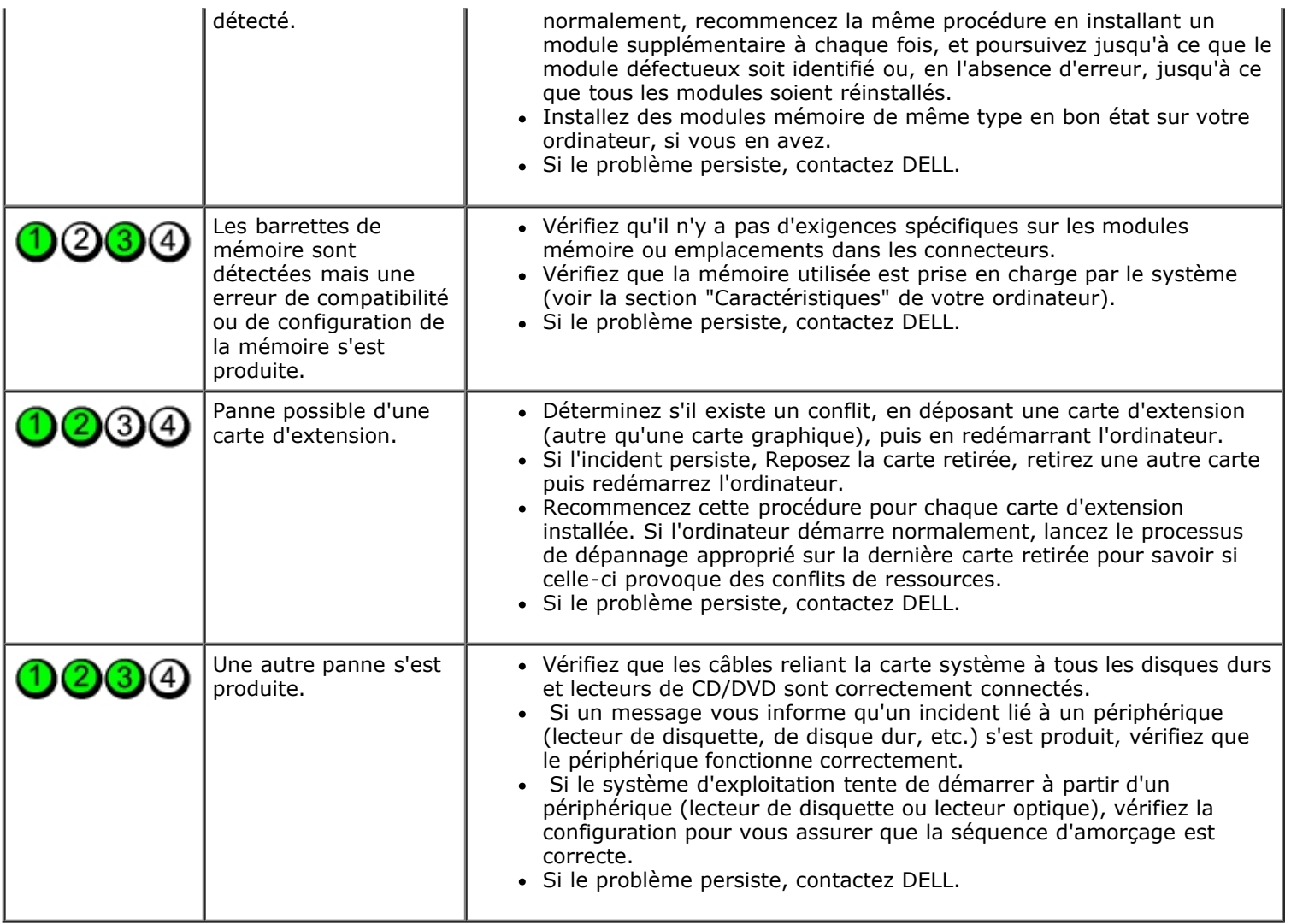

#### <span id="page-16-0"></span>**Configuration du système**

**Guide de maintenance Dell™ OptiPlex™ 780—Mini-Tour, ordinateur de bureau, et ordinateur compact**

- [Menu d'amorçage](#page-16-1)
- **O** Touches de navigation
- [Accès à la configuration du système](#page-16-3)
- **Simulation de configuration système**
- [Options du menu de configuration du système](#page-16-4)

#### <span id="page-16-1"></span>**Menu d'amorçage**

Appuyez sur <F12> lorsque le logo Dell™ apparaît pour lancer un menu de démarrage ponctuel avec une liste de périphériques d'amorçage valides pour le système.

Les options de la liste sont :

**Internal HDD (Disque dur interne) CD/DVD/CD-RW Drive (Lecteur de CD/DVD/CD-RW) Onboard NIC (Carte réseau système) BIOS Setup (Configuration du BIOS) Diagnostics**

Ce menu est utile lors de la tentative de démarrage d'un périphérique ou pour afficher le diagnostic relatif au système. Utiliser ce menu ne fera pas de changements à l'ordre de périphériques de démarrage dans le BIOS.

#### <span id="page-16-2"></span>**Touches de navigation**

Utilisez les touches suivantes pour naviguer dans les écrans de la configuration système.

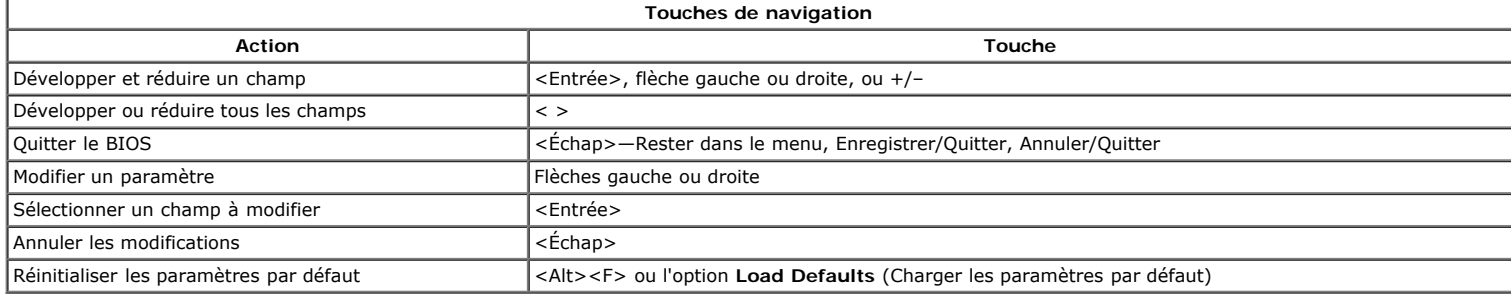

#### <span id="page-16-3"></span>**Accès à la configuration du système**

Votre système offre les options de configuration du BIOS et du système :

- Affichez un menu amorçage rapide en pressant <F12> Accédez au menu de configuration en pressant <F2>
- 

#### **Menu <F12>**

Pressez <F12> lorsque le logo Dell™ apparait pour afficher un menu boot rapide listant les périphériques amorçables valides de l'ordinateur. les options **Diagnostics** et **Enter Setup** (entrer dans le menu) sont aussi incluses dans ce menu. Les périphériques listés dans le menu boot dépendent des périphériques<br>amorçables installés sur votre ordinateur. Ce menu est utile lor l'ordinateur. Les modifications effectuées dans le menu de démarrage ne modifient rien à l'ordre de démarrage enregistré dans le BIOS.

#### **<F2>**

Pressez <F2> pour entrer dans la configuration système et changer les paramètres modifiables par l'utilisateur. Si vous avez des problèmes pour entrer dans la configuration système en utilisant cette touche, pressez <F2> dès que les voyants du clavier s'allument.

#### <span id="page-16-4"></span>**Options du menu de configuration du système**

**REMARQUE** : Les options de configuration du système peuvent varier selon votre ordinateur et pourraient ne pas apparaître dans le même ordre.

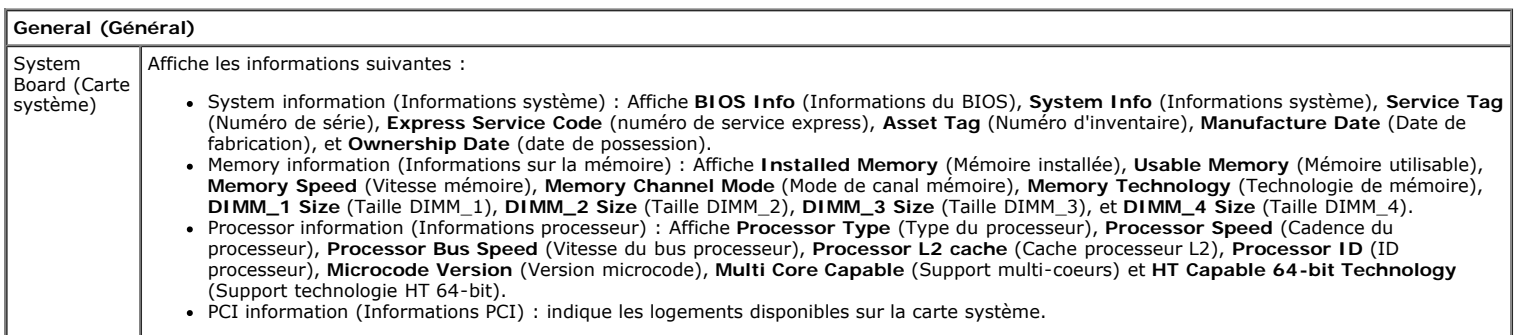

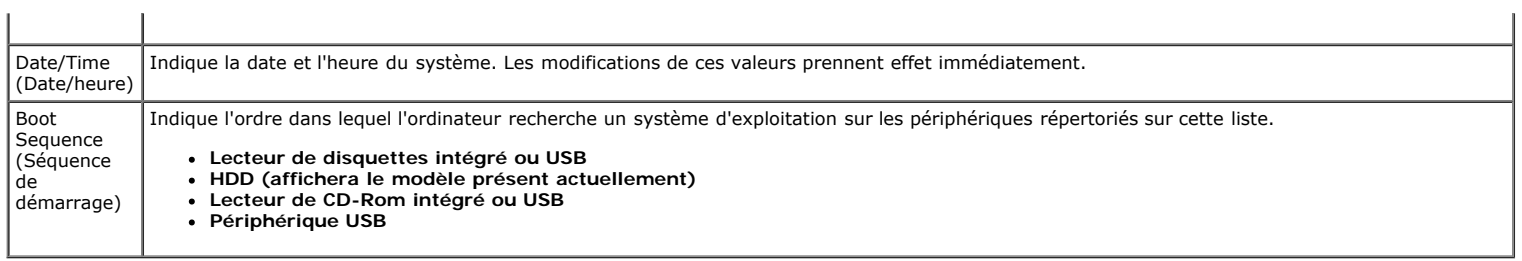

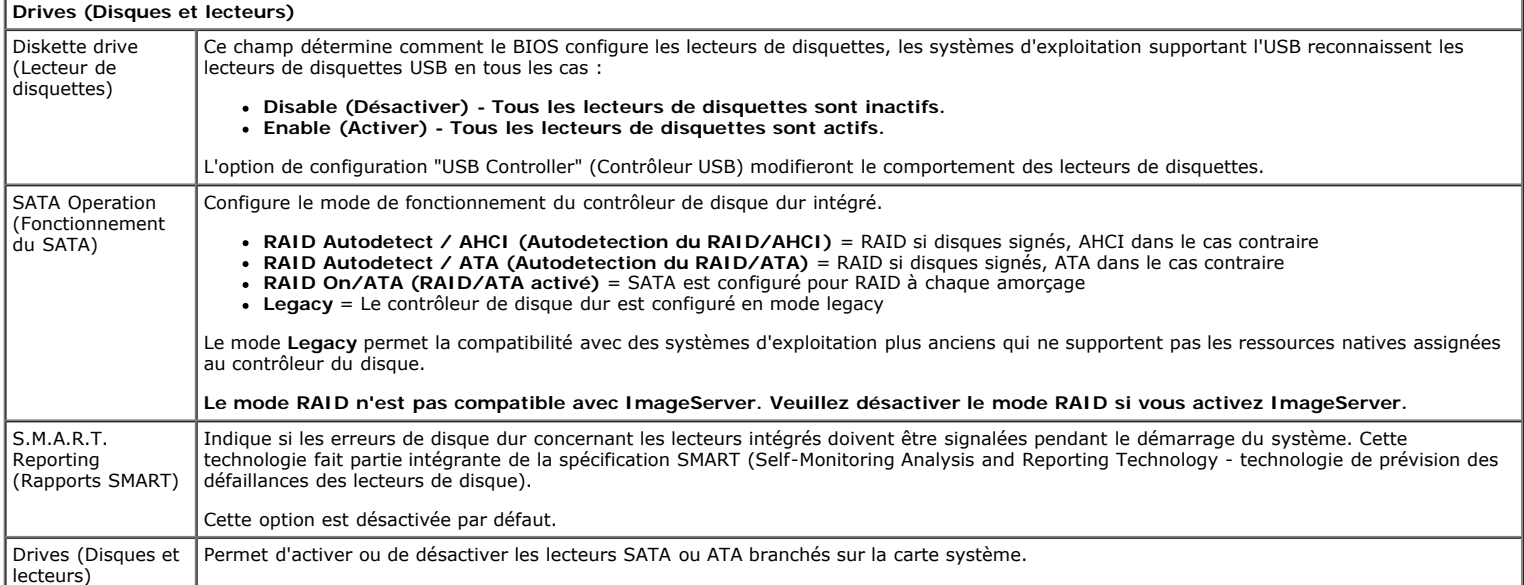

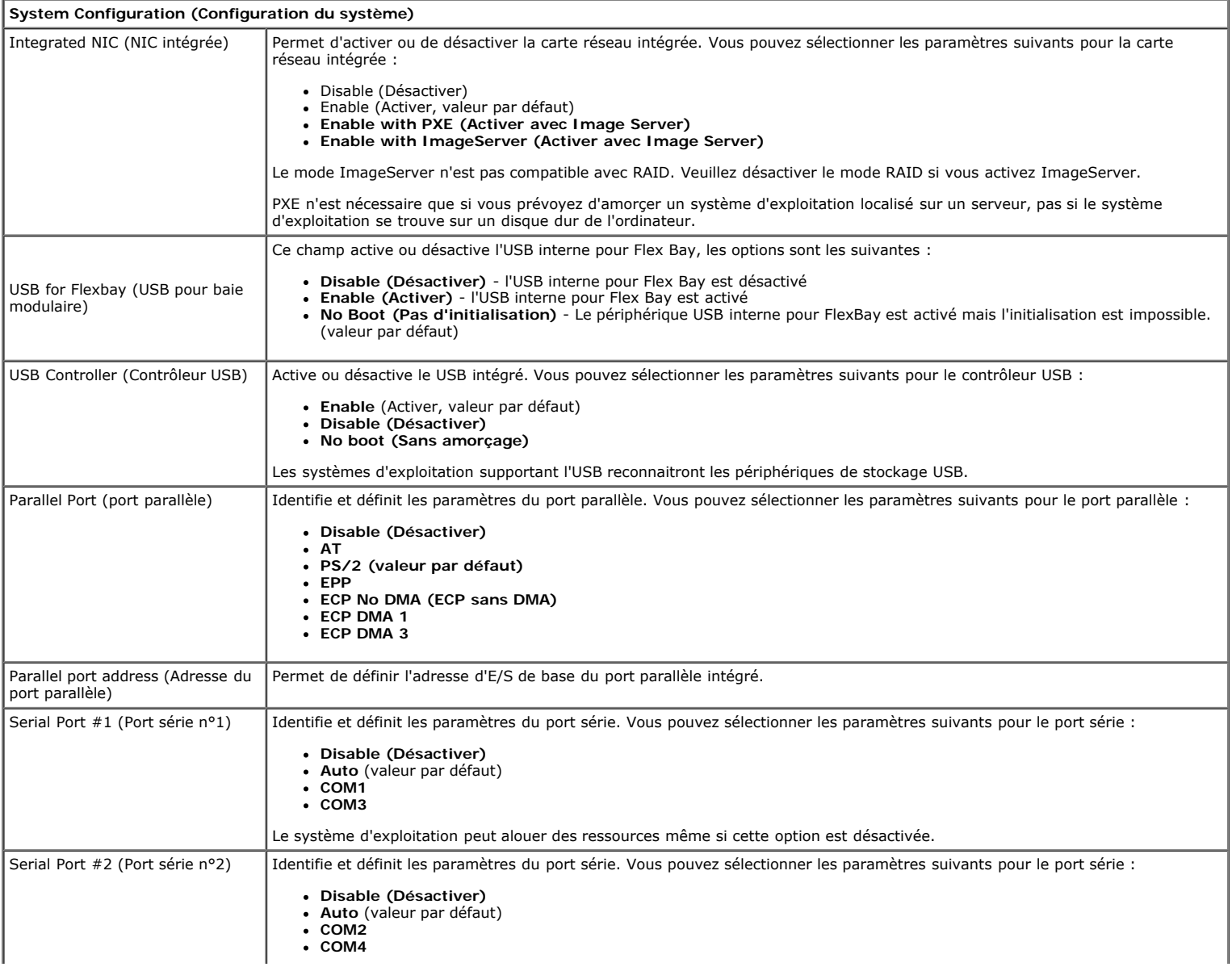

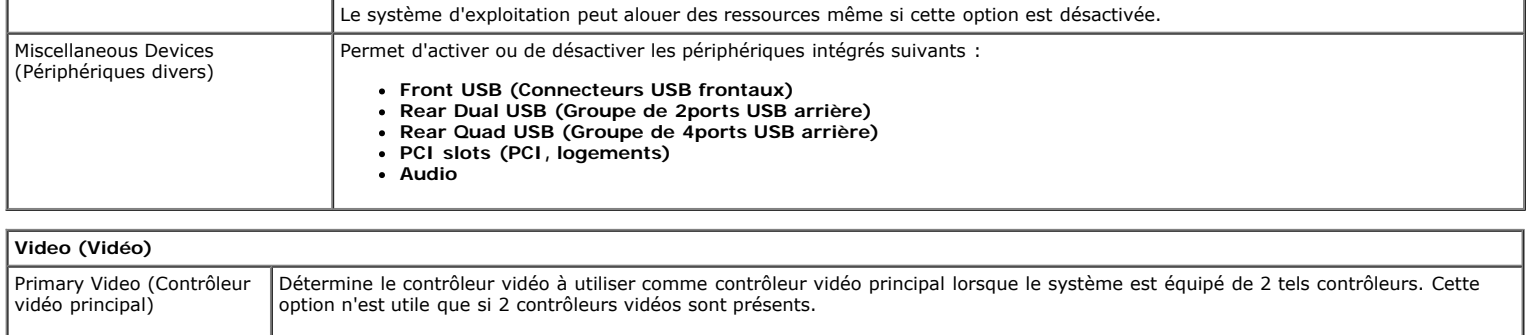

**Auto** (valeur par défaut) - Utilise le contrôleur vidéo additionnel.<br>**Onboard/Card (Intégré/Carte)** - Utilise le contrôleur vidéo intégré si aucune carte vidéo n'est installée. Une carte vidéo PCI<br>Express prendra le pas s

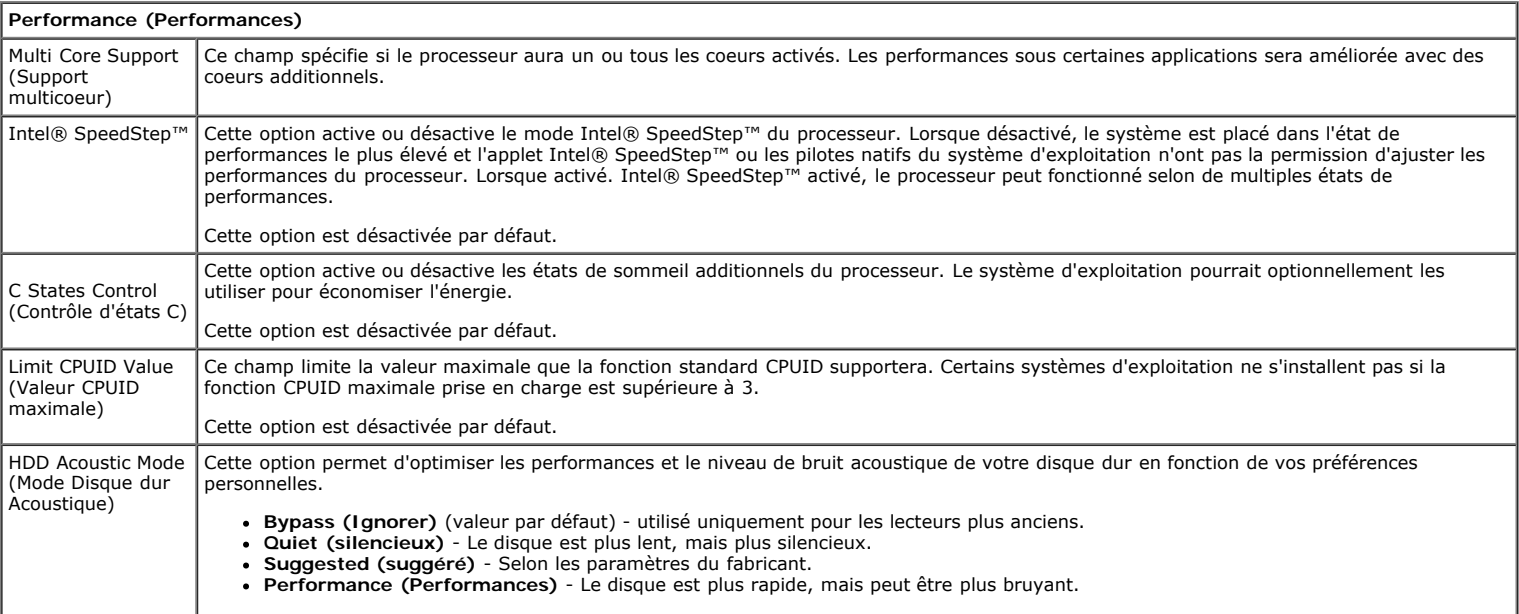

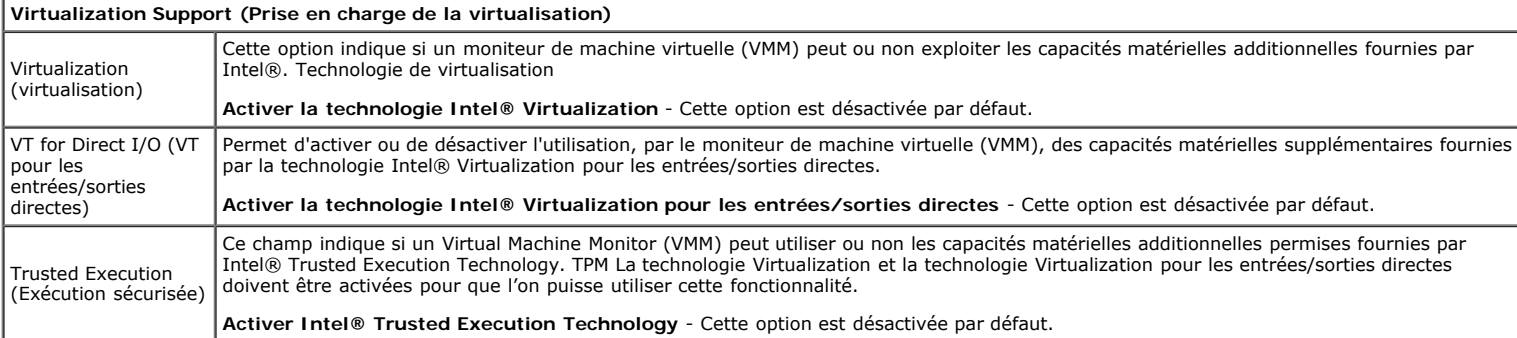

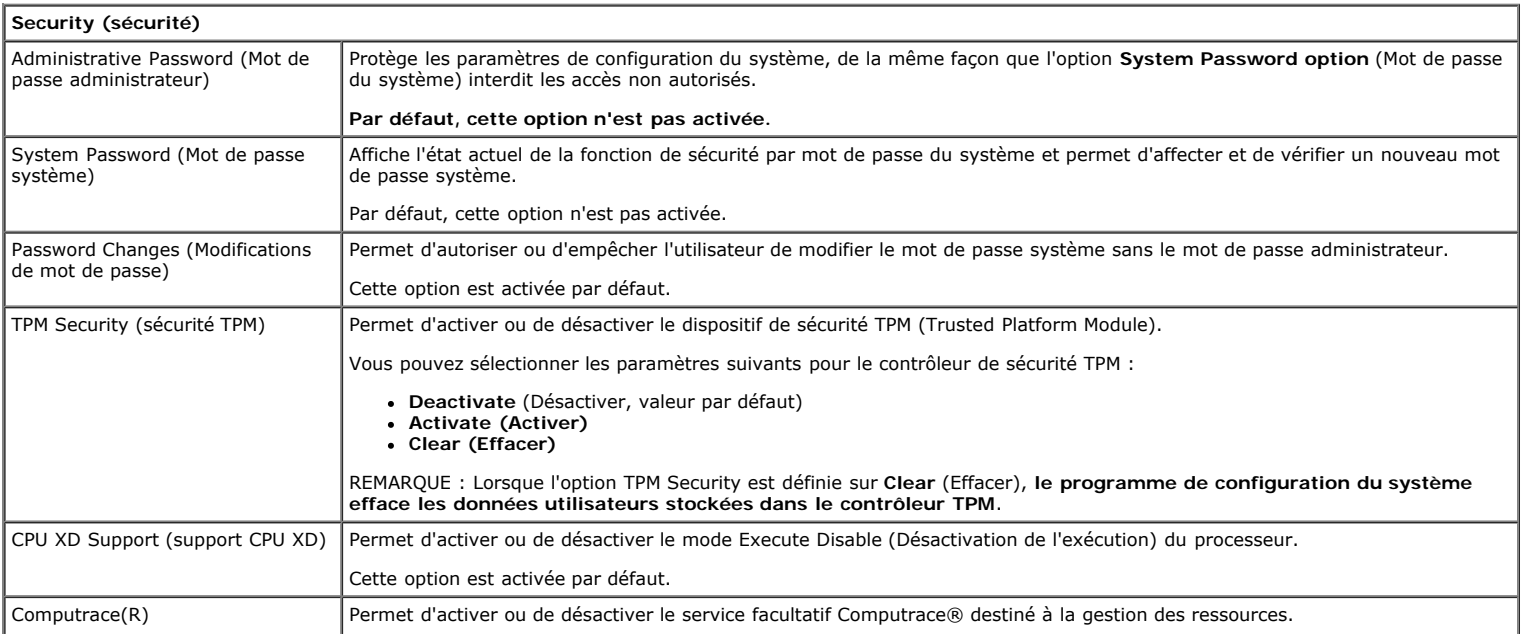

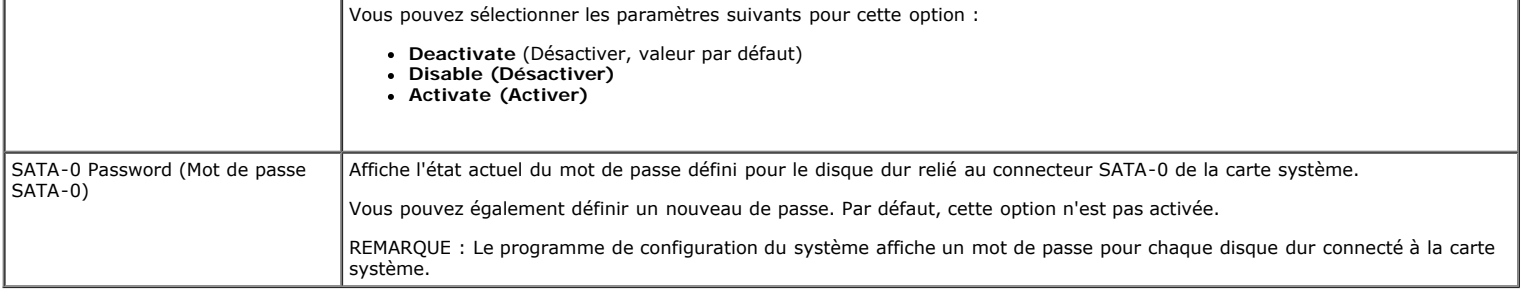

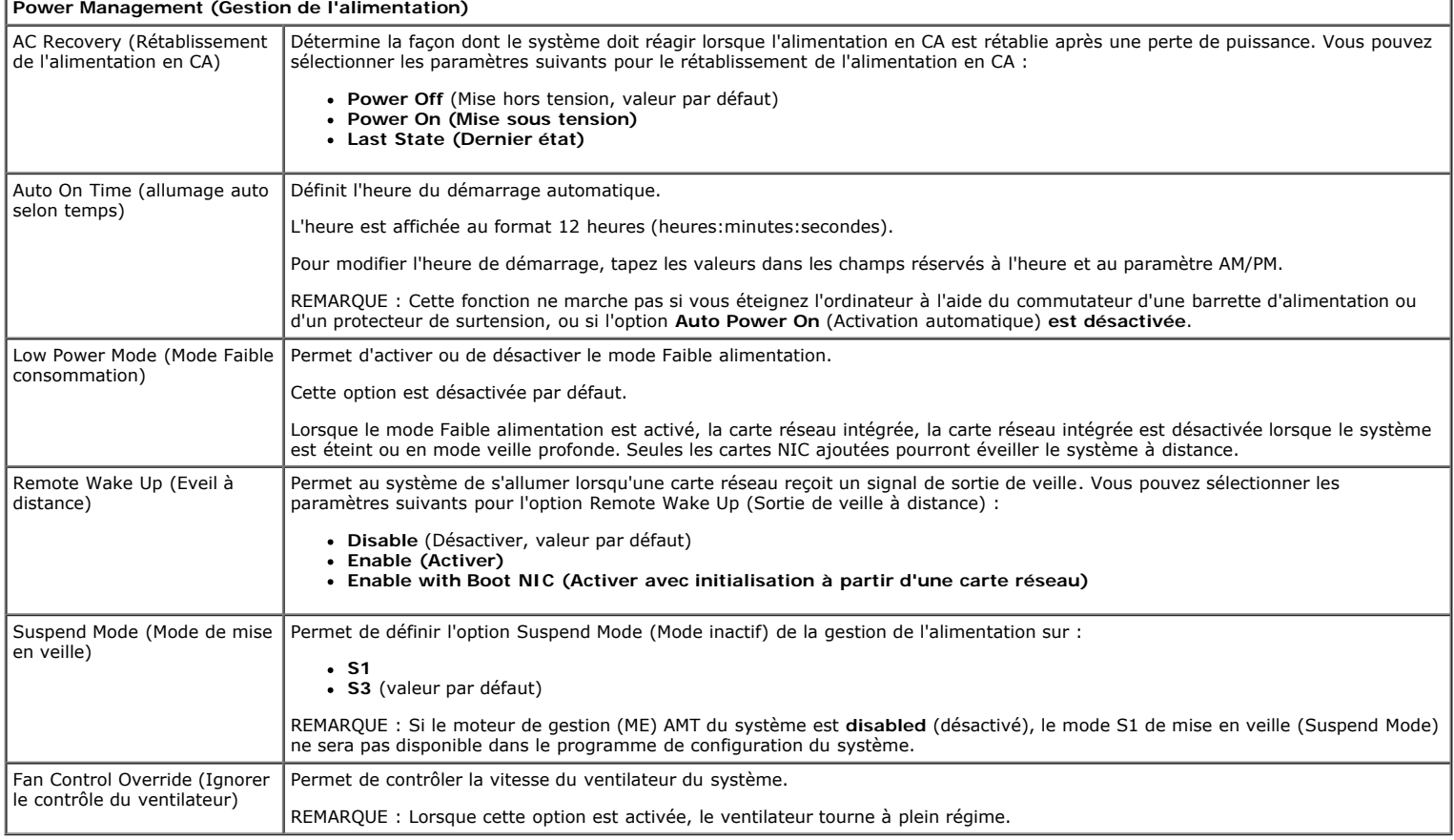

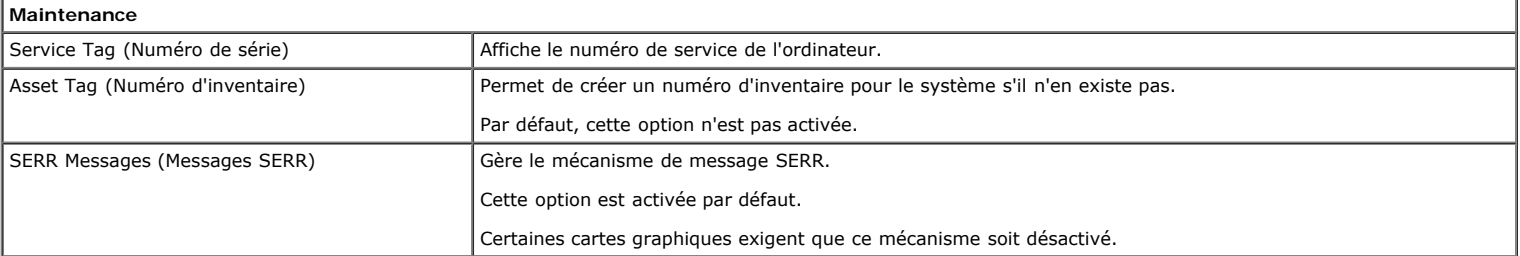

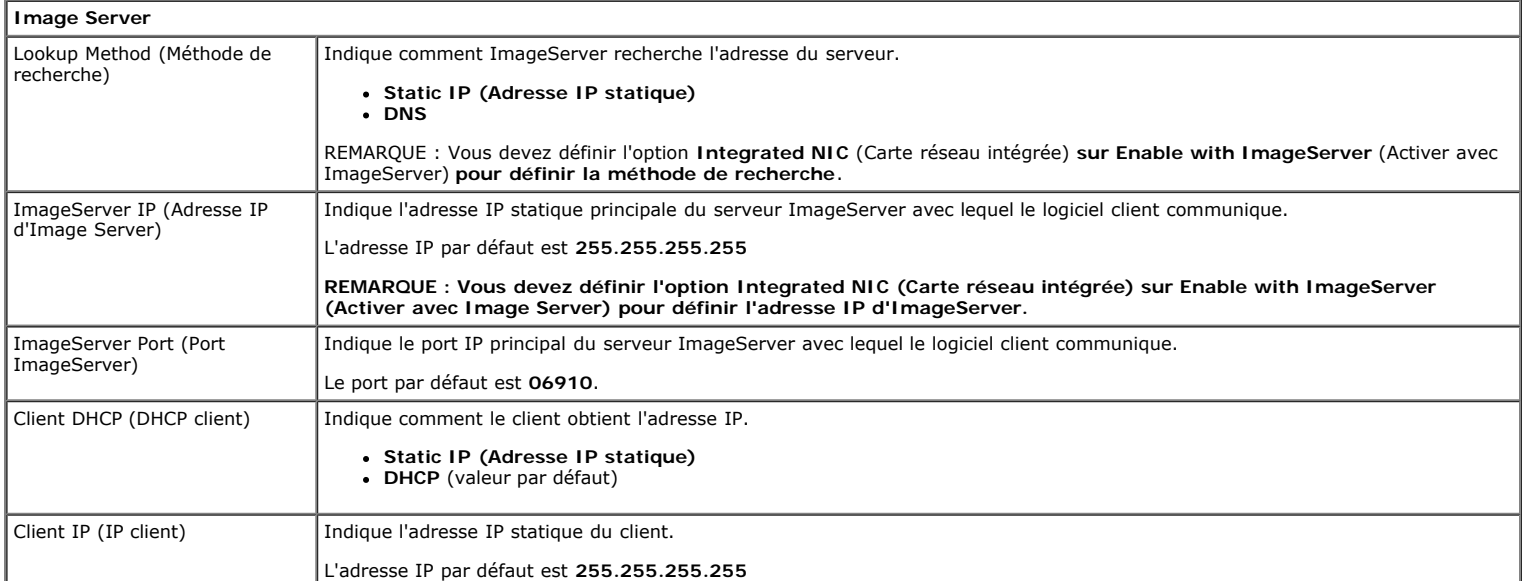

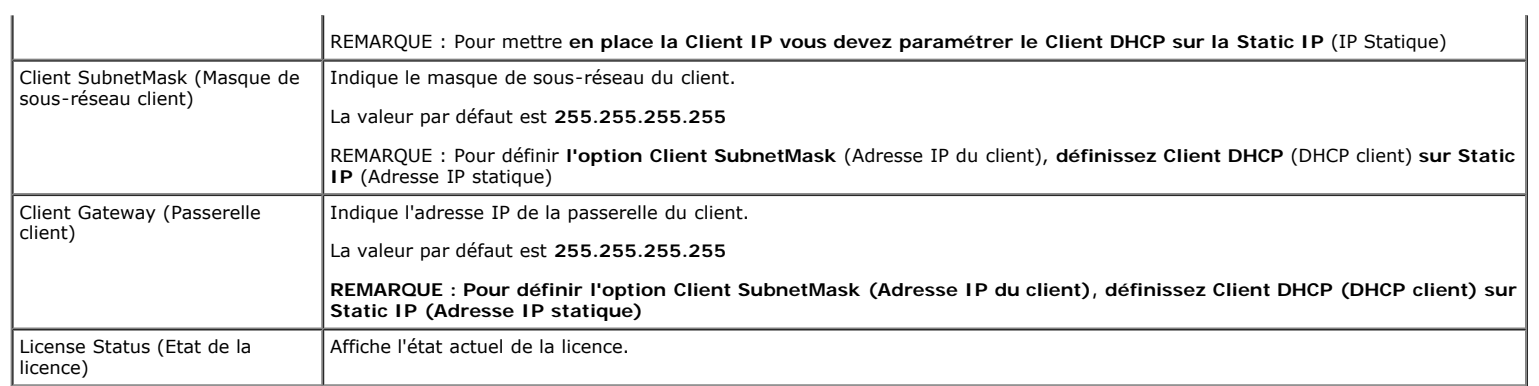

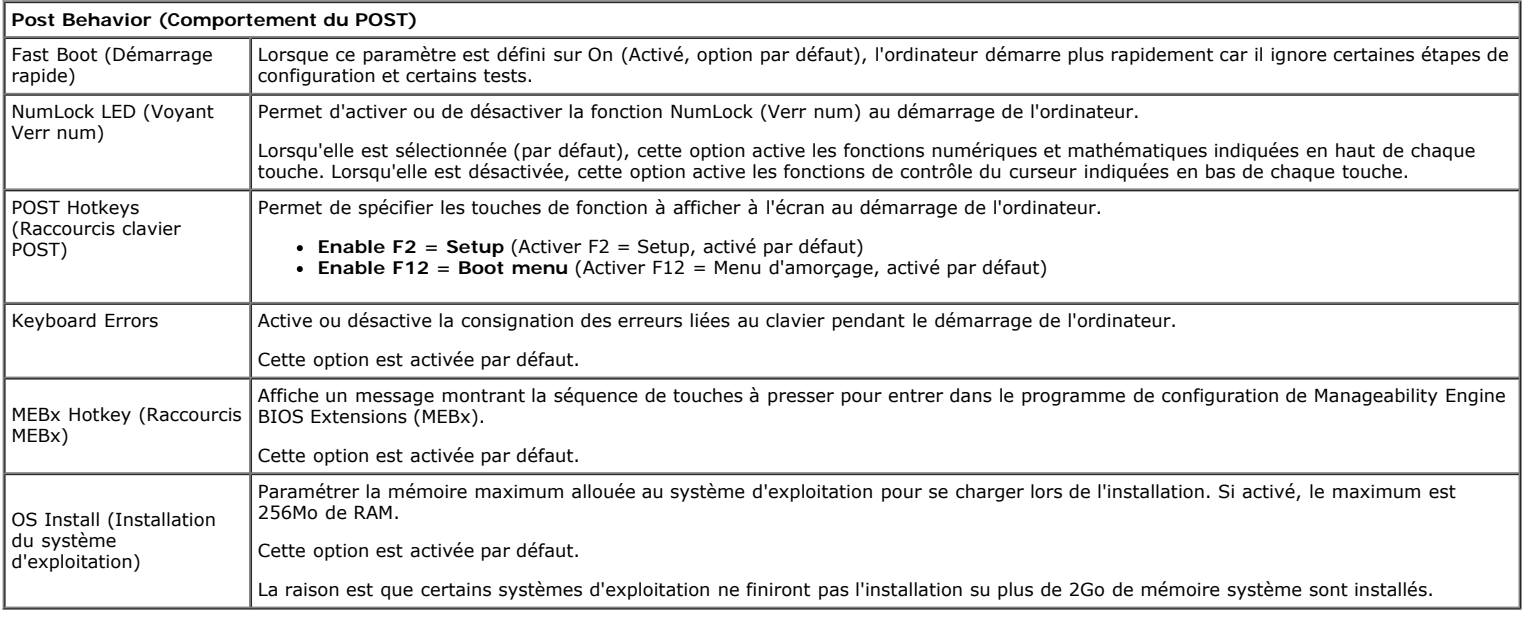

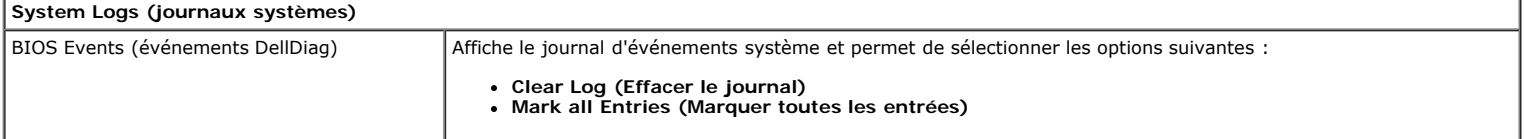

### <span id="page-21-0"></span>**Capot Guide de maintenance Dell™ OptiPlex™ 780—Mini-Tour**

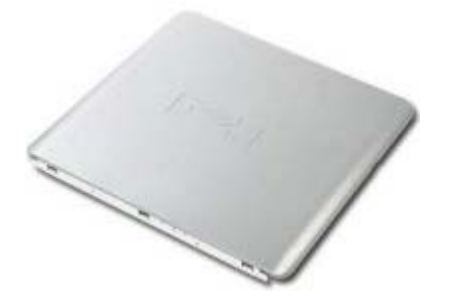

**AVERTISSEMENT : Avant toute intervention à l'intérieur de votre ordinateur, consultez les consignes de sécurité livrées avec celui-ci. Pour plus d'informations sur les meilleures pratiques en matière de sécurité, consultez la page d'accueil Regulatory Compliance (Conformité à la réglementation) à l'adresse suivante : www.dell.com/regulatory\_compliance.**

### **Déposer le capot**

- 1. Suivez les instructions de la section [Avant d'intervenir à l'intérieur de votre ordinateur](#page-2-1).
- 2. Tirez le loquet de fermeture du capot.

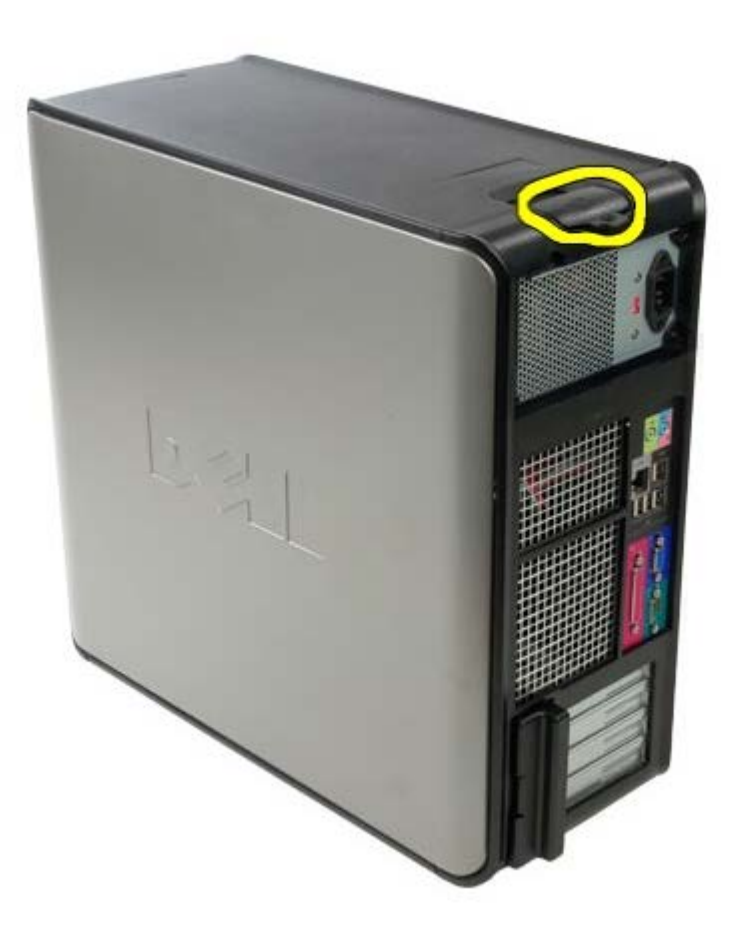

3. Penchez le capot du système à partir du haut vers l'exterieur.

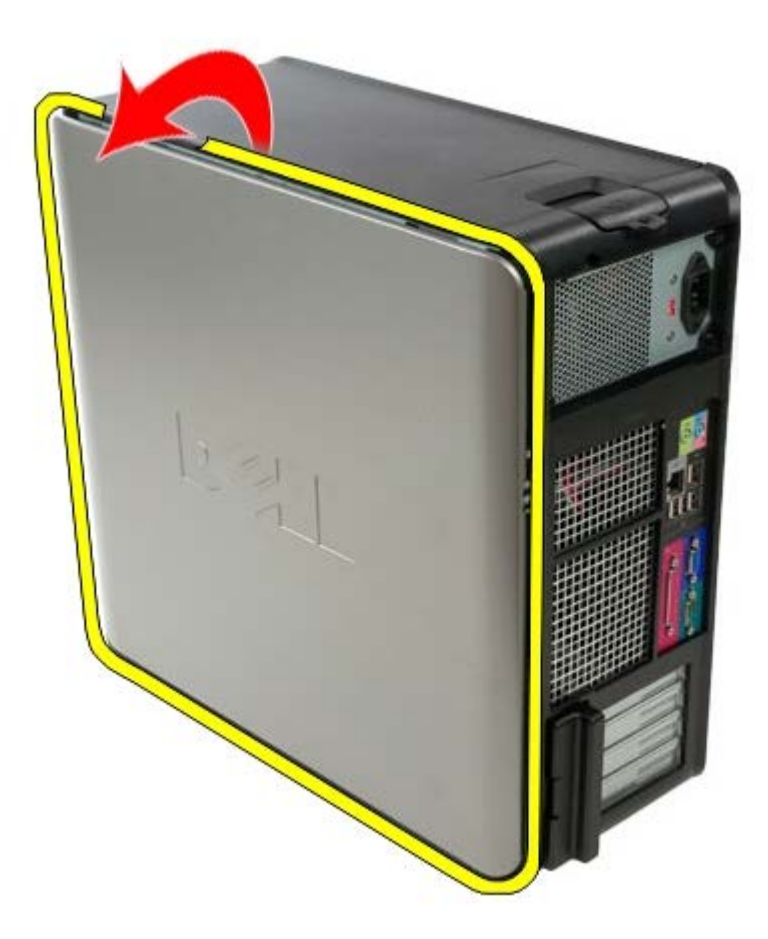

4. Retirez le capot du système.

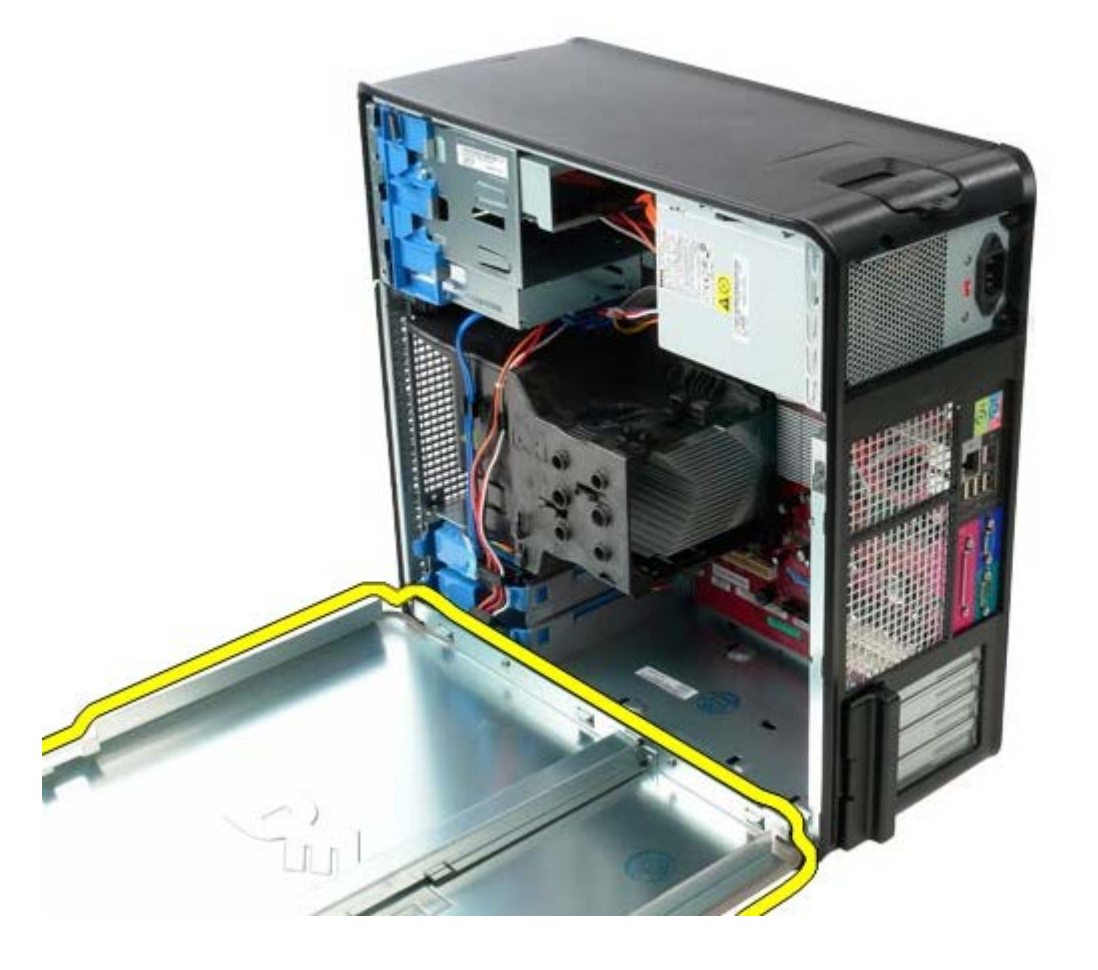

**Reposer le capot**

Pour réinstaller le capot, suivez les étapes ci-dessus dans l'ordre inverse.

### <span id="page-24-0"></span>**Pile bouton Guide de maintenance Dell™ OptiPlex™ 780—Mini-Tour**

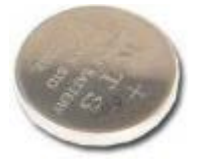

**AVERTISSEMENT : Avant toute intervention à l'intérieur de votre ordinateur, consultez les consignes de sécurité livrées avec celui-ci. Pour plus d'informations sur les meilleures pratiques en matière de sécurité, consultez la page d'accueil Regulatory Compliance (Conformité à la réglementation) à l'adresse suivante : www.dell.com/regulatory\_compliance.**

### **Déposer la pile bouton**

- 1. Suivez les instructions de la section [Avant d'intervenir à l'intérieur de votre ordinateur](#page-2-1).
- 2. Tirez la languette de maintient de la pile-bouton.

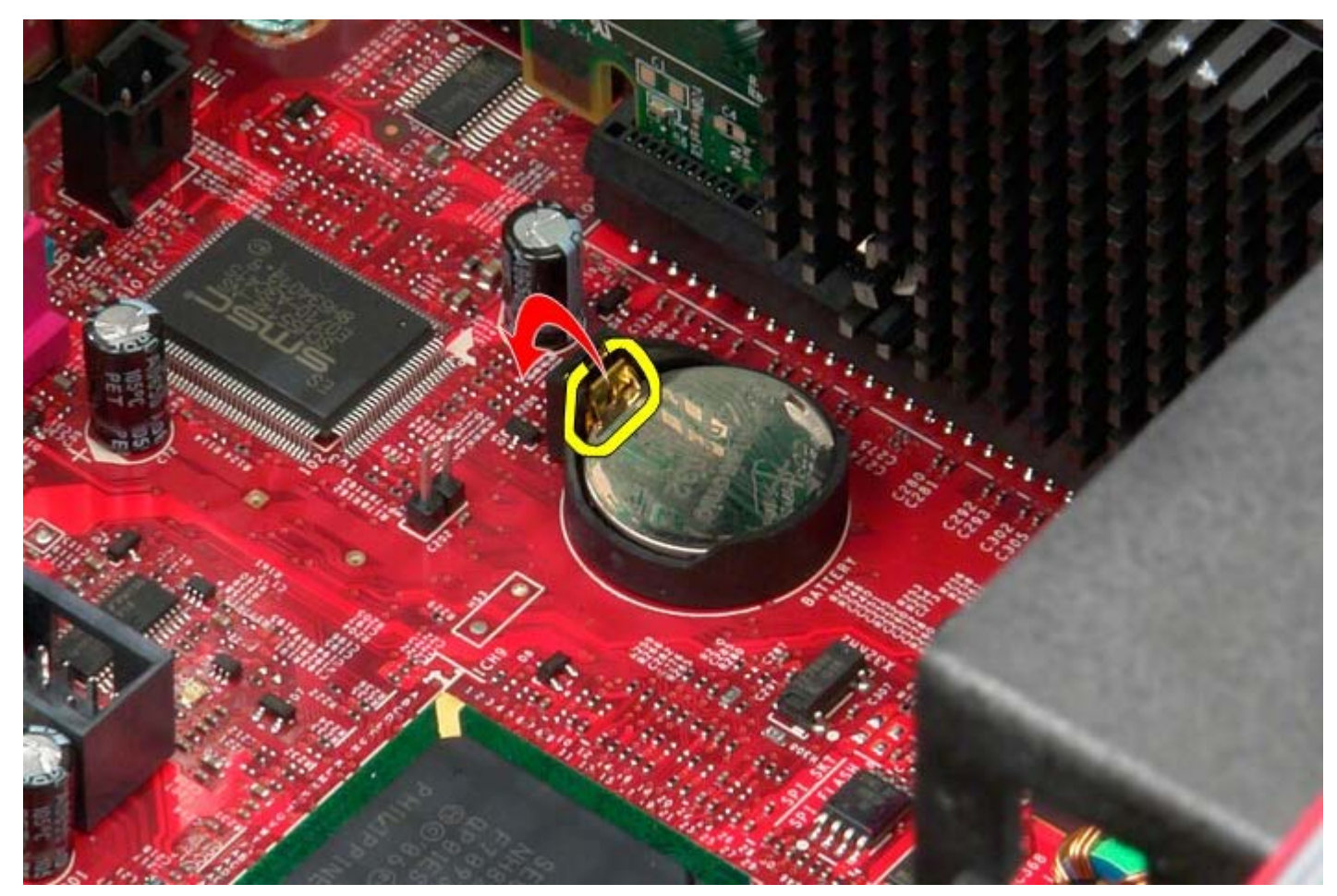

3. Soulevez la pile-bouton.

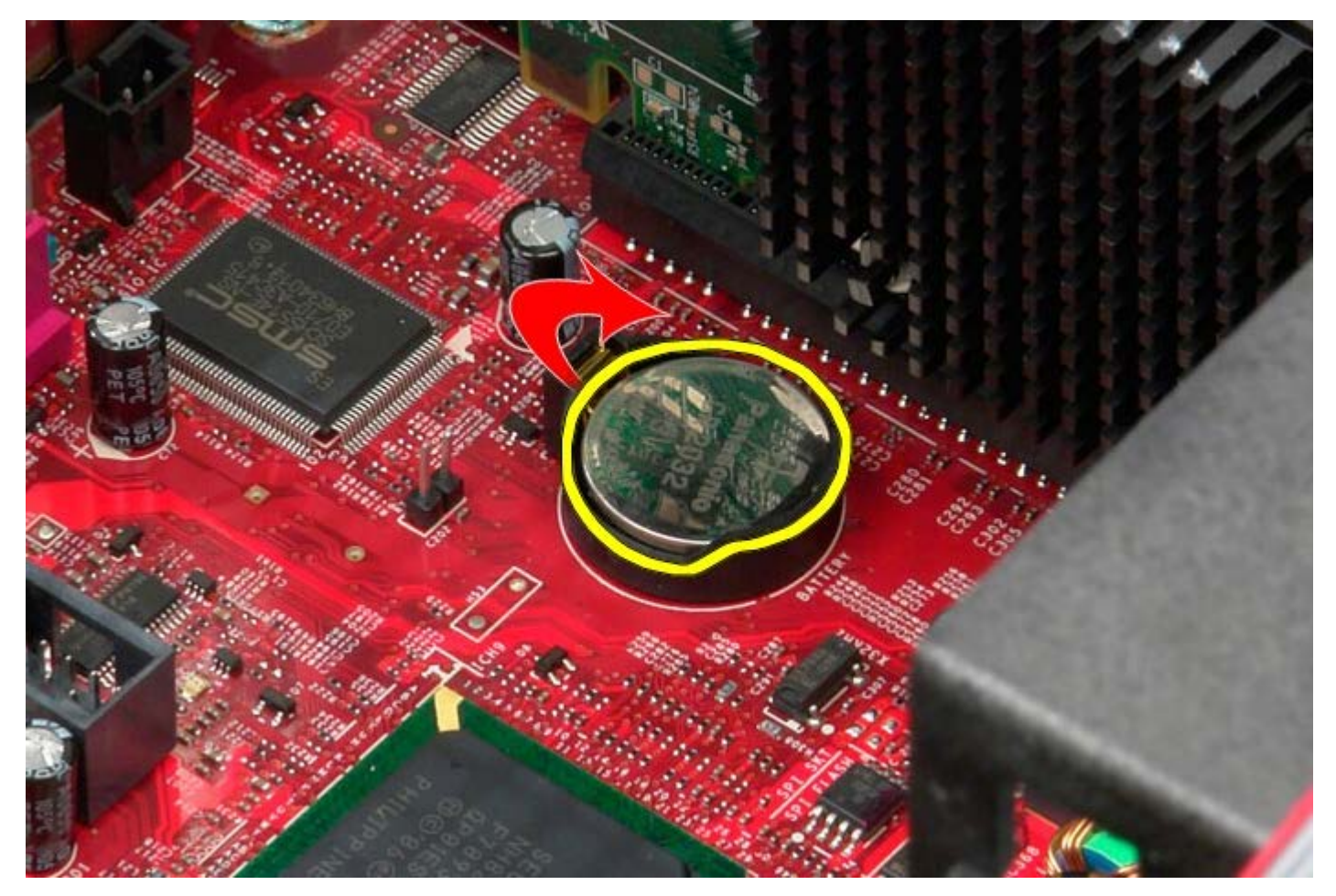

4. Retirez la pile-bouton de la carte système.

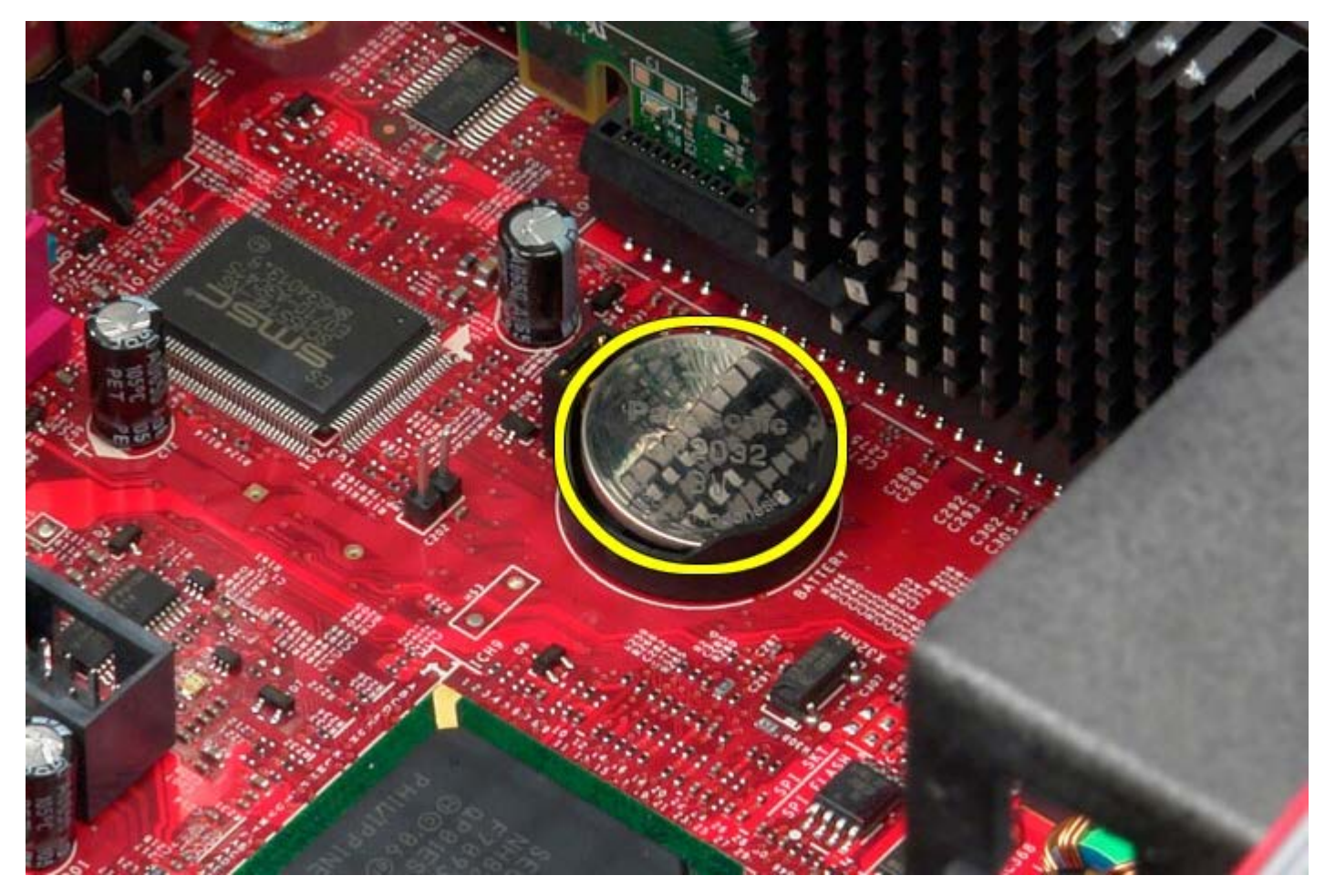

# **Reposer la pile bouton**

Pour reposer la pile bouton, exécutez la procédure ci-dessus dans l'ordre inverse.

<span id="page-27-0"></span>**Lecteur optique**

**Guide de maintenance Dell™ OptiPlex™ 780—Mini-Tour**

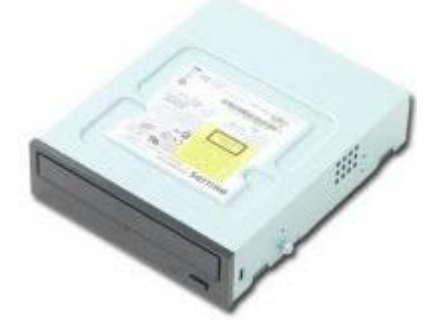

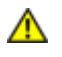

**AVERTISSEMENT : Avant toute intervention à l'intérieur de votre ordinateur, consultez les consignes de sécurité livrées avec celui-ci. Pour plus d'informations sur les meilleures pratiques en matière de sécurité, consultez la page d'accueil Regulatory Compliance (Conformité à la réglementation) à l'adresse suivante : www.dell.com/regulatory\_compliance.**

## **Déposer le lecteur optique**

**REMARQUE :** vous devrez peut-être installer Adobe Flash Player depuis le site **Adobe.com** pour voir les Ø illustrations ci-dessous.

- 1. Suivez les instructions de la section [Avant d'intervenir à l'intérieur de votre ordinateur](#page-2-1).
- 2. Retirez le [capot du lecteur.](#page-45-0)
- 3. Déconnectez le câble d'alimentation du lecteur optique.

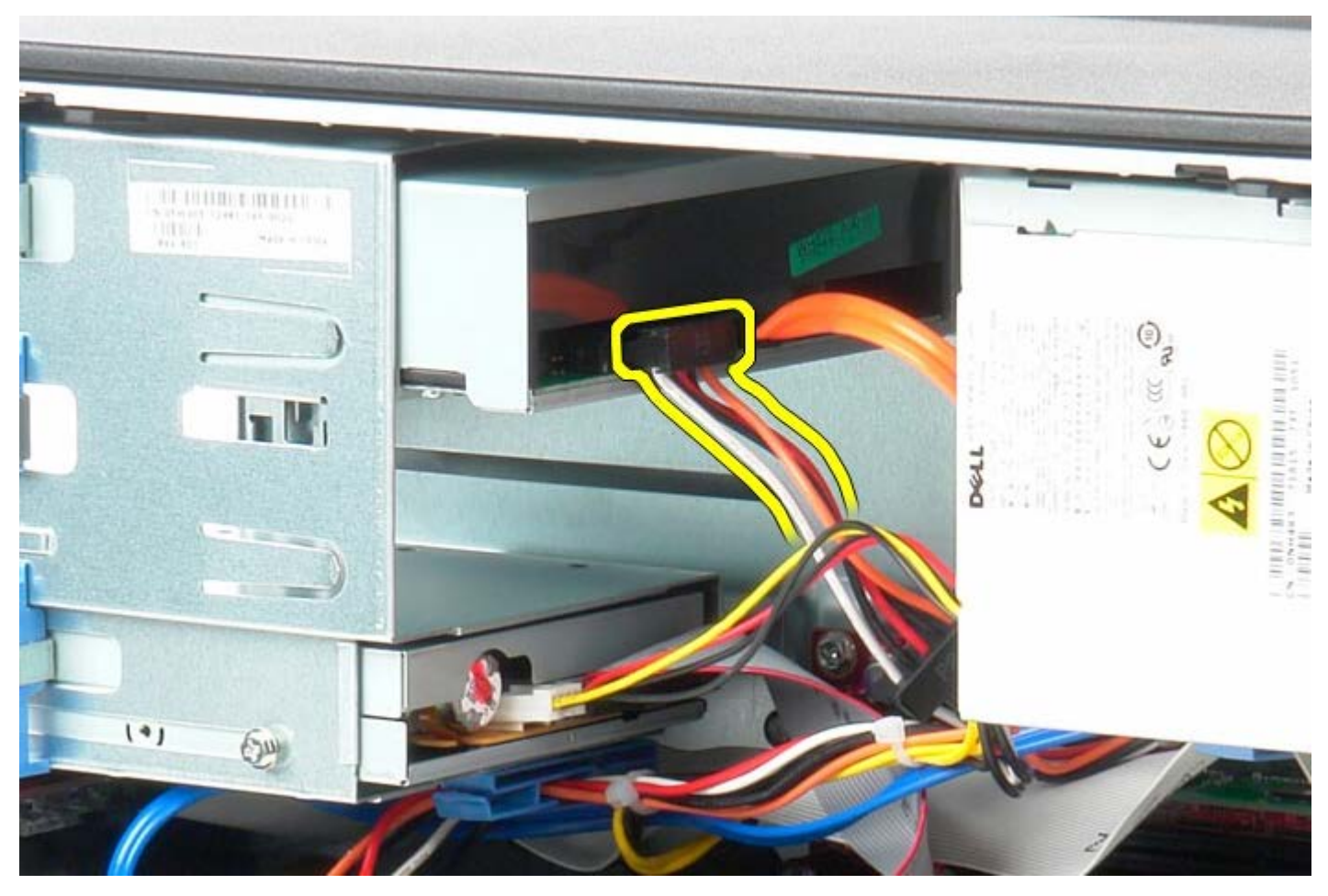

4. Déconnectez le câble SATA du lecteur optique.

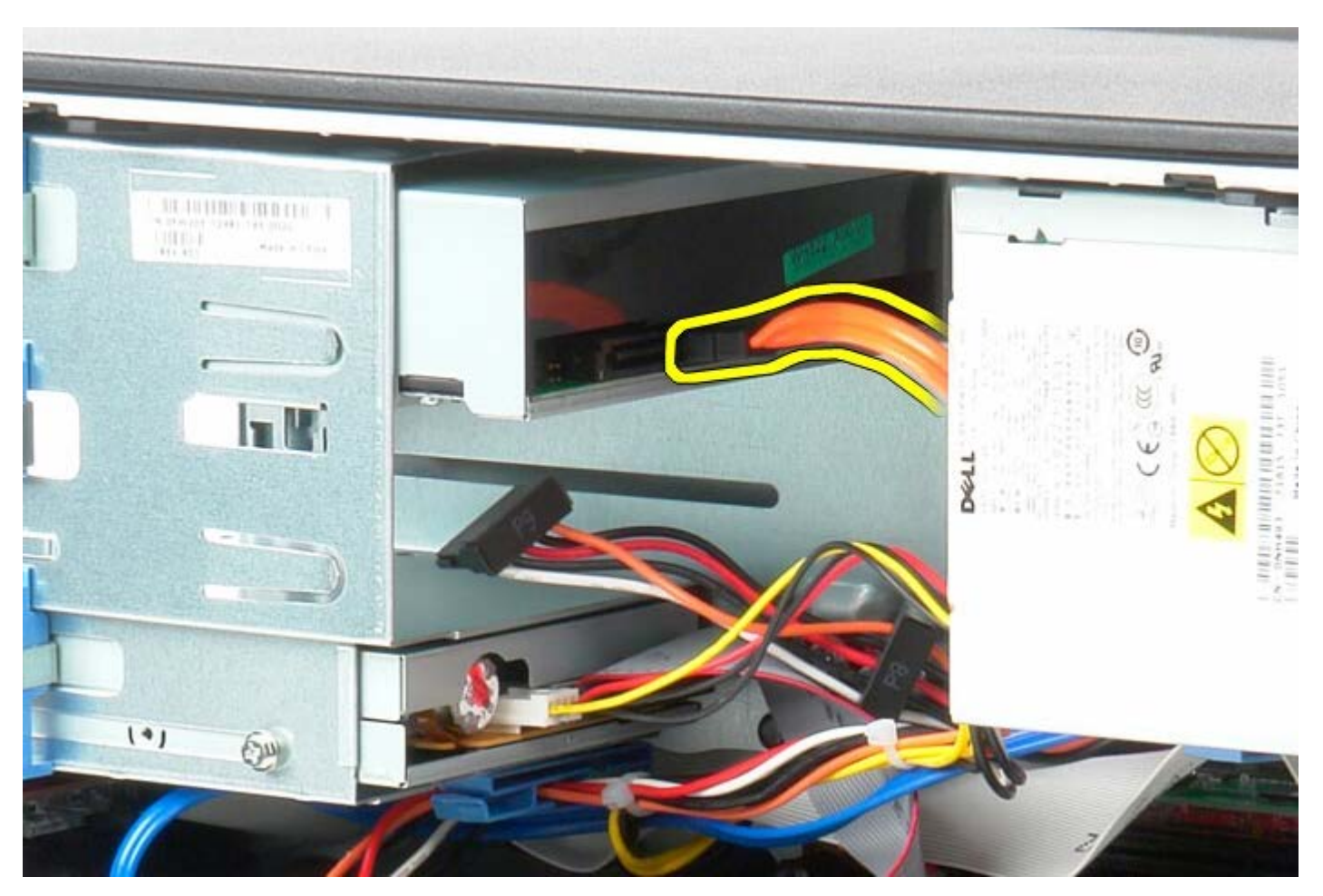

5. Glissez le loquet de dégagement vers la base du système, puis maintenez le.

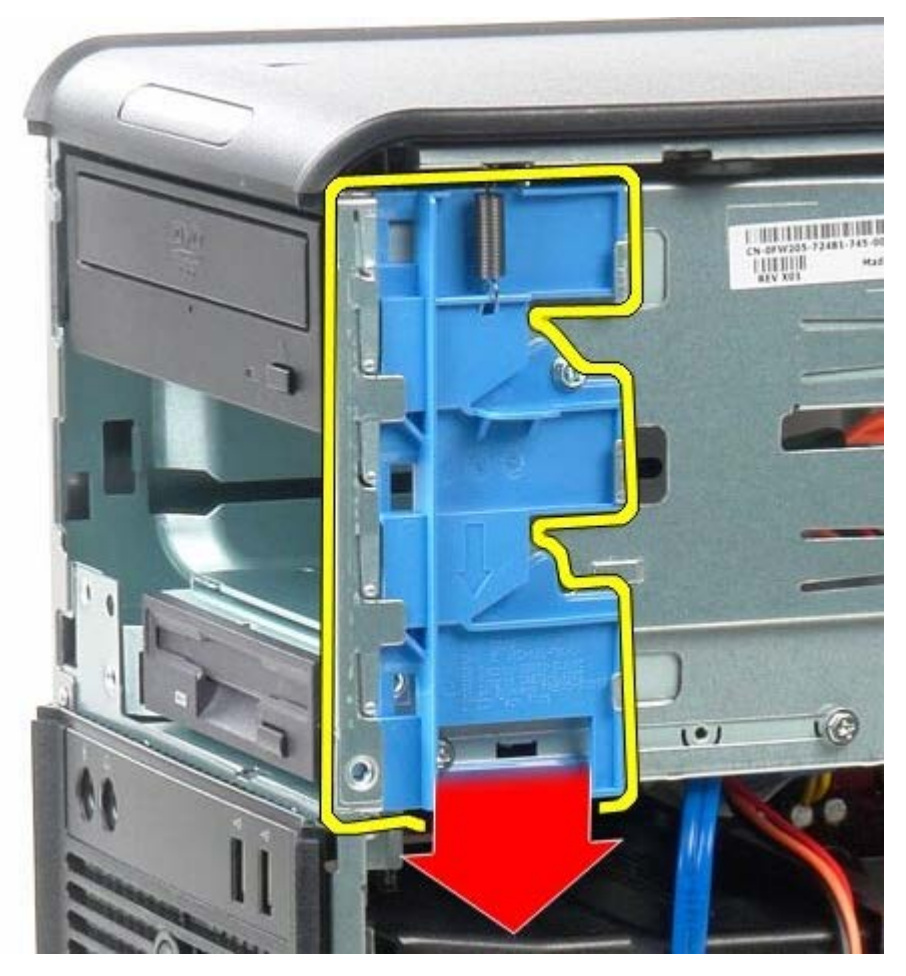

6. Faites glisser le lecteur optique hors du système.

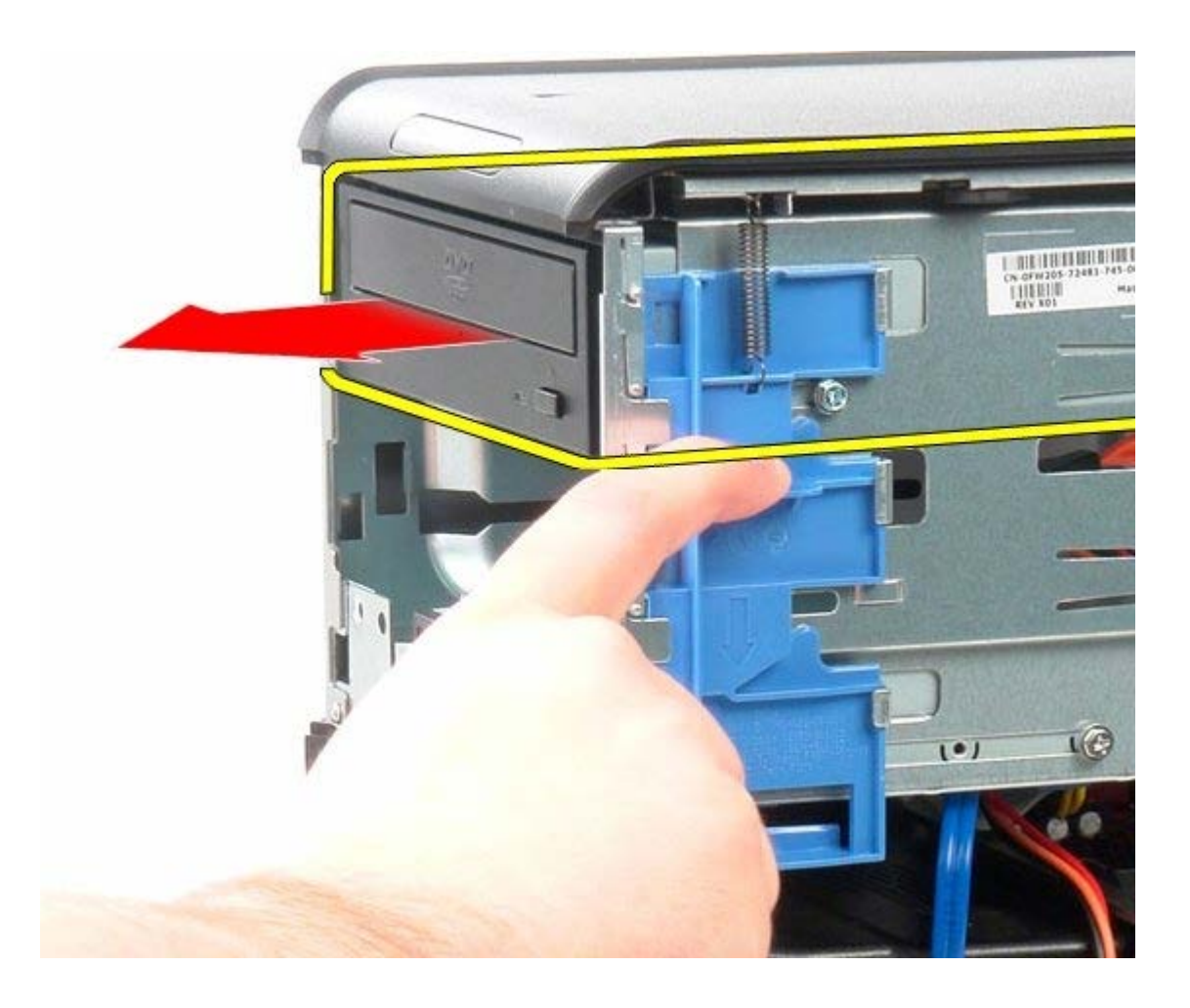

# **Réinstallation du lecteur optique**

Pour réinstaller le lecteur optique, suivez cette procédure dans l'ordre inverse.

<span id="page-30-0"></span>**Carte vidéo Guide de maintenance Dell™ OptiPlex™ 780—Mini-Tour**

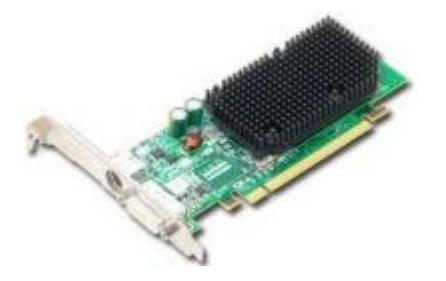

**AVERTISSEMENT : Avant toute intervention à l'intérieur de votre ordinateur, consultez les consignes de sécurité livrées avec celui-ci. Pour plus d'informations sur les meilleures pratiques en matière de sécurité, consultez la page d'accueil Regulatory Compliance (Conformité à la réglementation) à l'adresse suivante : www.dell.com/regulatory\_compliance.**

### **Déposer la carte vidéo**

- 1. Suivez les instructions de la section [Avant d'intervenir à l'intérieur de votre ordinateur](#page-2-1).
- 2. Appuyez sur la languette de retenue située sur le loquet de retenue de la carte depuis l'intérieur pour faire pivoter le loquet en position ouverte.

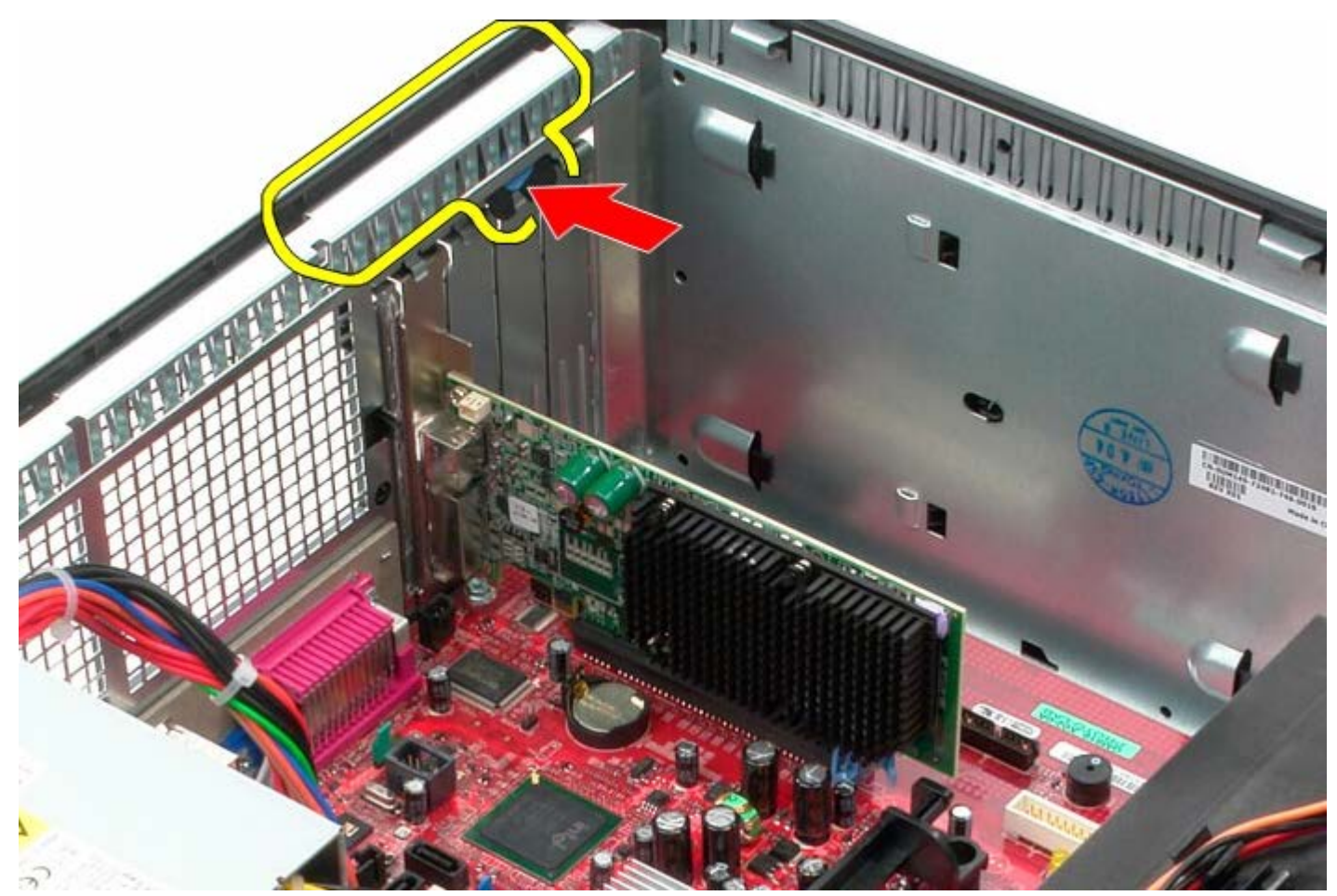

3. Tirez la languette de fixation du connecteur de la carte système vers l'extérieur de la carte d'extension.

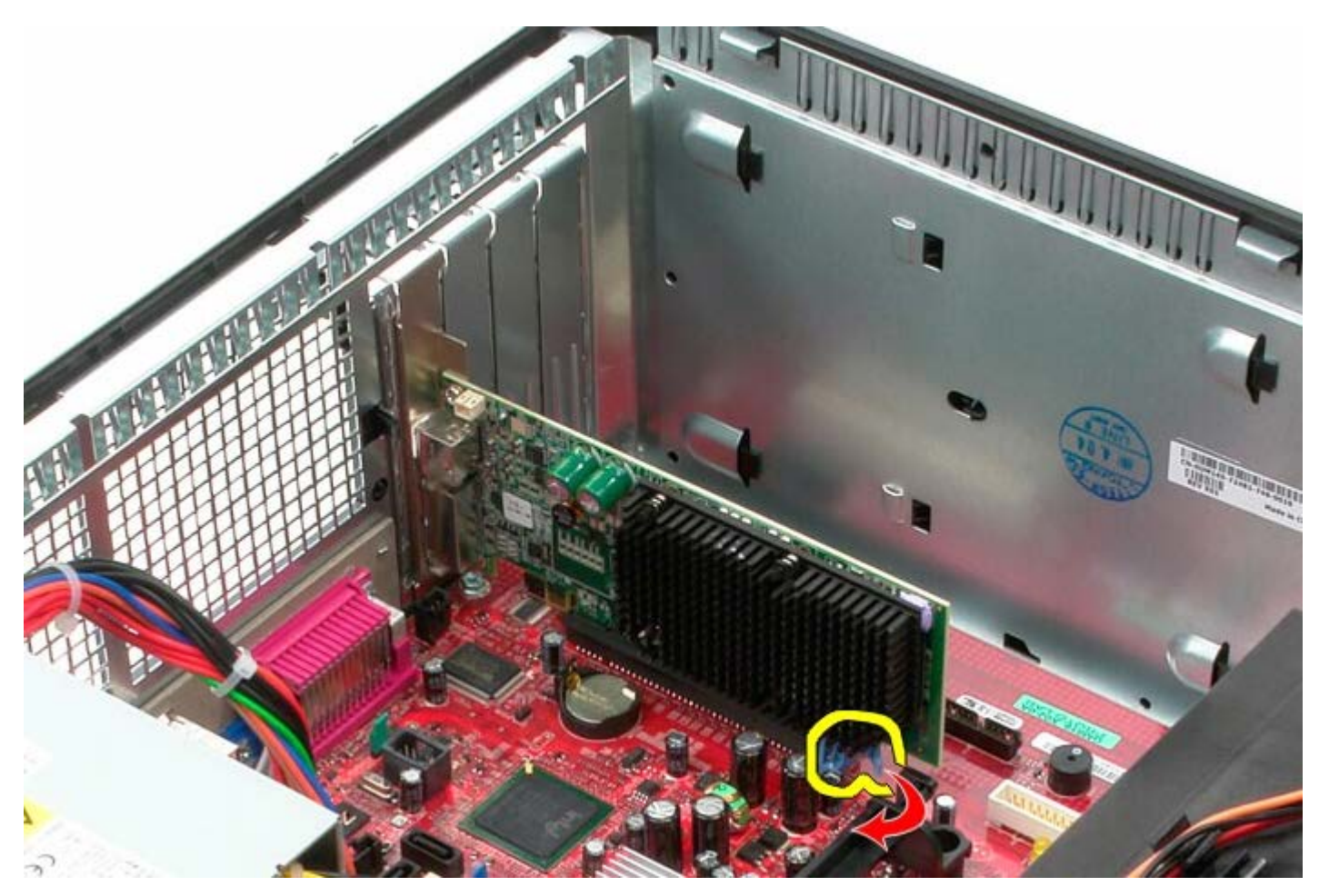

4. Soulevez la carte d'extension vers le haut et hors du connecteur d'extension.

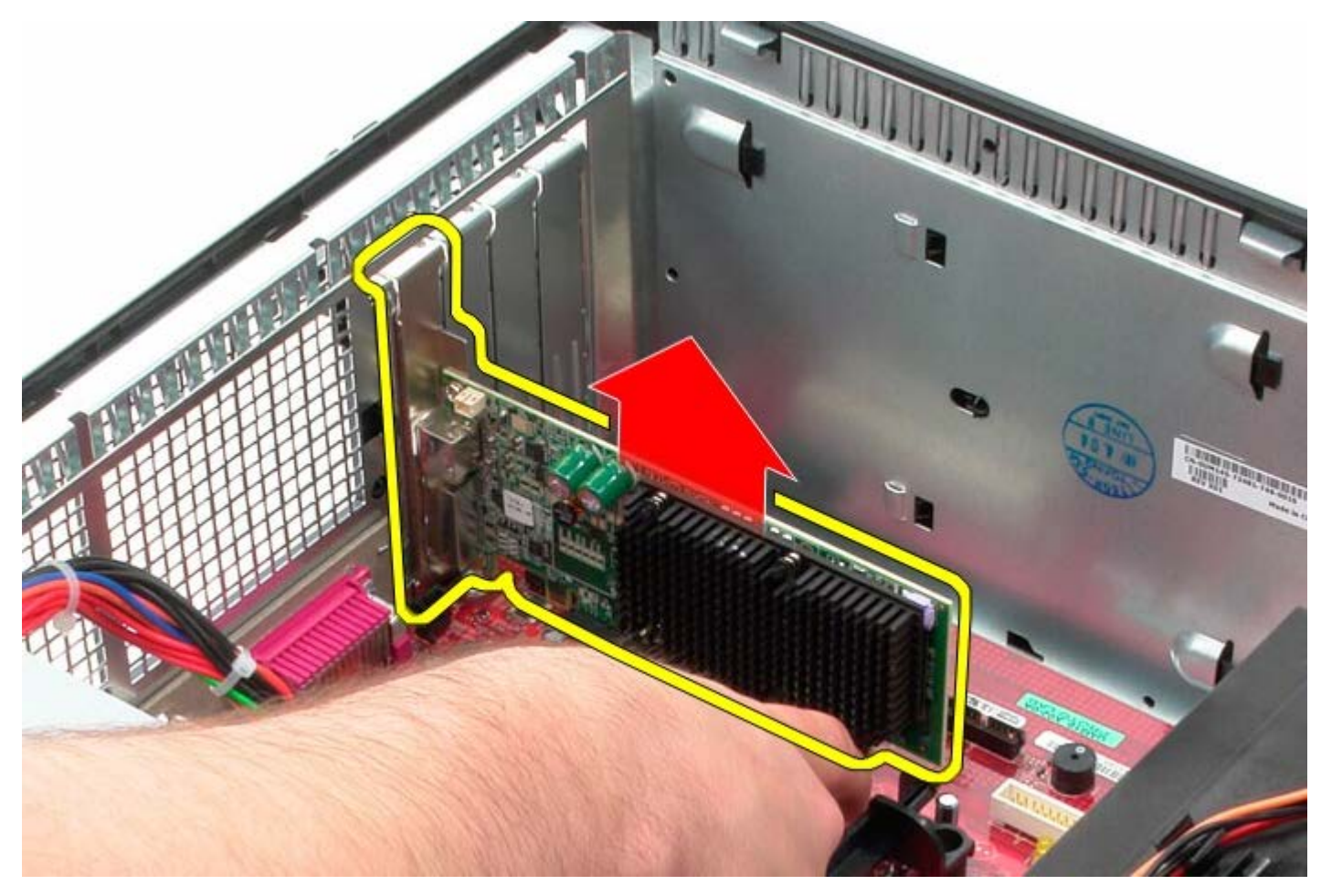

# **Reposer la carte vidéo**

Pour reposer la carte vidéo, suivez les étapes ci-dessus dans l'ordre inverse.

<span id="page-33-0"></span>**Disque dur Guide de maintenance Dell™ OptiPlex™ 780—Mini-Tour**

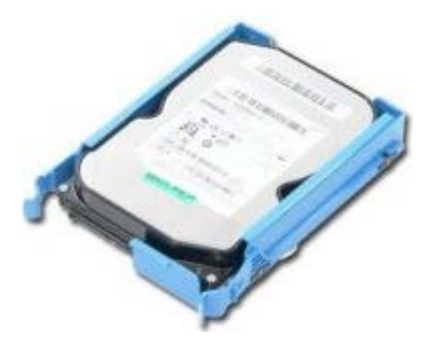

**AVERTISSEMENT : Avant toute intervention à l'intérieur de votre ordinateur, consultez les consignes de sécurité livrées avec celui-ci. Pour plus d'informations sur les meilleures pratiques en matière de sécurité, consultez la page d'accueil Regulatory Compliance (Conformité à la réglementation) à l'adresse suivante : www.dell.com/regulatory\_compliance.**

### **Déposer le disque dur**

- 1. Suivez les instructions de la section [Avant d'intervenir à l'intérieur de votre ordinateur](#page-2-1).
- 2. Déposez le [capot du lecteur.](#page-45-0)
- 3. Déconnectez le câble de données du disque dur.

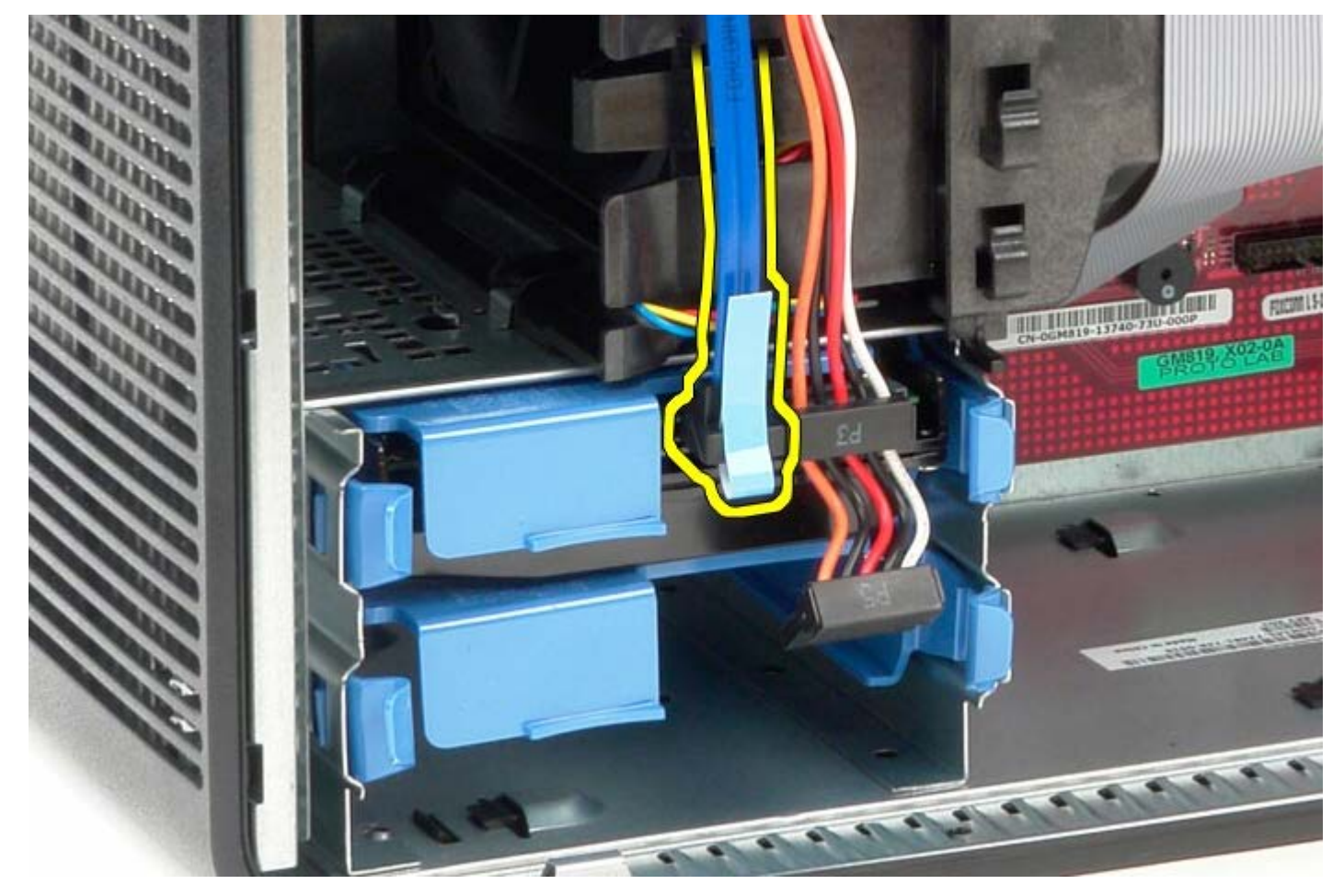

4. Déconnectez le câble d'alimentation du disque dur.

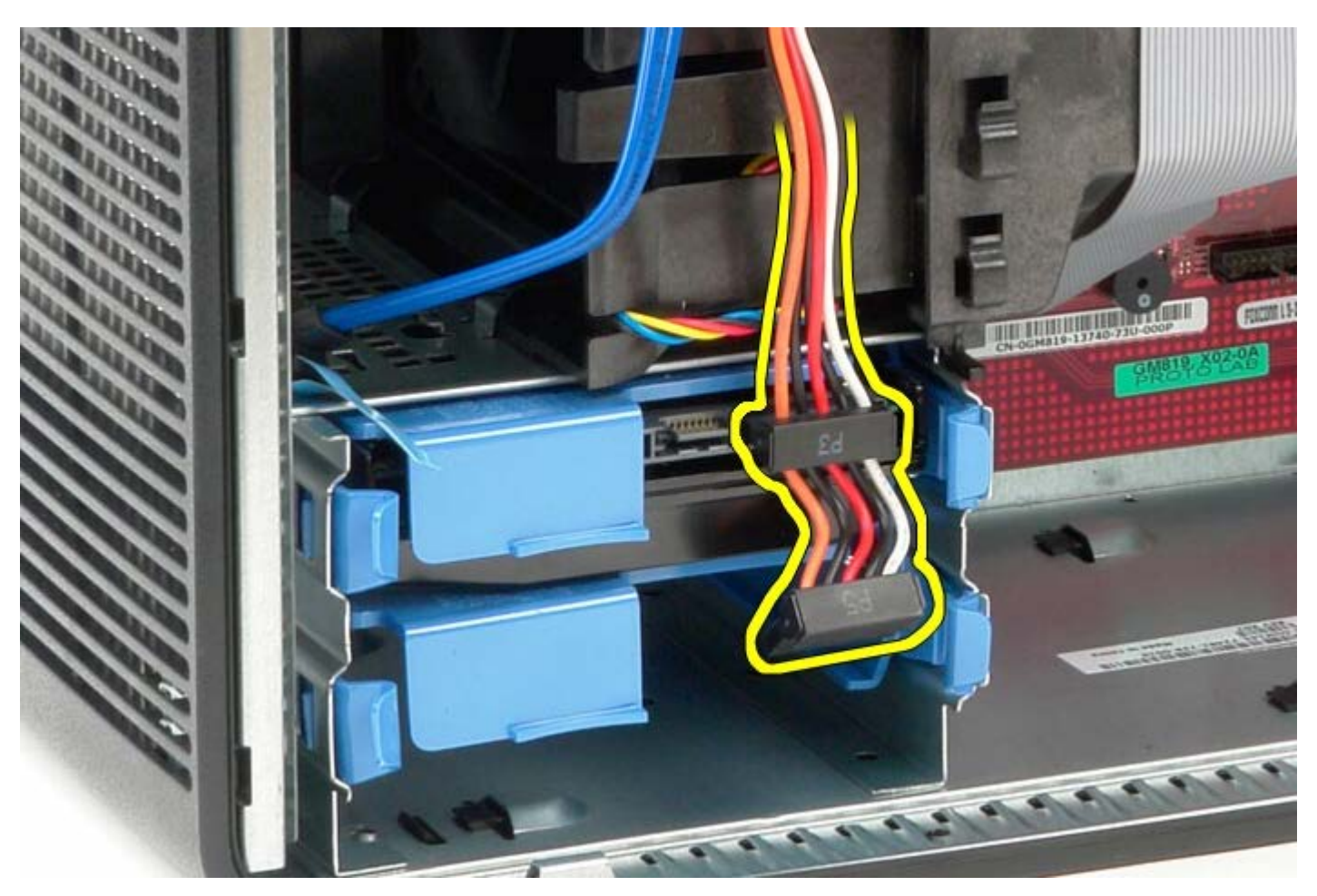

5. Pressez sur les languettes bleues de chaque côté du disque dur.

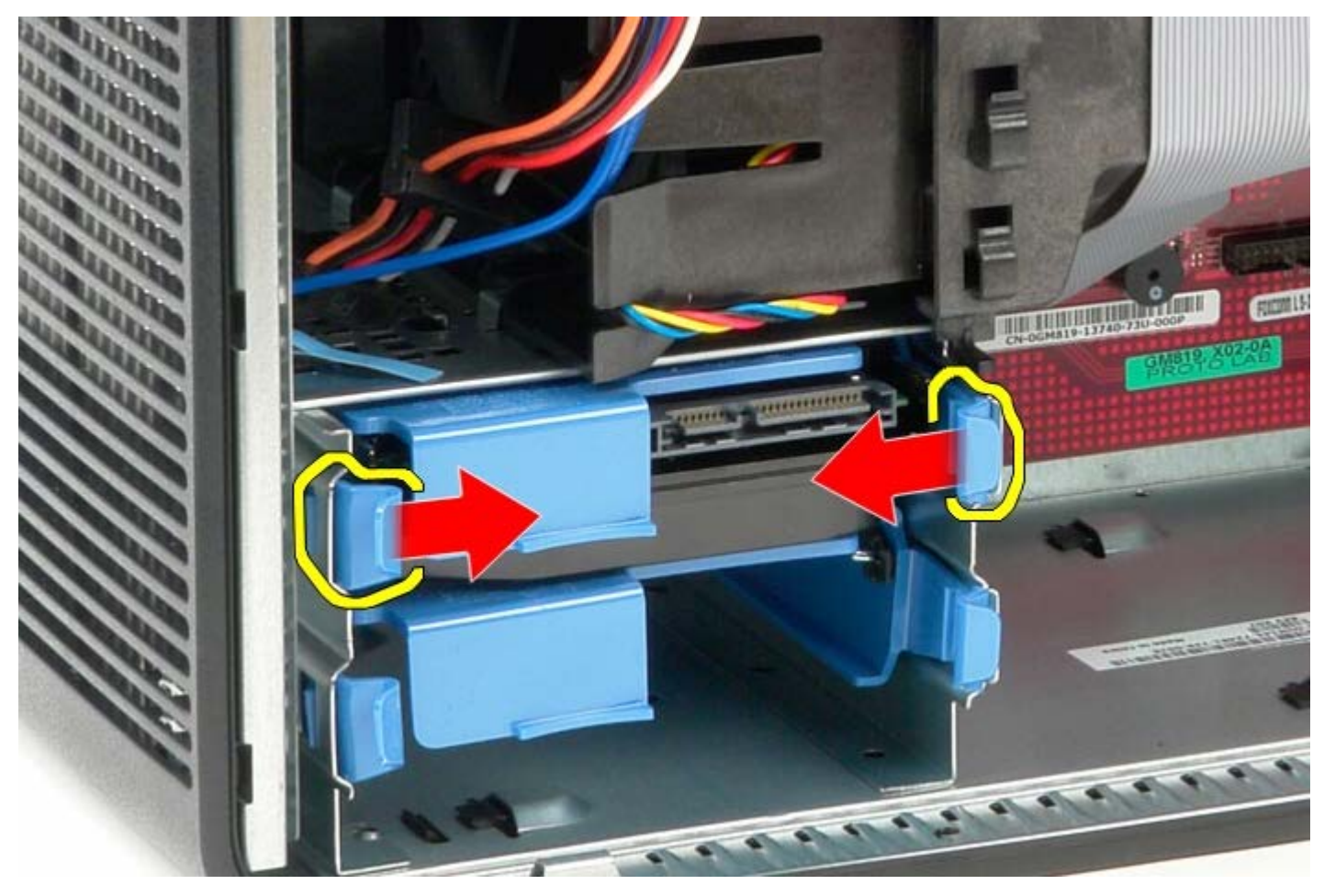

6. Glissez le disque dur hors de l'ordinateur.

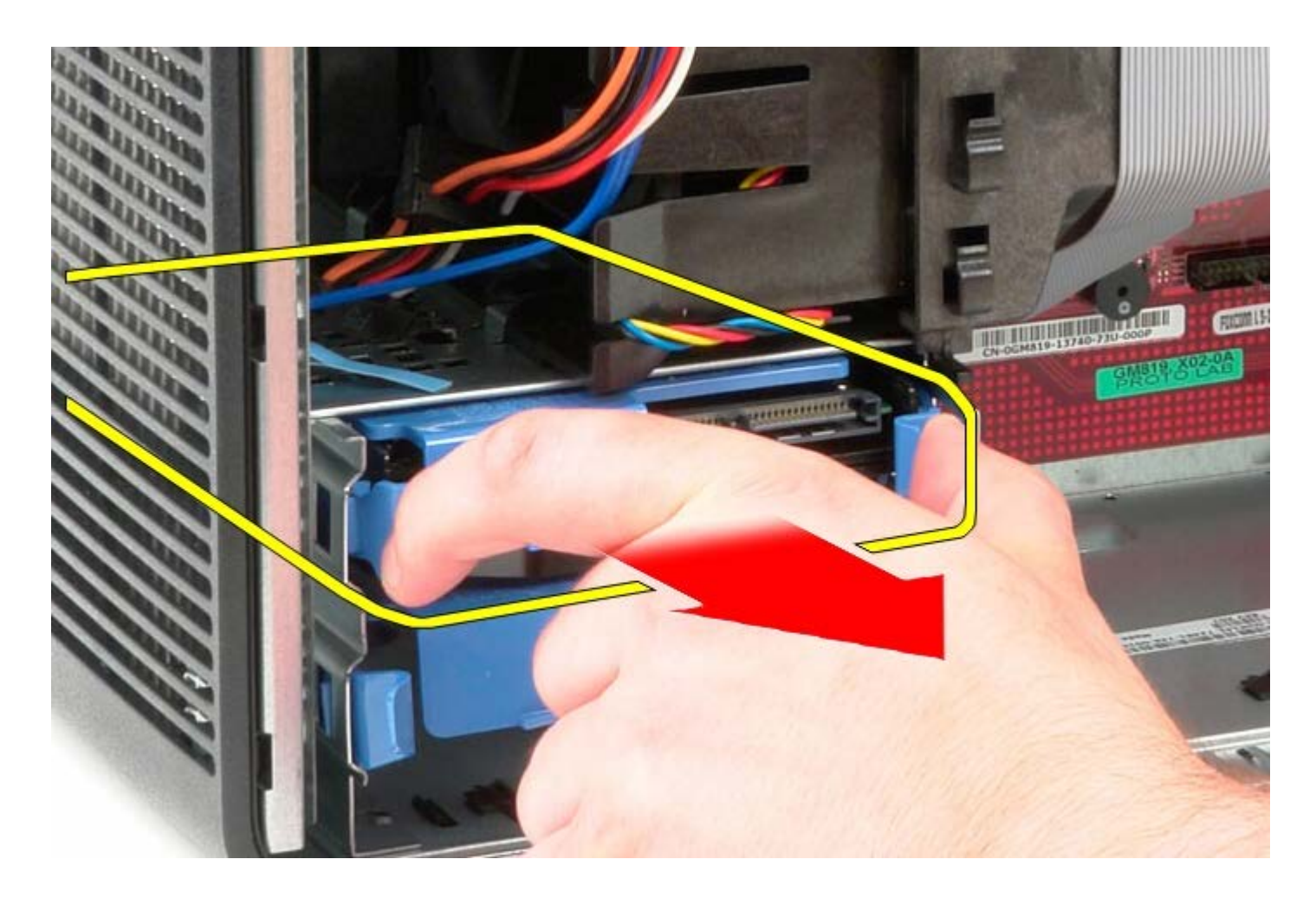

# **Reposer le disque dur**

Pour reposer le disque dur, exécutez la procédure ci-dessus dans l'ordre inverse.
[Retour à la page Contenu](#page-0-0)

### **Bloc d'alimentation**

**Guide de maintenance Dell™ OptiPlex™ 780—Mini-Tour**

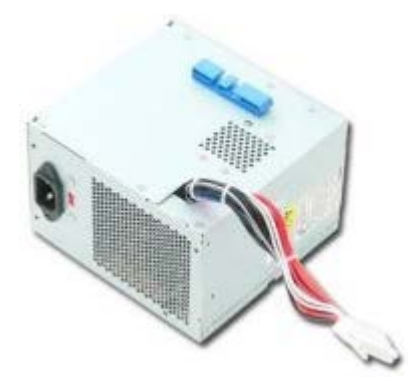

**AVERTISSEMENT : Avant toute intervention à l'intérieur de votre ordinateur, consultez les consignes de sécurité livrées avec celui-ci. Pour plus d'informations sur les meilleures pratiques en matière de sécurité, consultez la page d'accueil Regulatory Compliance (Conformité à la réglementation) à l'adresse suivante : www.dell.com/regulatory\_compliance.**

#### **Déposer le bloc d'alimentation**

- 1. Suivez les instructions de la section [Avant d'intervenir à l'intérieur de votre ordinateur](#page-2-0).
- 2. Retirez les vis qui fixent le bloc d'alimentation à l'arrière du châssis.

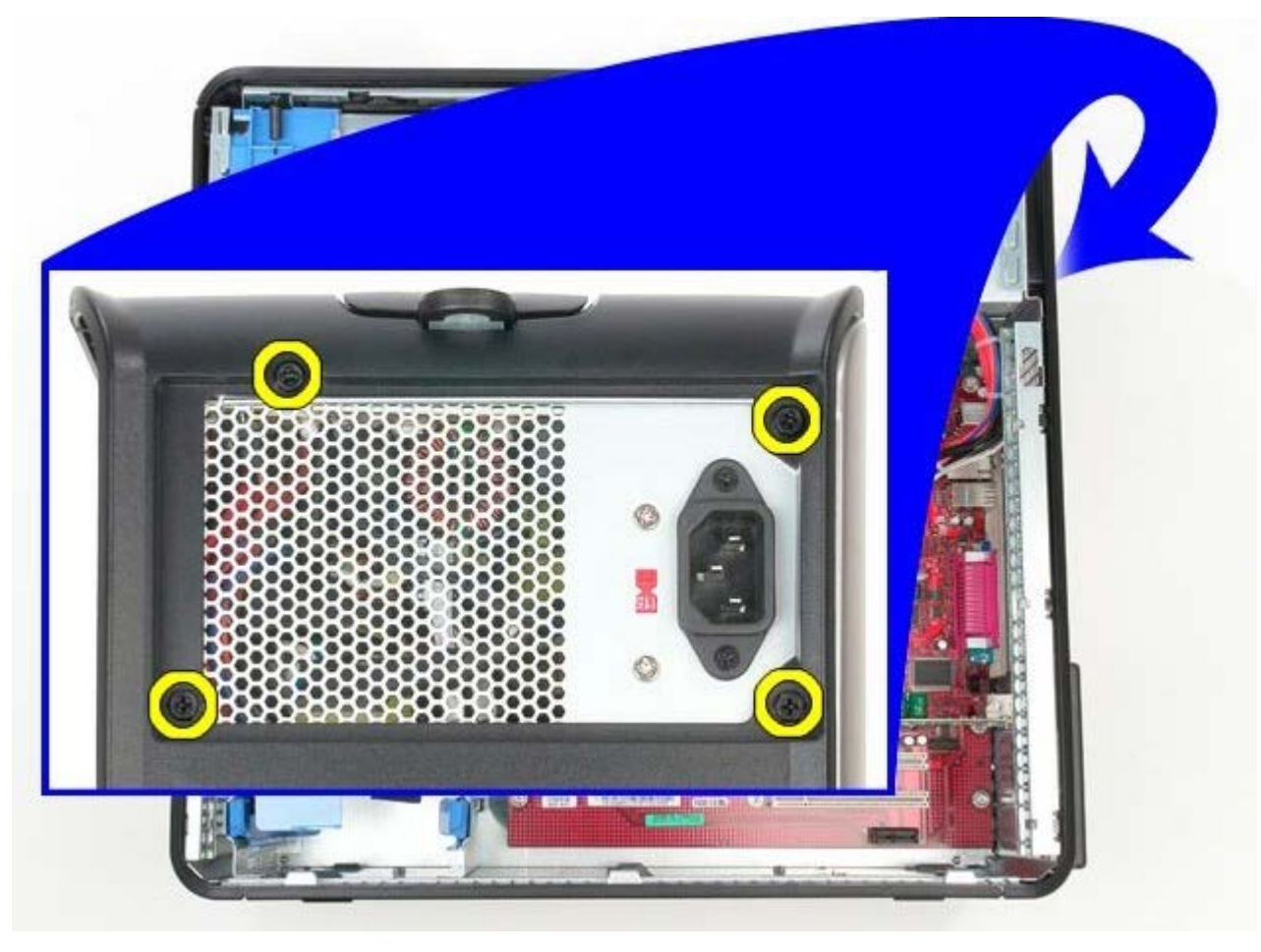

3. Déconnectez le câble d'alimentation du disque dur.

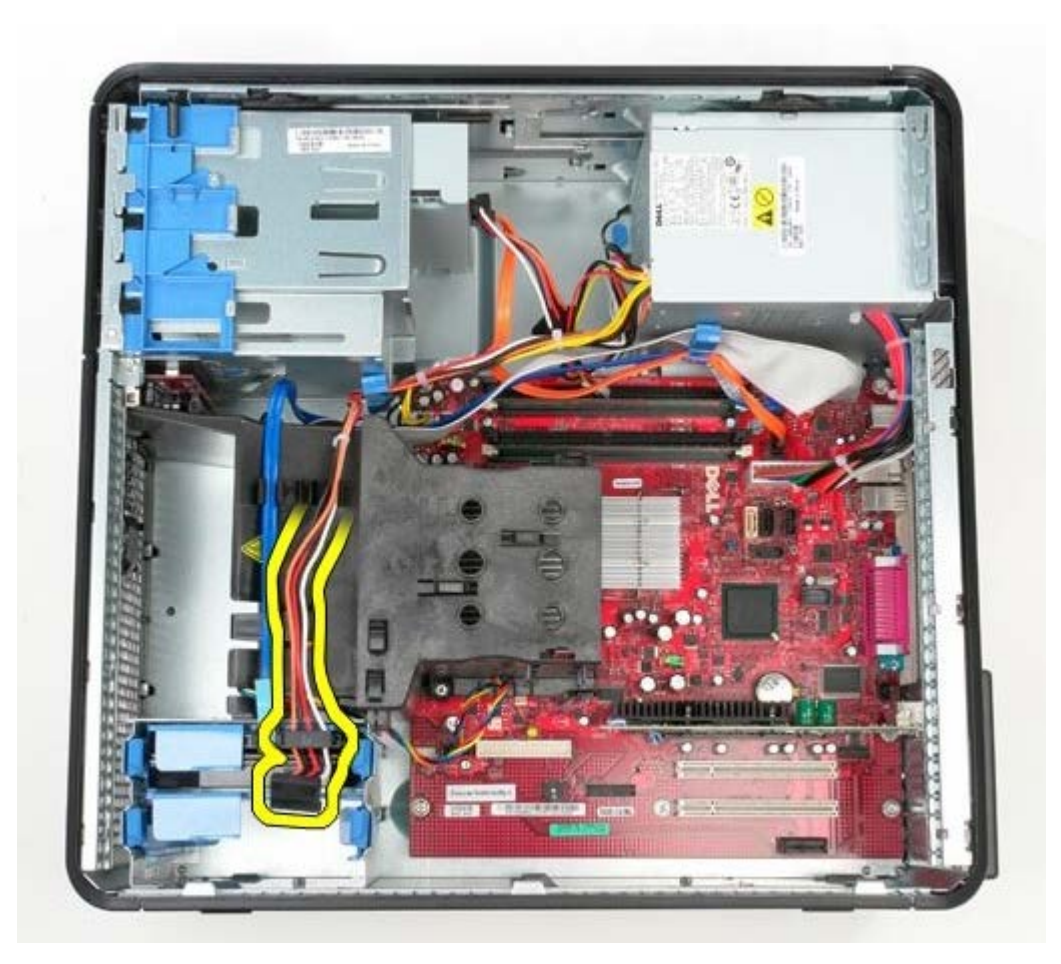

4. Déconnectez le câble d'alimentation du lecteur optique.

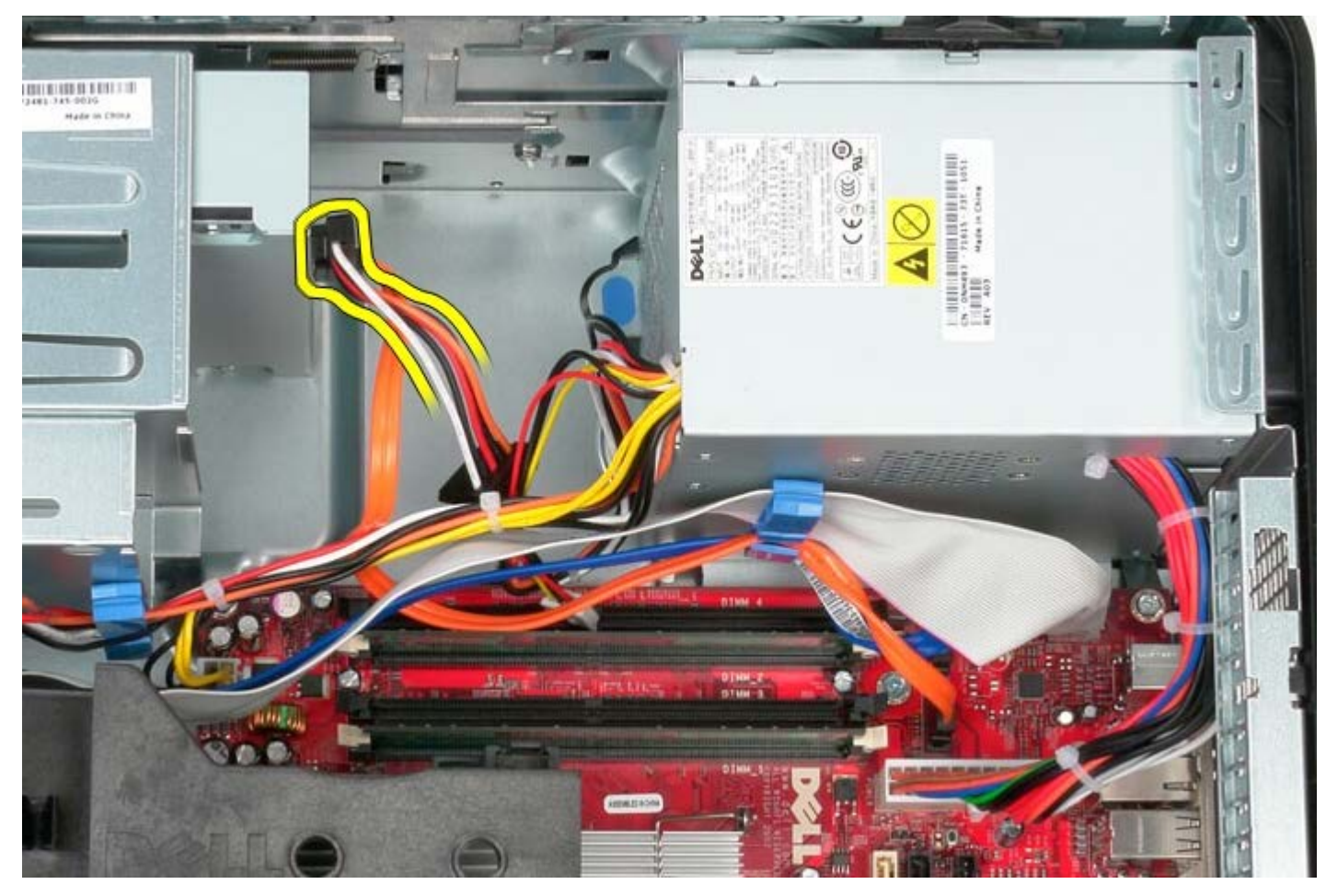

5. Déconnectez le câble d'alimentation principal de la carte système.

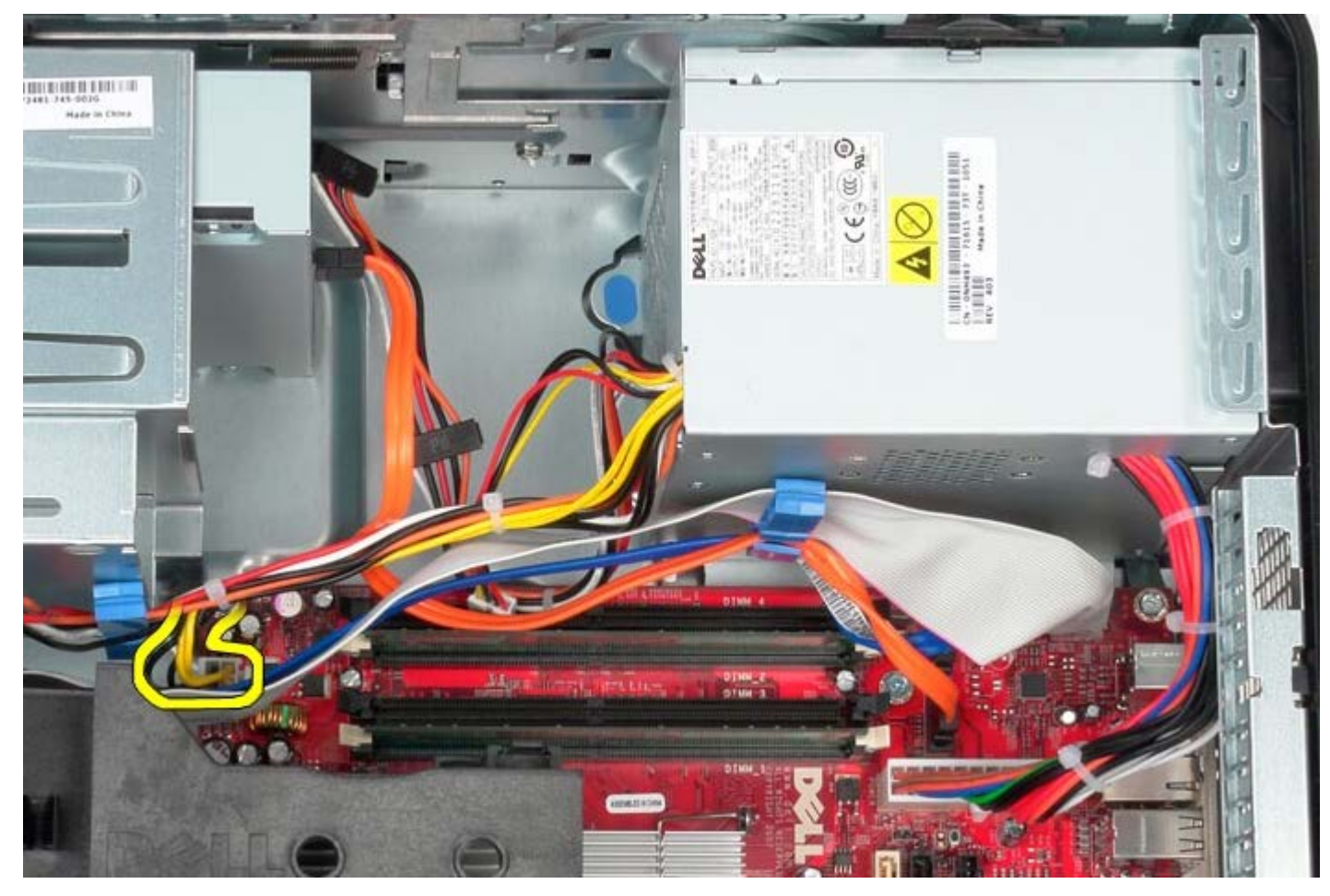

6. Déconnectez le câble d'alimentation principal de la carte système.

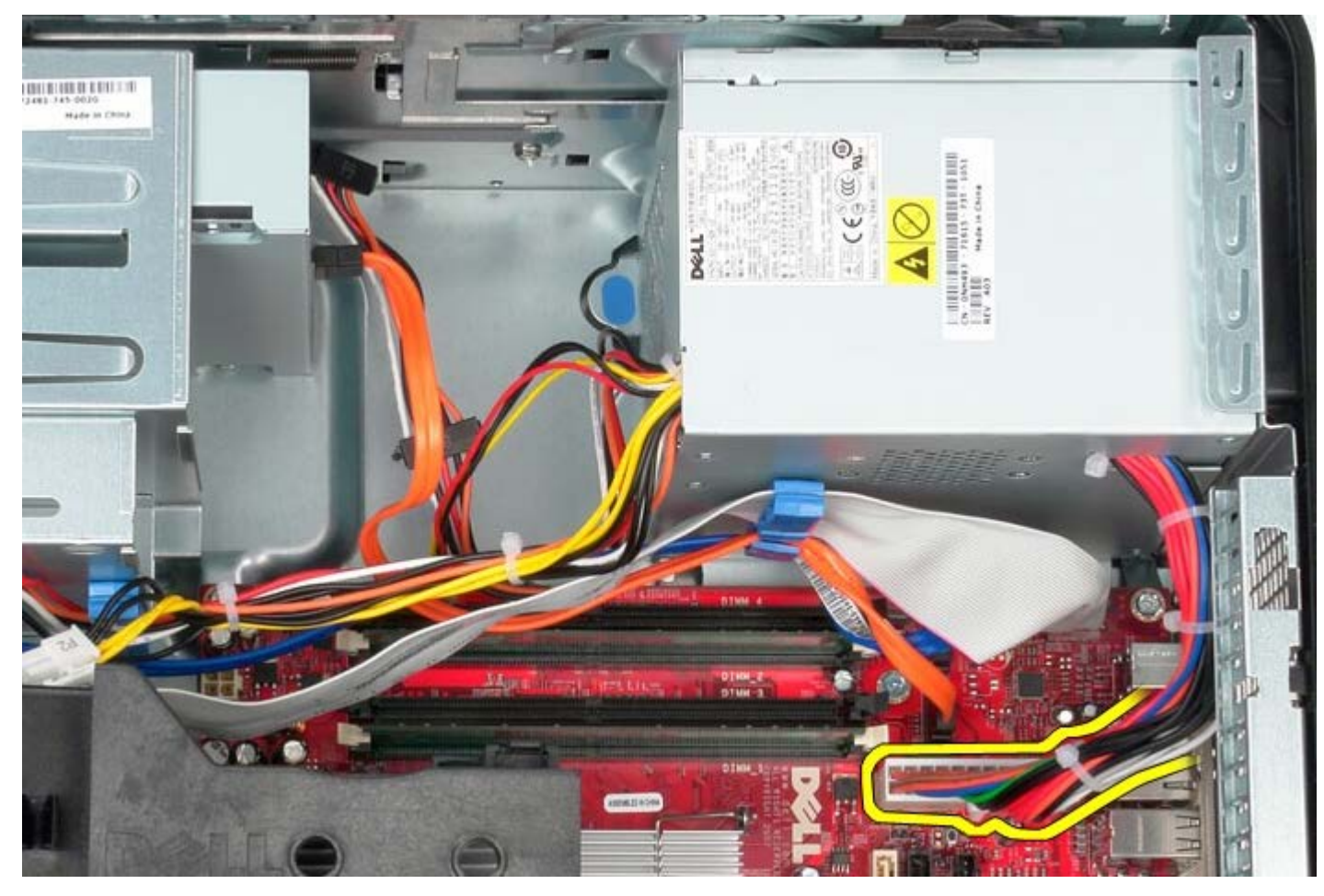

7. Déposez le câble de données du panneau d'E/S du routeur de câbles à la base du bloc d'alimentation.

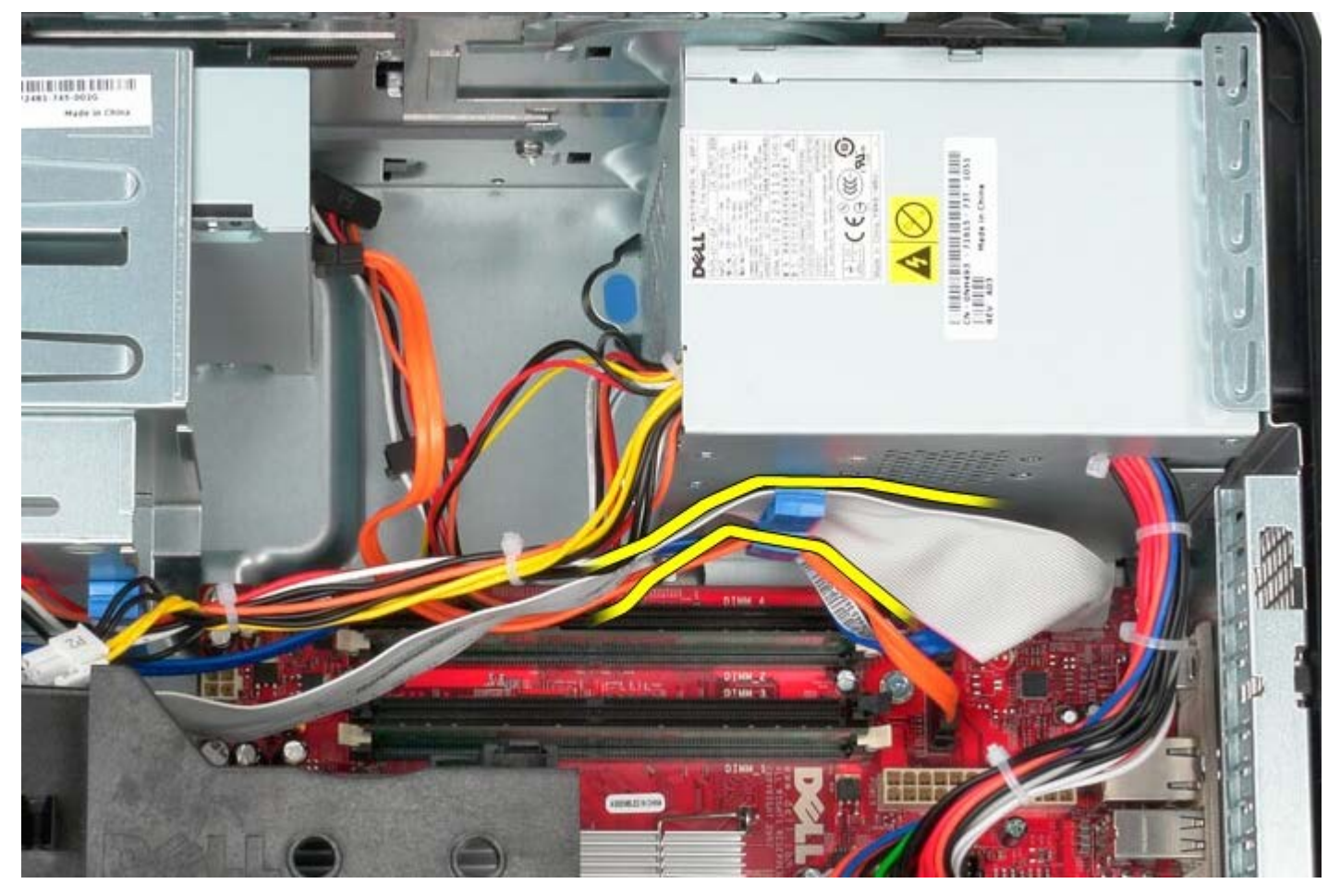

8. Déposez tout câble du routeur de câbles à la base du bloc d'alimentation.

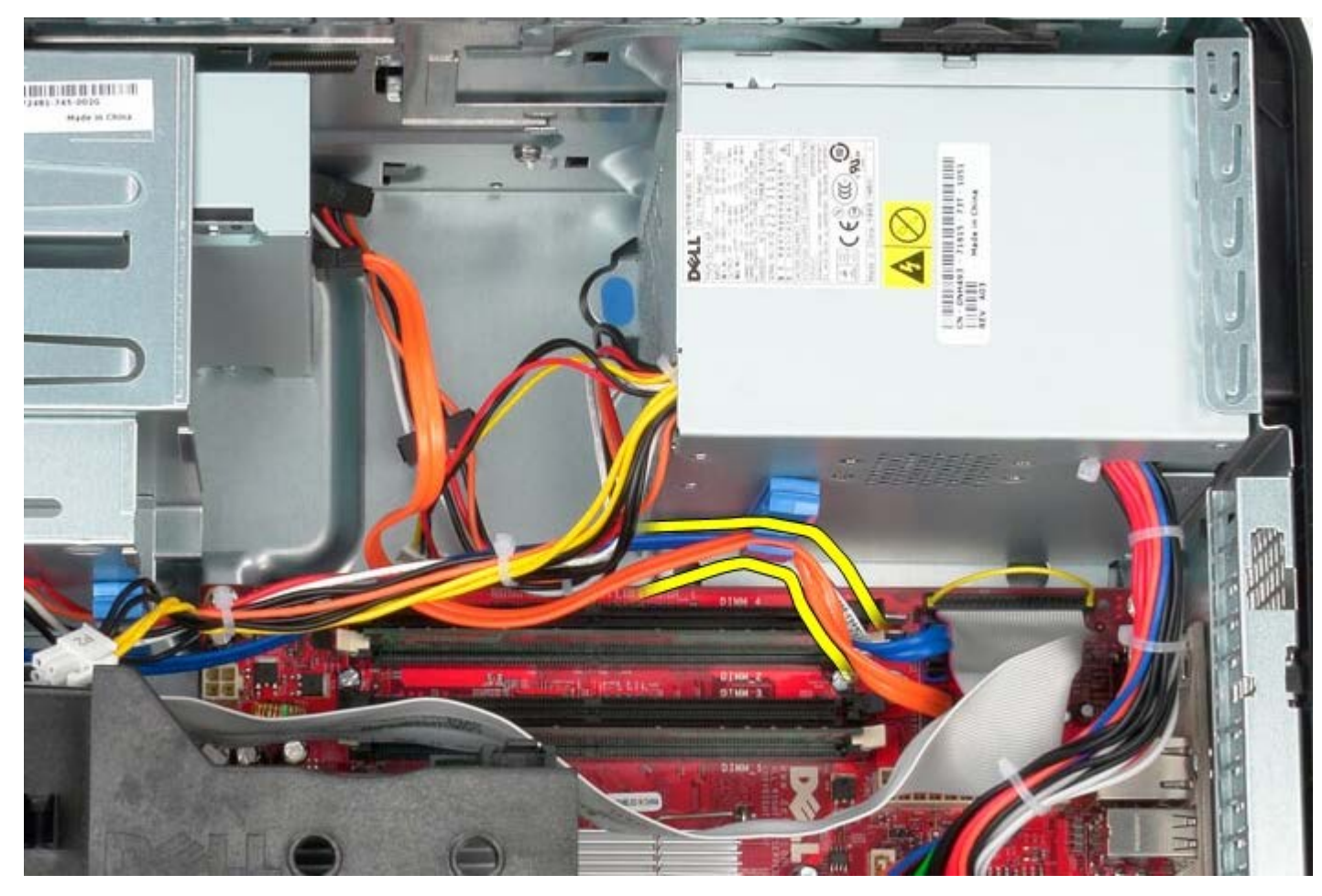

9. Pressez le levier de dégagement qui fixe le bloc d'alimentation au châssis.

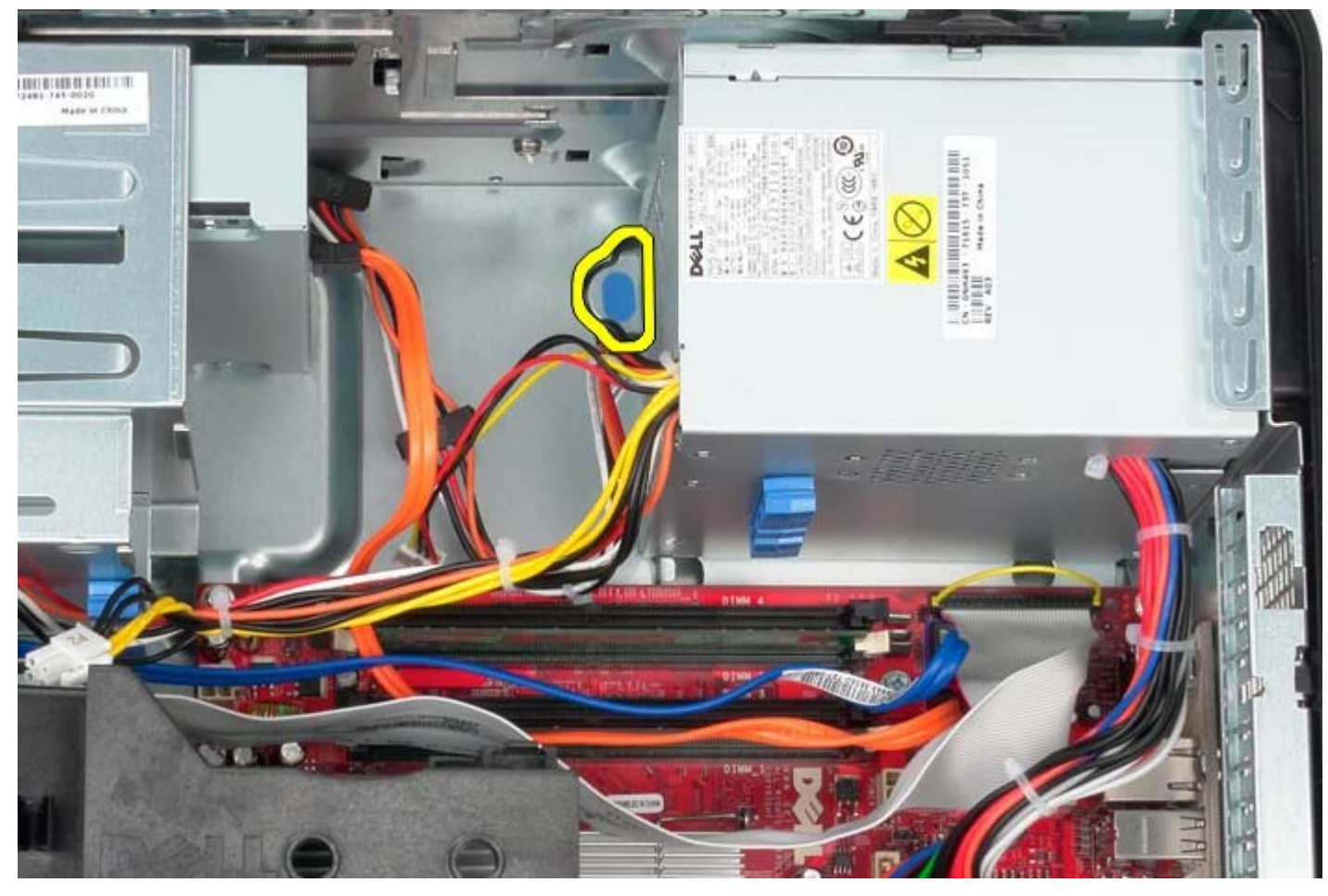

10. Glissez le bloc d'alimentation vers l'avant de l'ordinateur et soulevez le bloc d'alimentation hors de l'ordinateur.

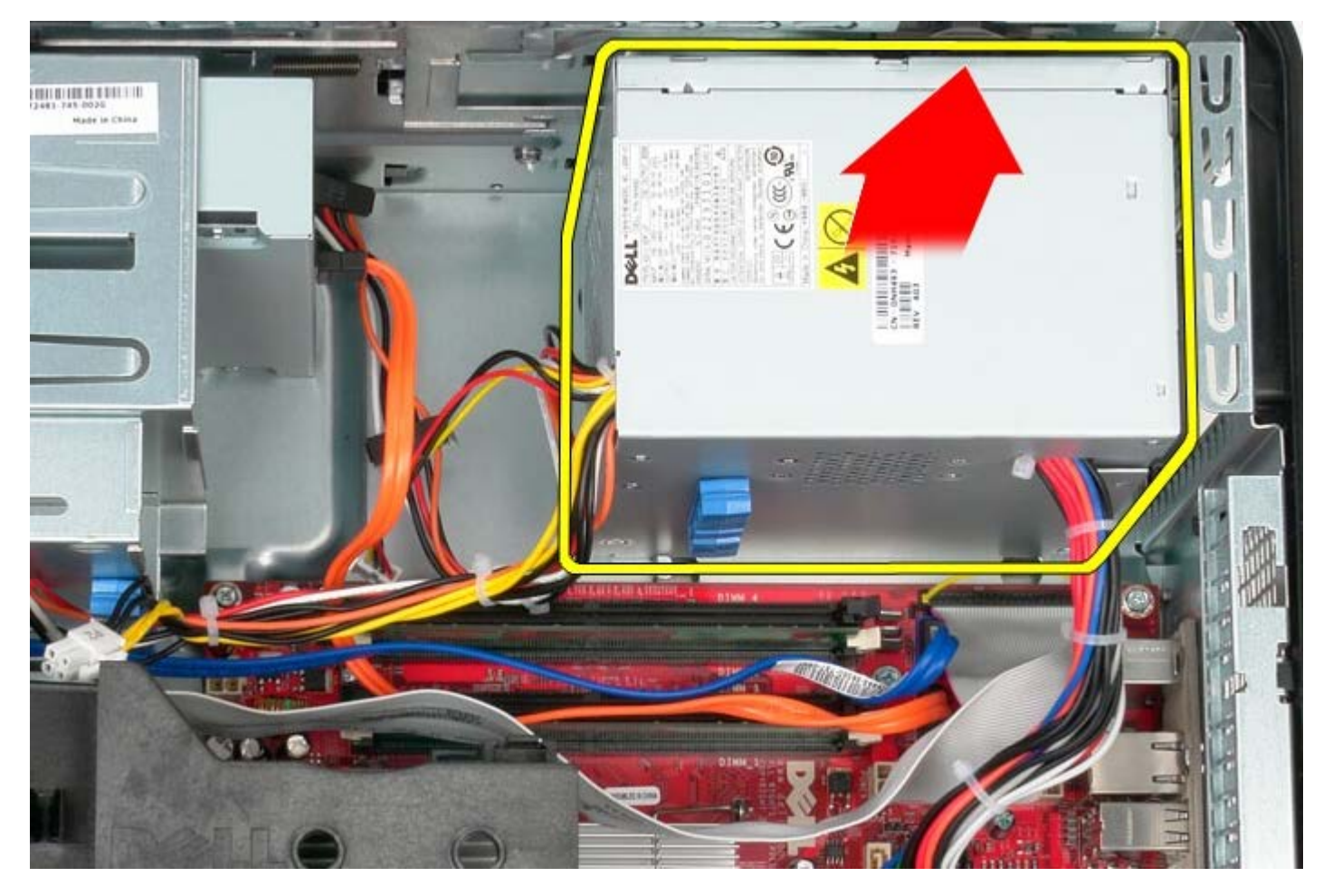

## **Reposer le bloc d'alimentation**

Pour reposer le bloc d'alimentation, exécutez la procédure ci-dessus dans l'ordre inverse.

[Retour à la page Contenu](#page-0-0)

#### **Processeur Guide de maintenance Dell™ OptiPlex™ 780—Mini-Tour**

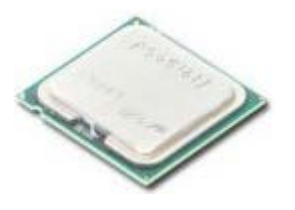

**AVERTISSEMENT : Avant toute intervention à l'intérieur de votre ordinateur, consultez les consignes de sécurité livrées avec celui-ci. Pour plus d'informations sur les meilleures pratiques en matière de sécurité, consultez la page d'accueil Regulatory Compliance (Conformité à la réglementation) à l'adresse suivante : www.dell.com/regulatory\_compliance.**

#### **Déposer le processeur**

- 1. Suivez les instructions de la section [Avant d'intervenir à l'intérieur de votre ordinateur](#page-2-0).
- 2. Tirez sur le levier de dégagement du capot du processeur vers le bas puis l'exterieur pour dégager le capot du processeur.

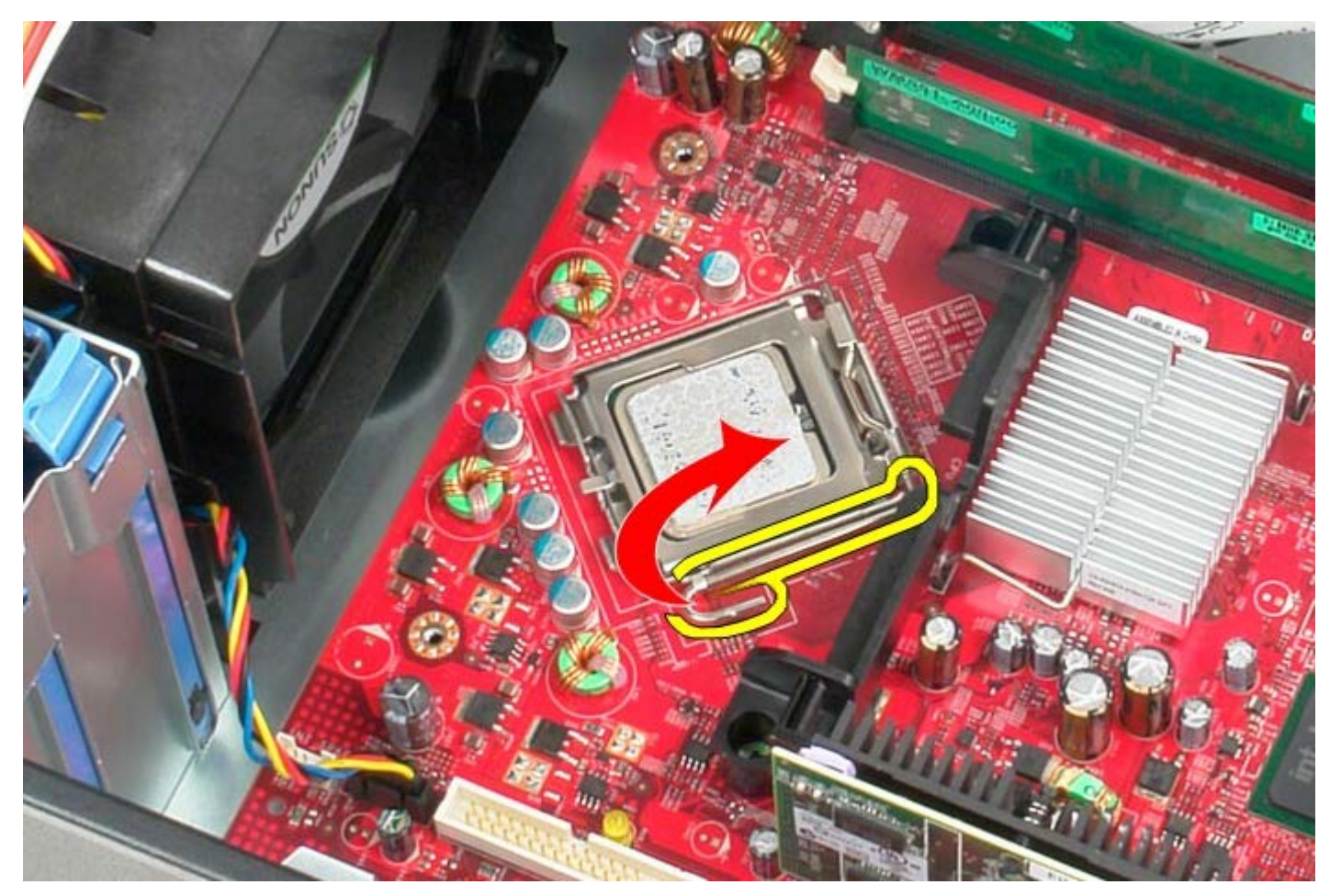

3. Ouvrez le capot du processeur.

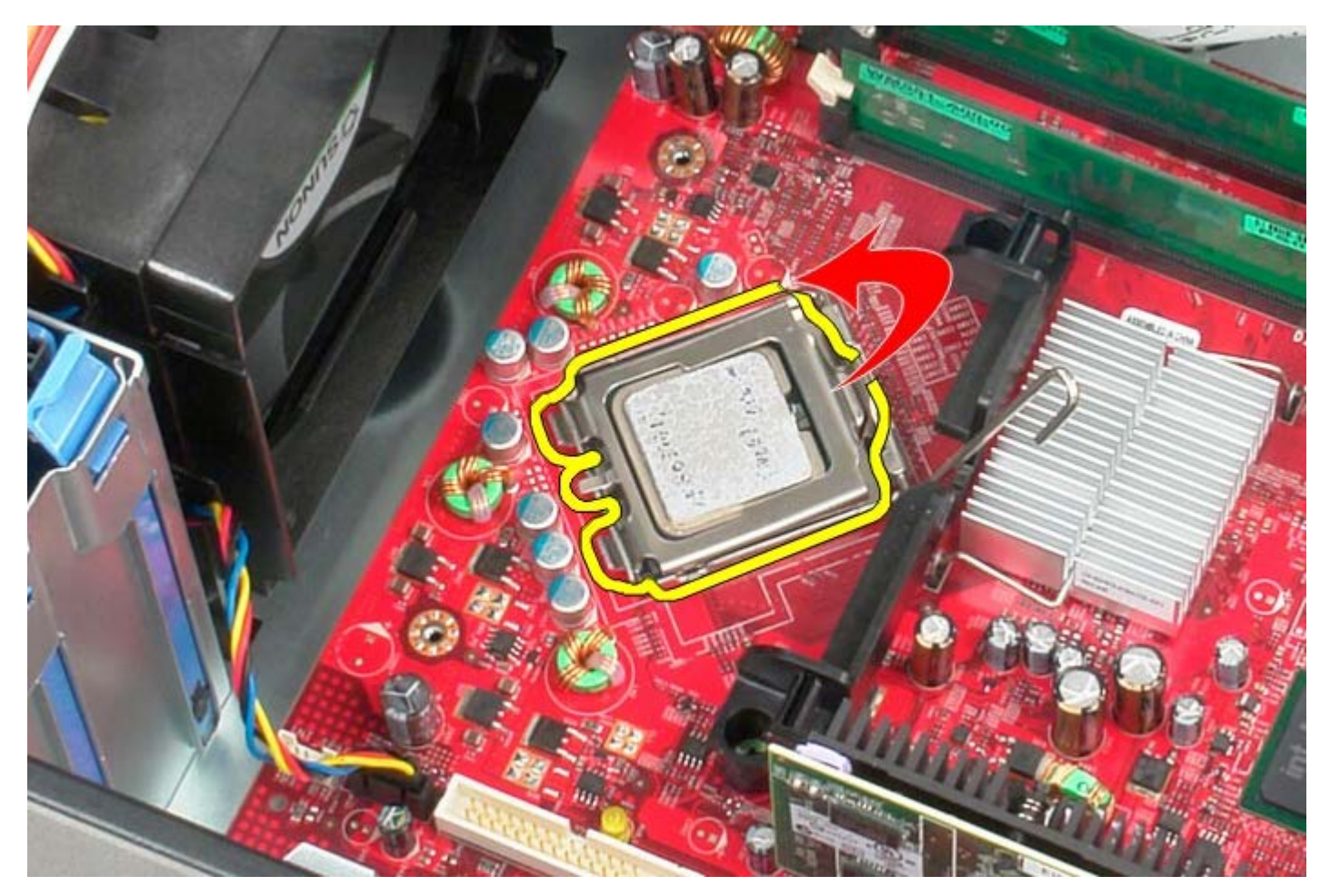

4. Déposez le processeur de la carte système.

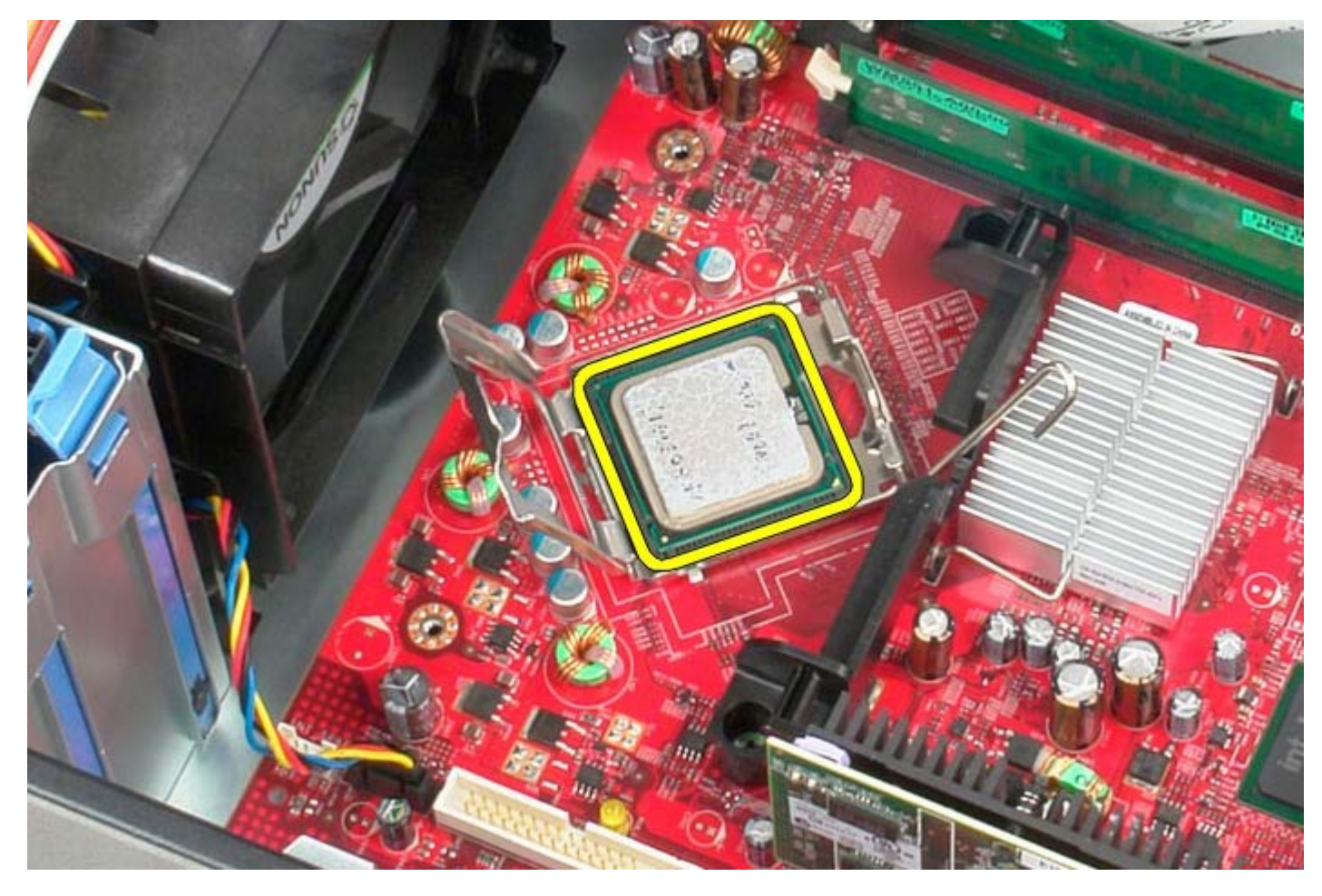

Δ **PRÉCAUTION : lorsque vous remplacez le processeur, ne touchez pas les broches situées à l'intérieur du connecteur, et veillez à ce qu'aucun objet ne tombe sur ces broches.**

## **Reposer le processeur**

Pour reposer le processeur, suivez les étapes ci-dessus dans l'ordre inverse.

<span id="page-45-0"></span>[Retour à la page Contenu](#page-0-0)

**Capot de lecteur**

**Guide de maintenance Dell™ OptiPlex™ 780—Mini-Tour**

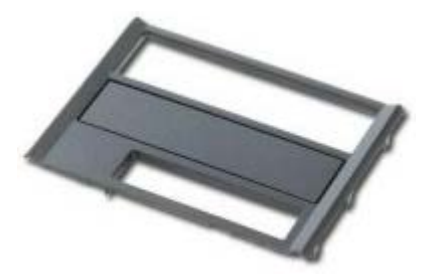

**AVERTISSEMENT : Avant toute intervention à l'intérieur de votre ordinateur, consultez les consignes de sécurité livrées avec celui-ci. Pour plus d'informations sur les meilleures pratiques en matière de sécurité, consultez la page d'accueil Regulatory Compliance (Conformité à la réglementation) à l'adresse suivante : www.dell.com/regulatory\_compliance.**

#### **Déposer le capot de lecteur**

- 1. Suivez les instructions de la section [Avant d'intervenir à l'intérieur de votre ordinateur](#page-2-0).
- 2. Faites glisser le loquet du capot vers la base de l'ordinateur.

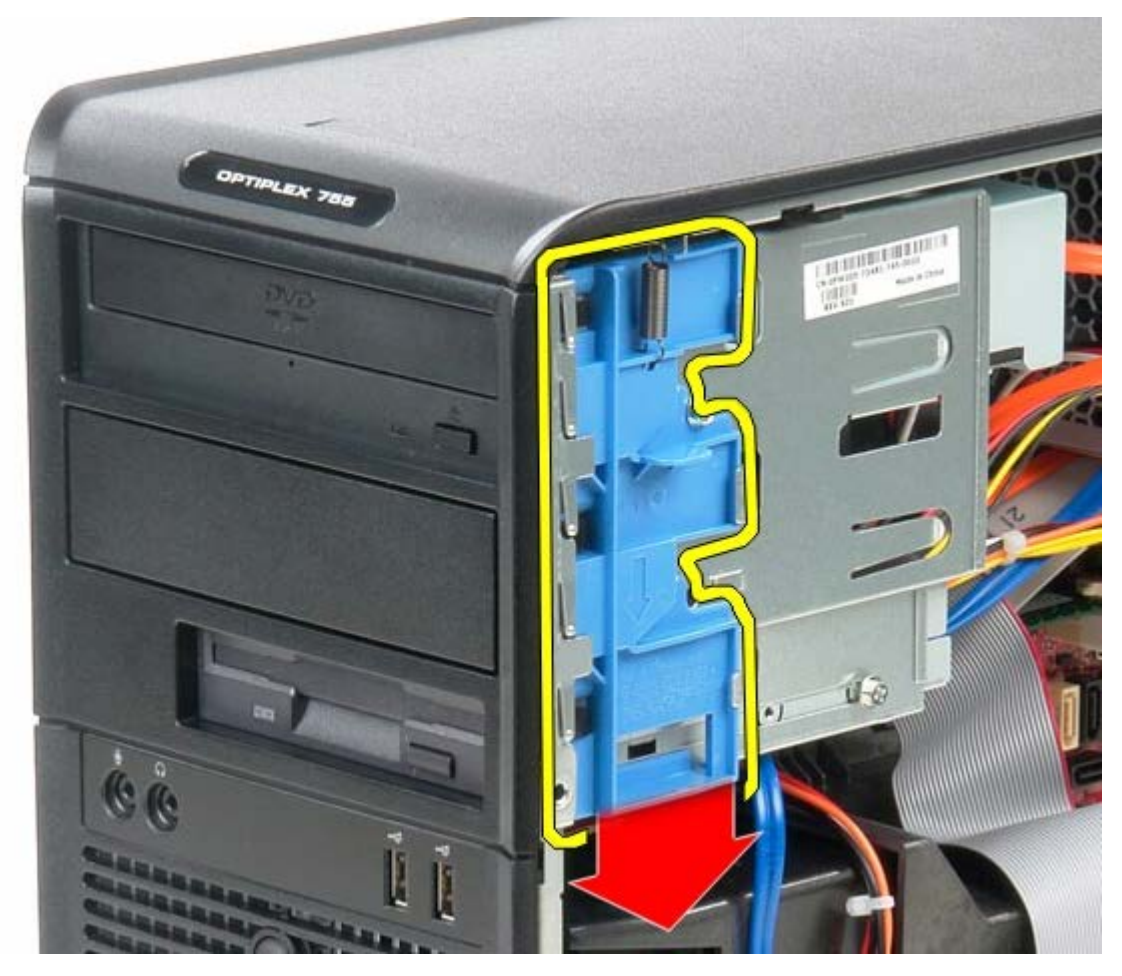

3. Faites pivoter le capot de lecteur hors de l'ordinateur.

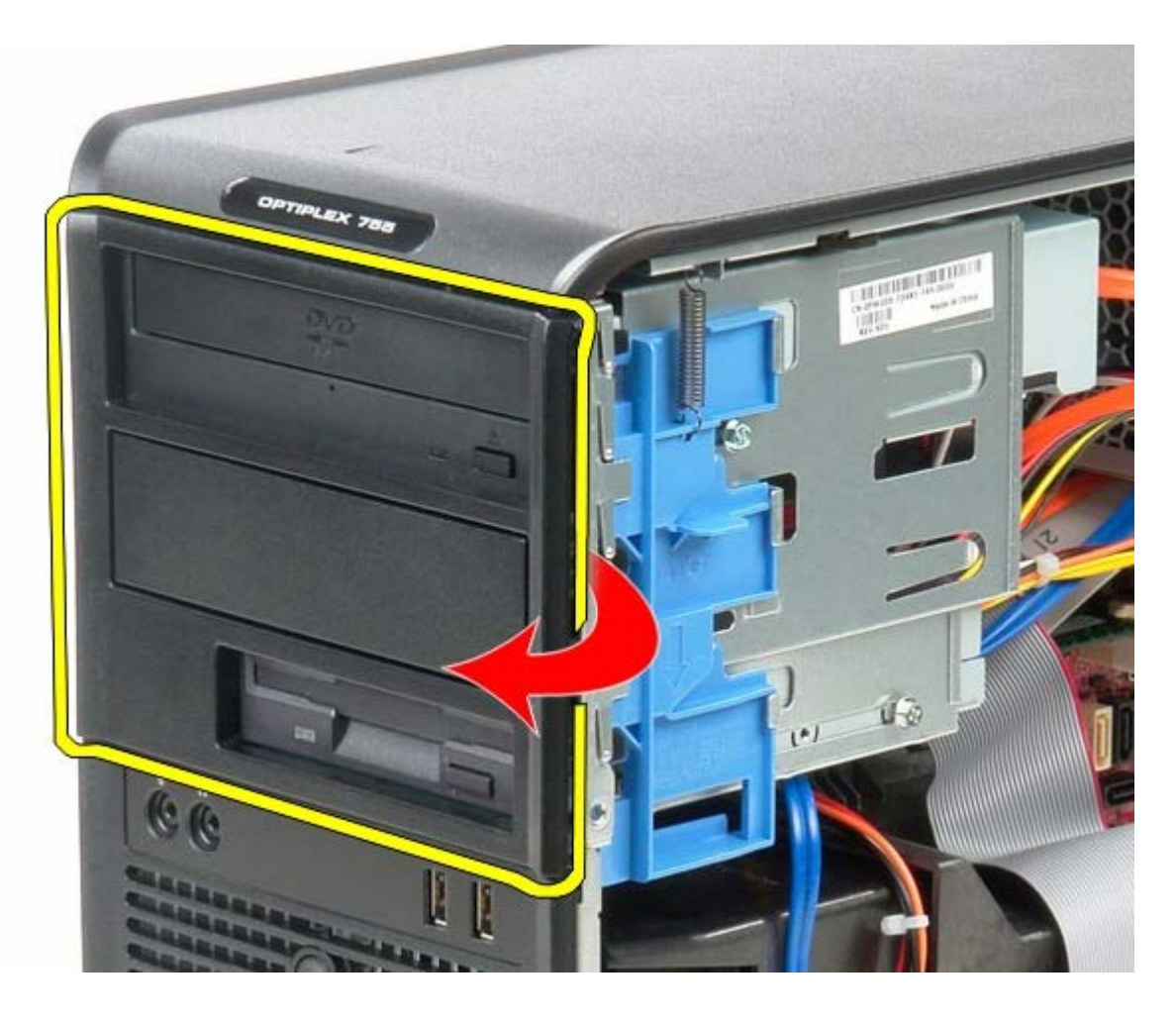

## **Reposer le capot de lecteur**

Pour reposer le capot, suivez les étapes ci-dessus dans l'ordre inverse.

#### <span id="page-47-0"></span>**Mémoire Guide de maintenance Dell™ OptiPlex™ 780—Mini-Tour**

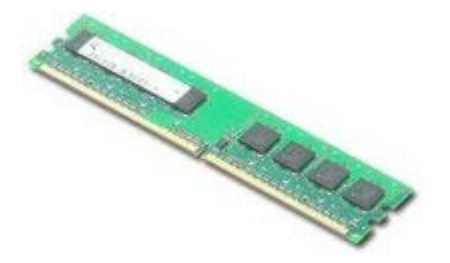

**AVERTISSEMENT : Avant toute intervention à l'intérieur de votre ordinateur, consultez les consignes de sécurité livrées avec celui-ci. Pour plus d'informations sur les meilleures pratiques en matière de sécurité, consultez la page d'accueil Regulatory Compliance (Conformité à la réglementation) à l'adresse suivante : www.dell.com/regulatory\_compliance.**

#### **Déposer le/les module(s) de mémoire**

- 1. Suivez les instructions de la section [Avant d'intervenir à l'intérieur de votre ordinateur](#page-2-0).
- 2. Débloquez les clips de fixation à chaque extrémité du connecteur de module de mémoire.

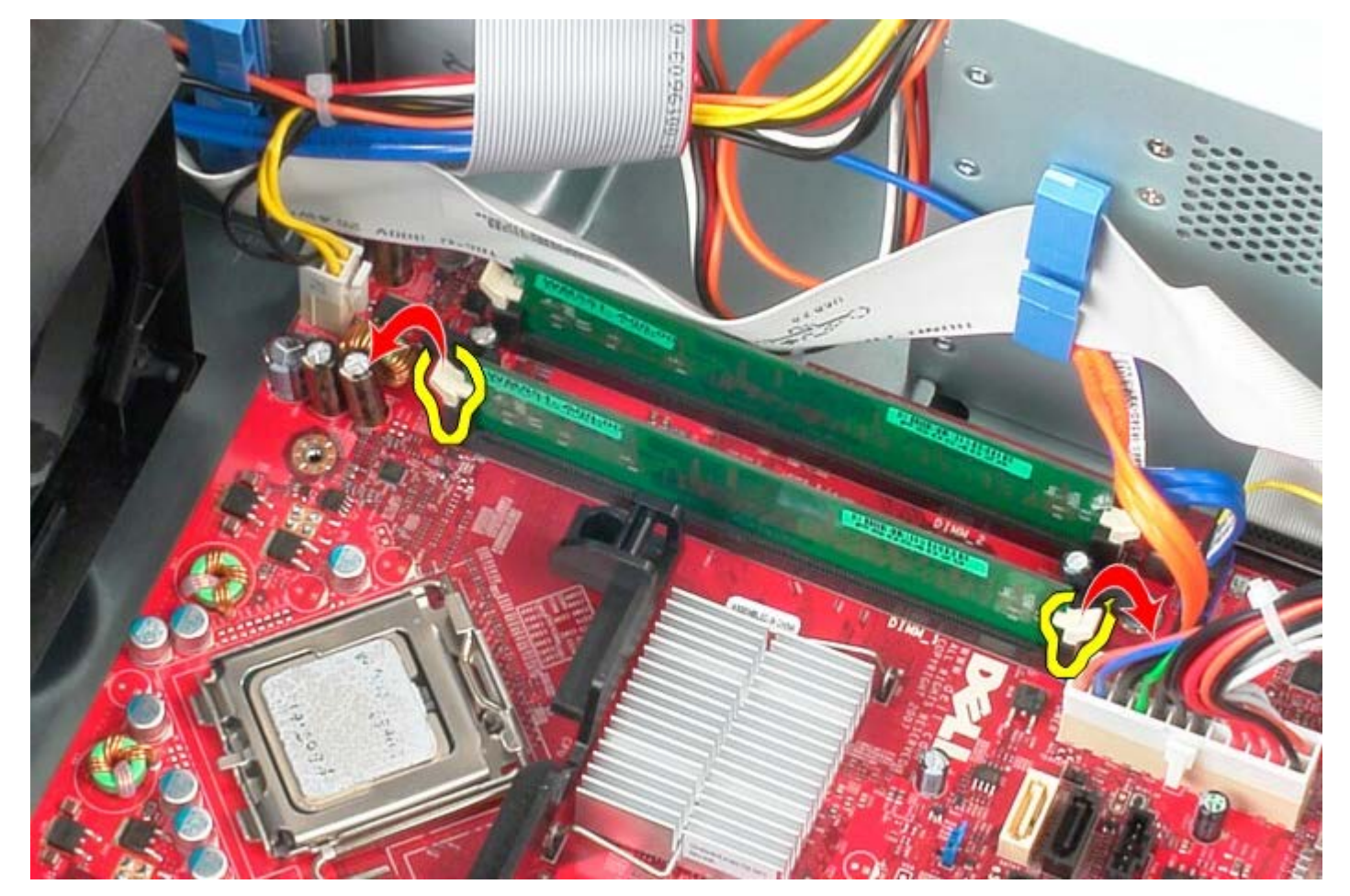

3. Soulevez le module de mémoire hors du connecteur sur la carte système et retirez-le.

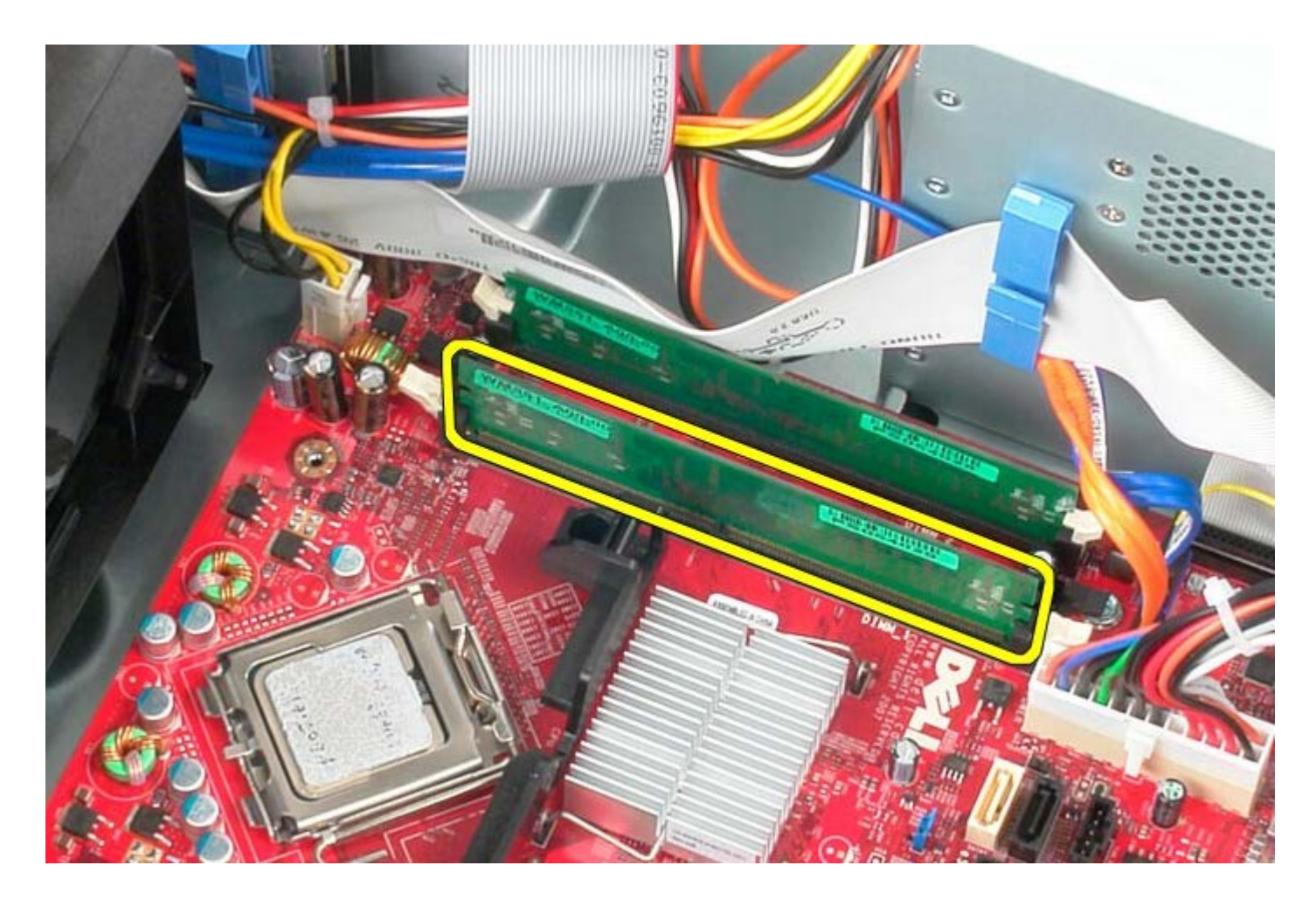

## **Reposer le/les module(s) de mémoire**

Pour reposer le/les module(s) de mémoire, suivez les étapes ci-dessus dans l'ordre inverse.

### **Lecteur de disquettes**

**Guide de maintenance Dell™ OptiPlex™ 780—Mini-Tour**

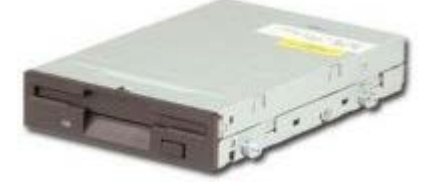

**AVERTISSEMENT : Avant toute intervention à l'intérieur de votre ordinateur, consultez les consignes de sécurité livrées avec celui-ci. Pour plus d'informations sur les meilleures pratiques en matière de sécurité, consultez la page d'accueil Regulatory Compliance (Conformité à la réglementation) à l'adresse suivante : www.dell.com/regulatory\_compliance.**

#### **Déposer le lecteur de disquettes**

- 1. Suivez les instructions de la section [Avant d'intervenir à l'intérieur de votre ordinateur](#page-2-0).
- 2. Déposez le [capot du lecteur.](#page-45-0)
- 3. Déconnectez le câble de données du lecteur de disquettes.
- 4. Déconnectez le câble d'alimentation du lecteur de disquettes.

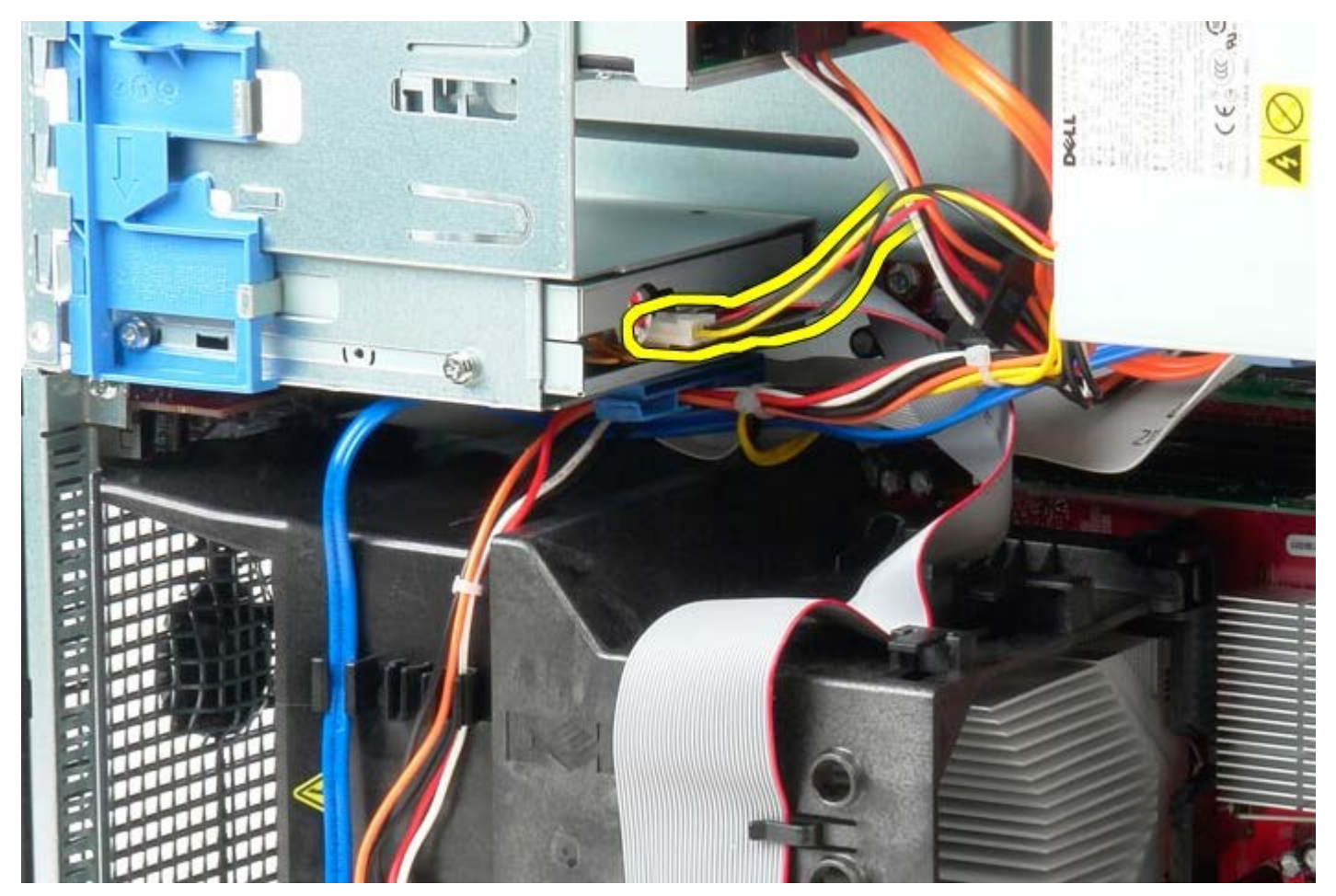

5. Déconnectez le câble de données du lecteur de disquettes.

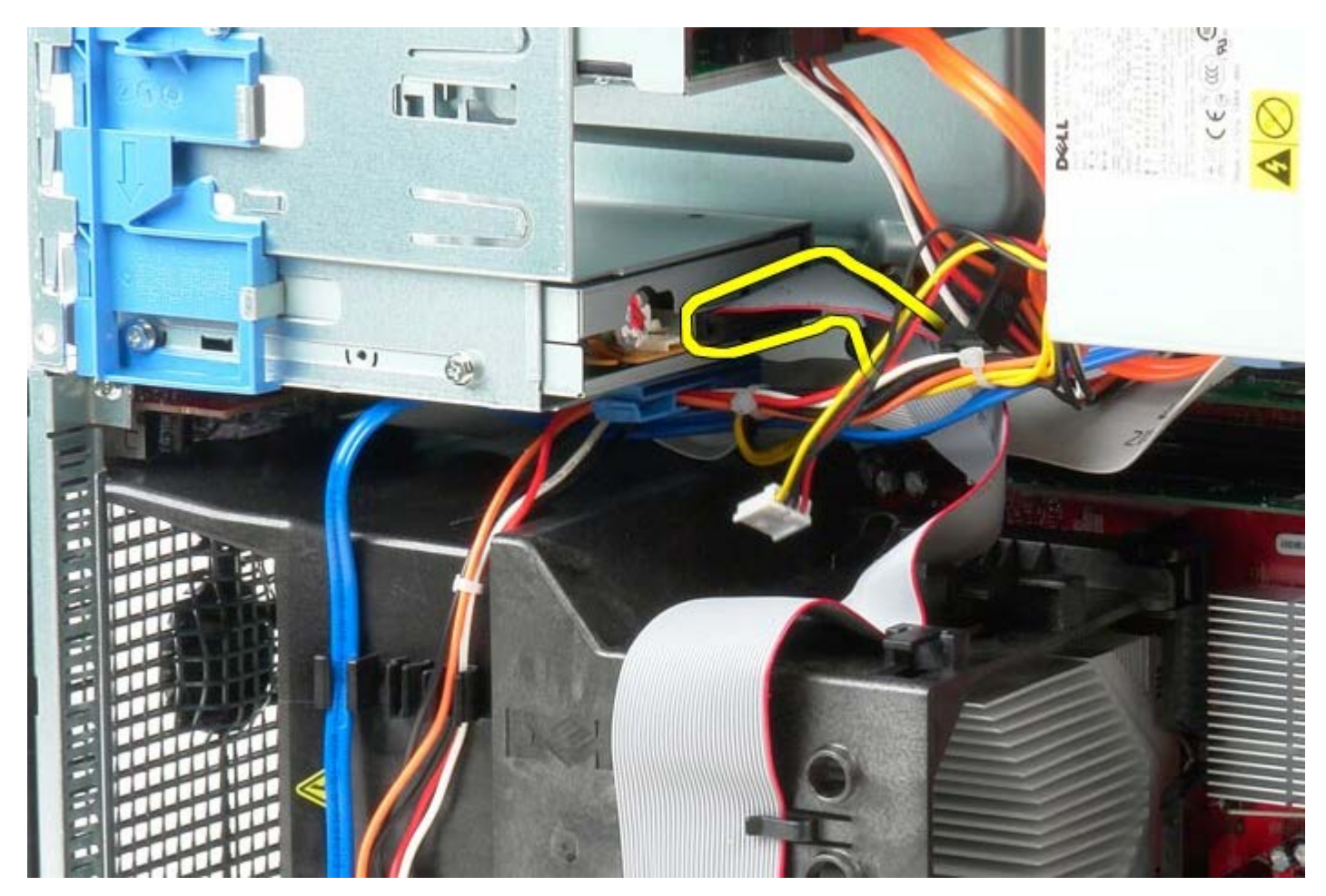

6. Glissez le loquet de dégagement vers la base du système, puis maintenez le.

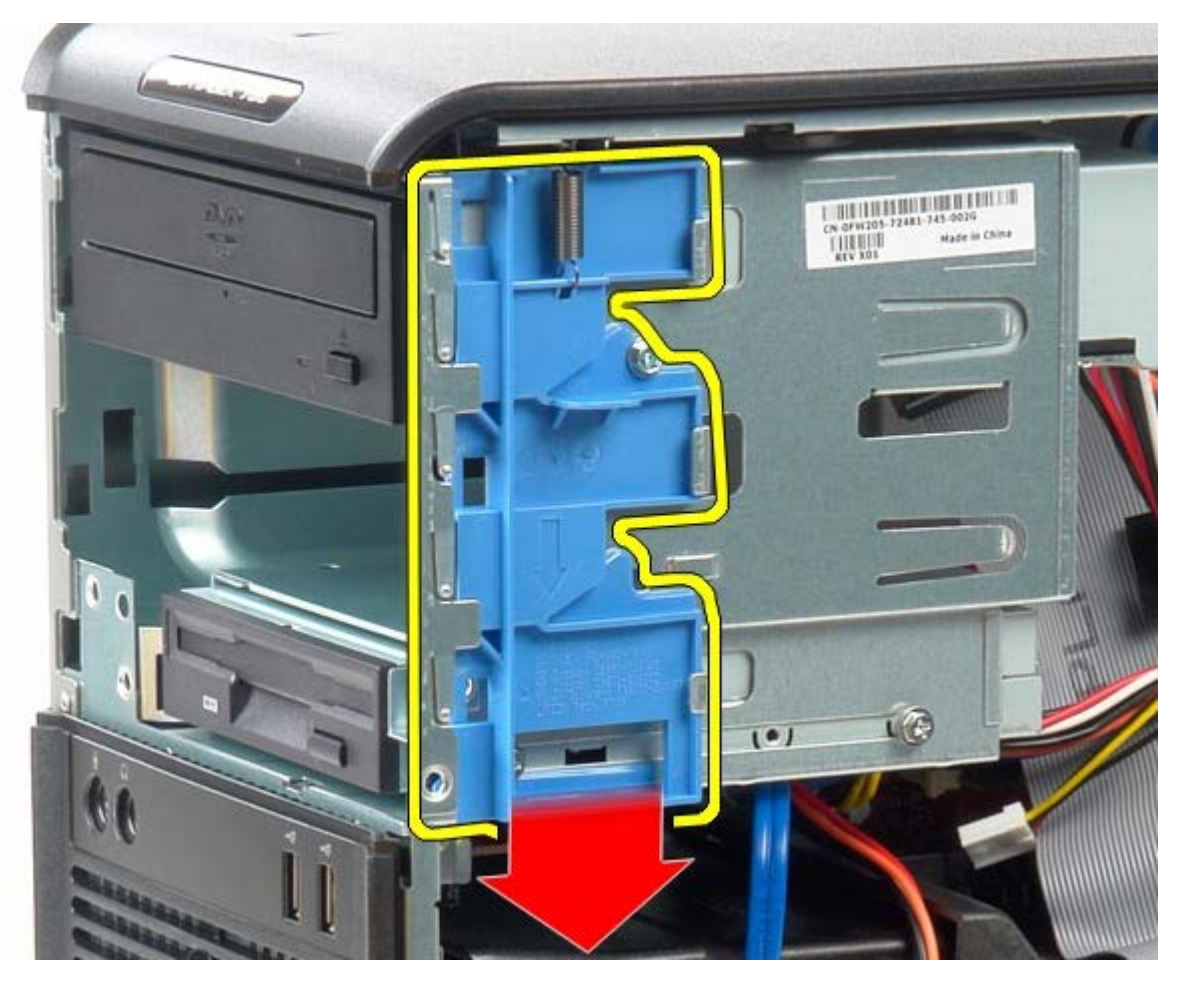

7. Glissez le lecteur de disquettes hors du système.

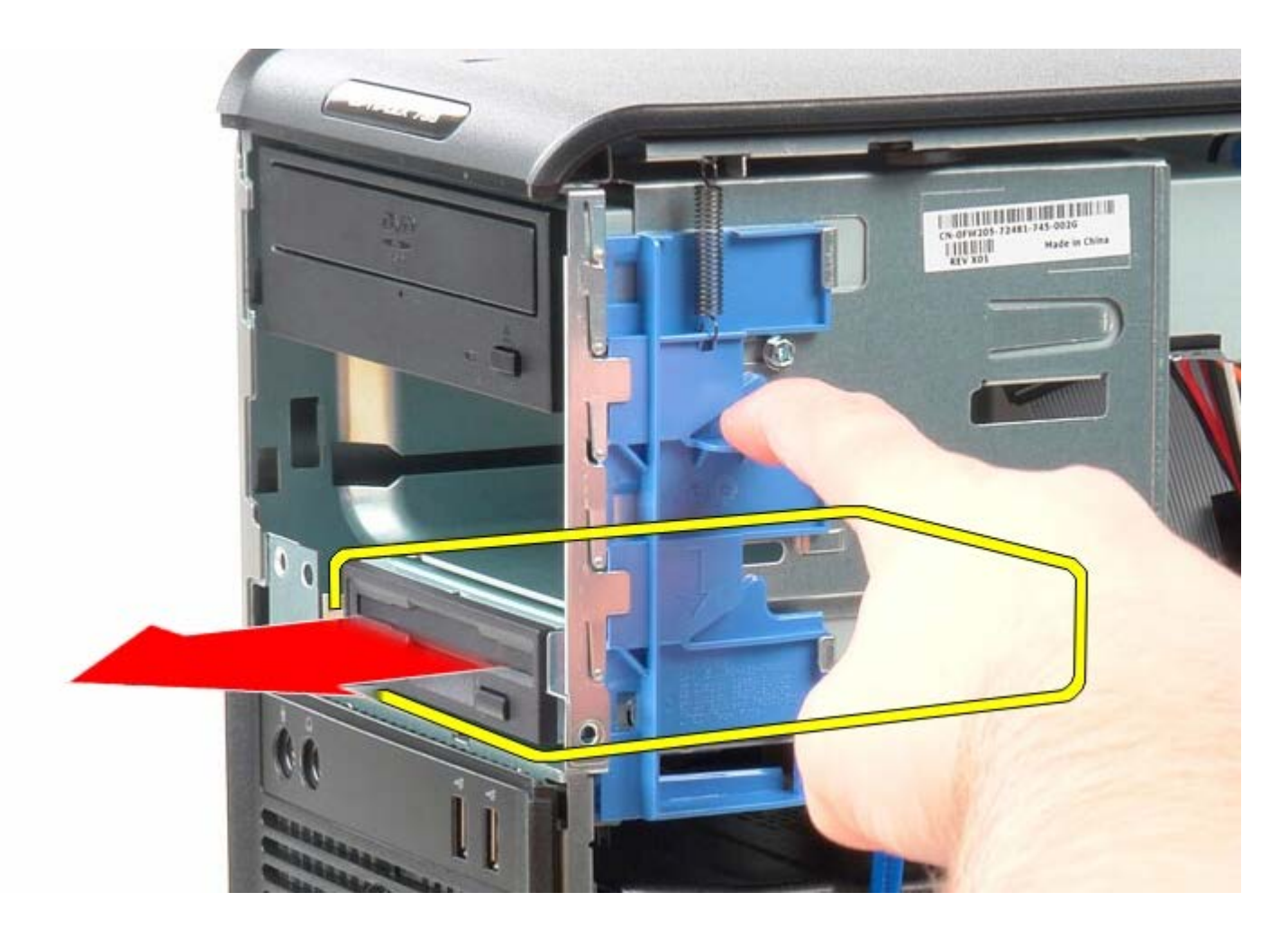

## **Reposer le lecteur de disquettes**

Pour reposer le lecteur de disquettes, exécutez la procédure ci-dessus dans l'ordre inverse.

[Retour à la page Contenu](#page-0-0)

**Ventilateur système**

**Guide de maintenance Dell™ OptiPlex™ 780—Mini-Tour**

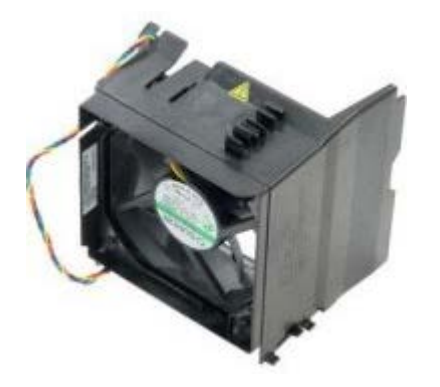

**AVERTISSEMENT : Avant toute intervention à l'intérieur de votre ordinateur, consultez les consignes de sécurité livrées avec celui-ci. Pour plus d'informations sur les meilleures pratiques en matière de sécurité, consultez la page d'accueil Regulatory Compliance (Conformité à la réglementation) à l'adresse suivante : www.dell.com/regulatory\_compliance.**

#### **Déposer le ventilateur système**

- 1. Suivez les instructions de la section [Avant d'intervenir à l'intérieur de votre ordinateur](#page-2-0).
- 2. Déconnectez le câble d'alimentation du disque dur.

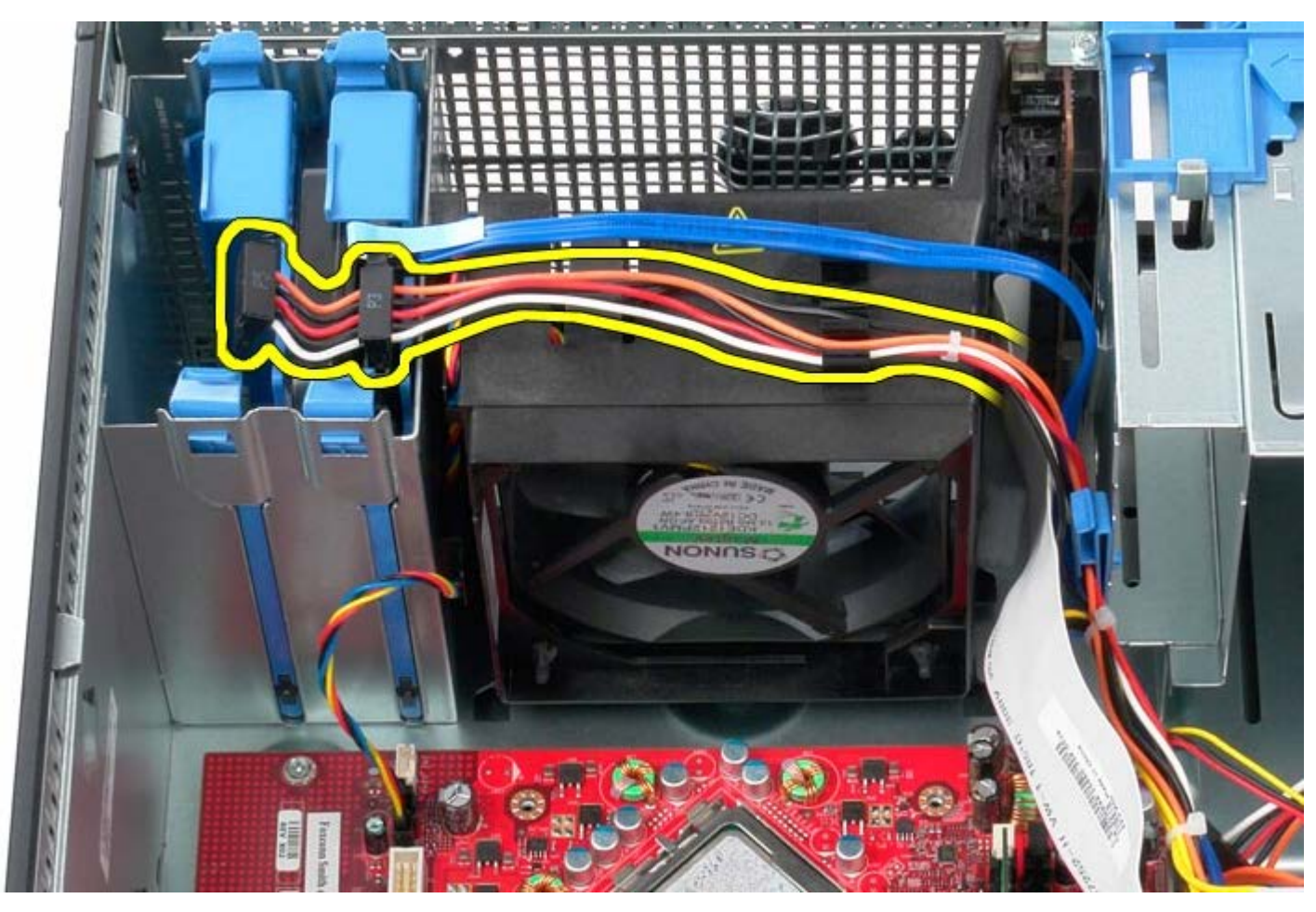

3. Déconnectez le câble de données du disque dur.

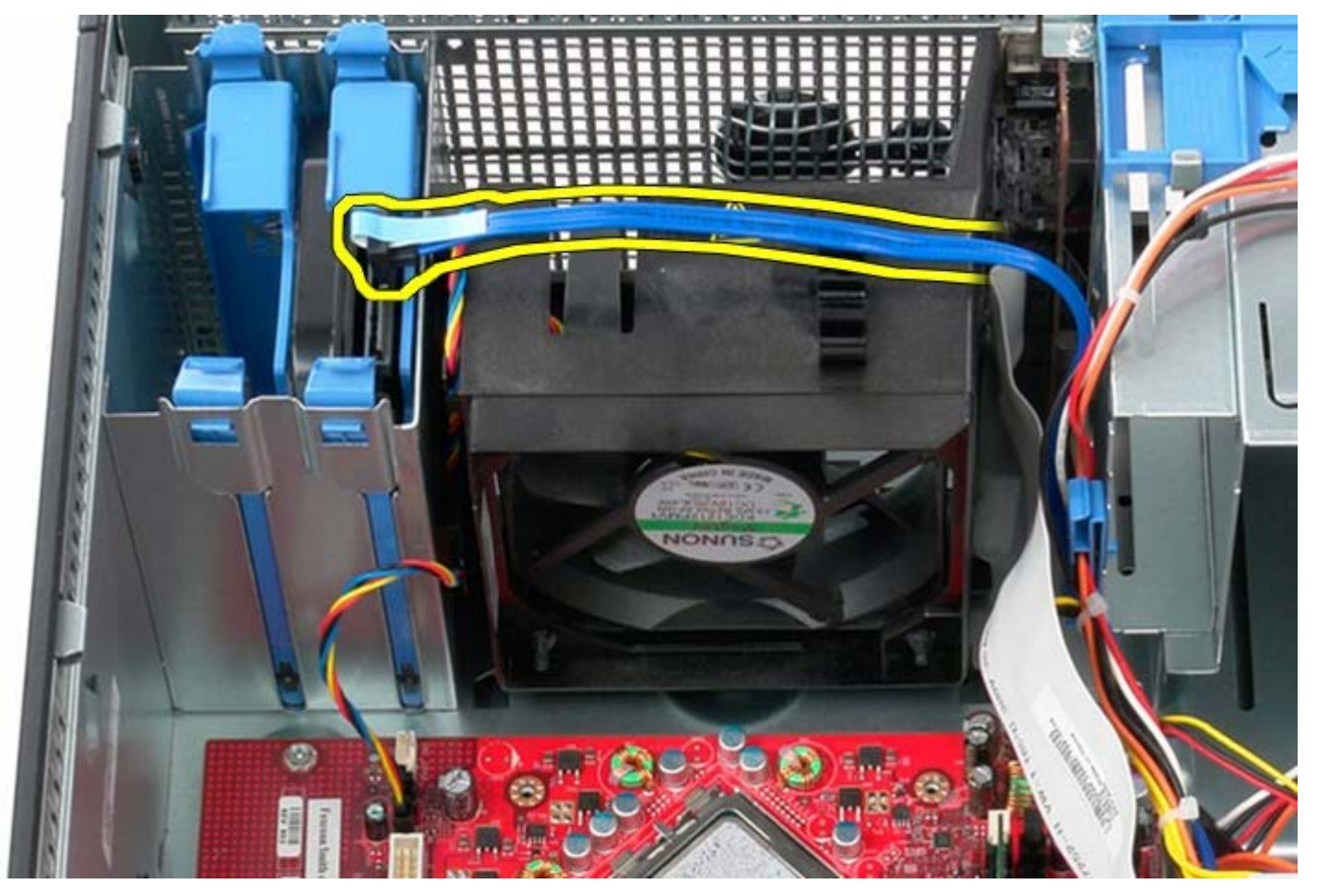

4. Déconnectez le câble d'alimentation du ventilateur.

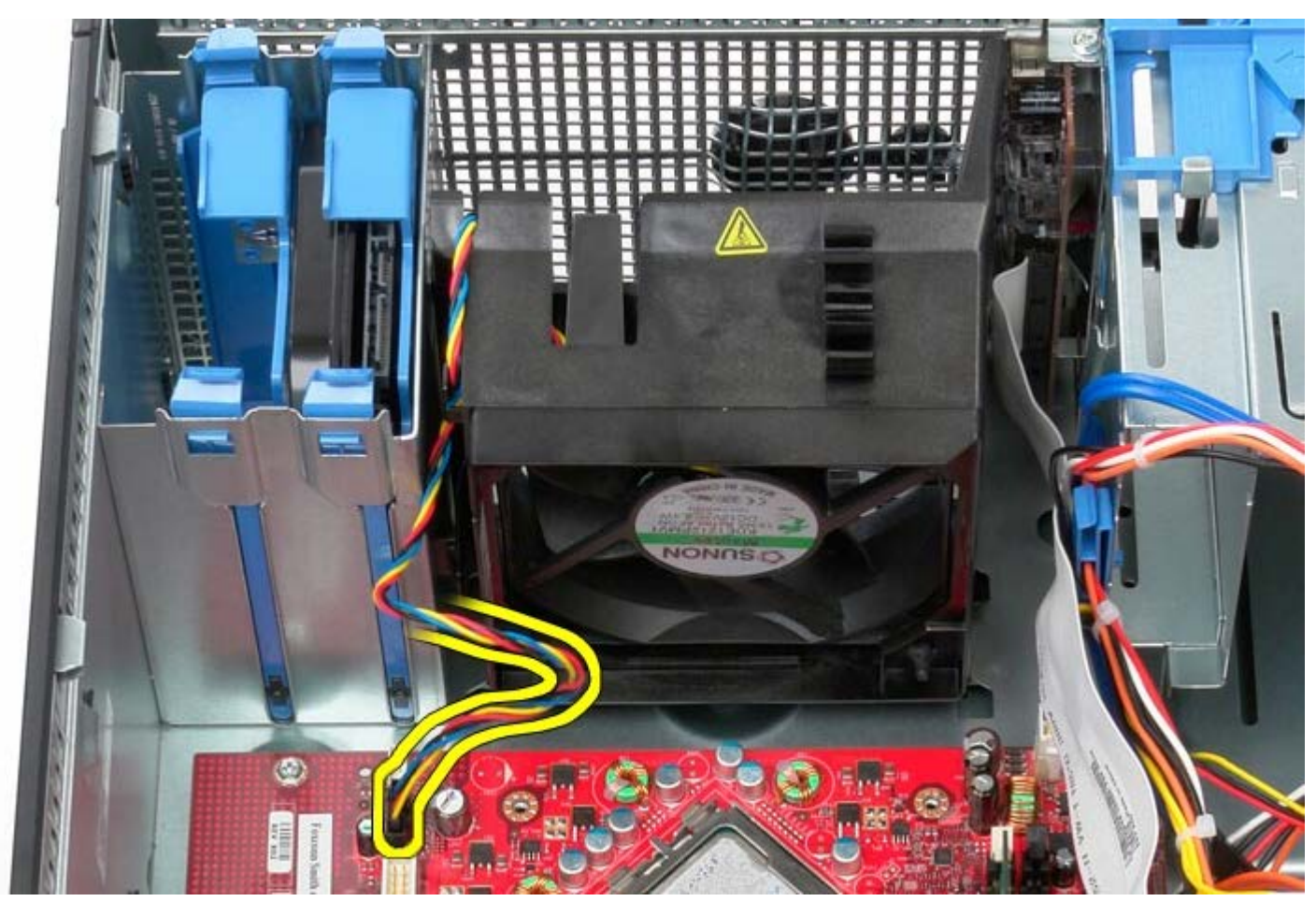

5. Tirez la languette de fixation la plus proche du haut de l'ordinateur vers le haut.

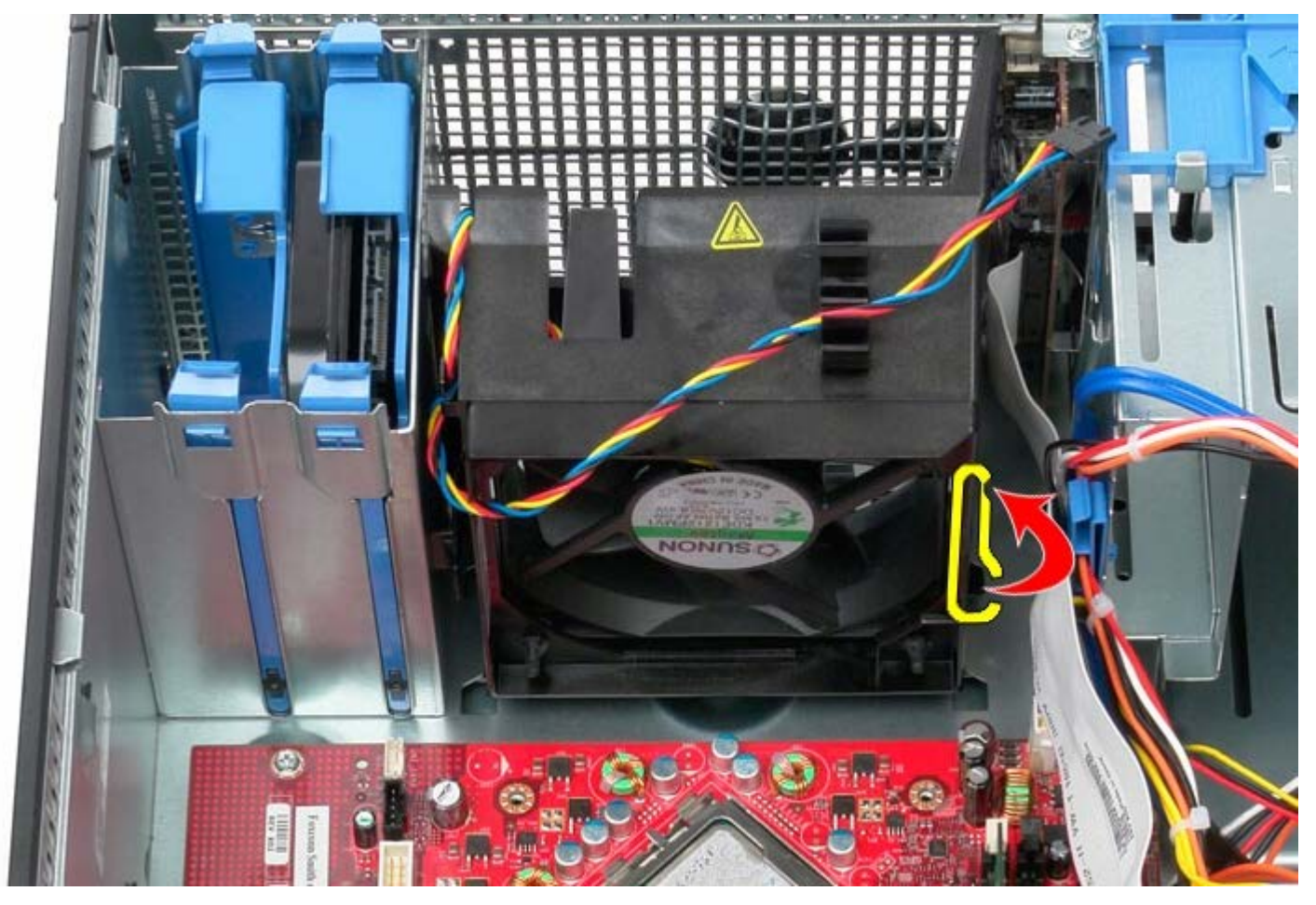

6. Pressez la languette de fixation la plus proche de la base de l'ordinateur.

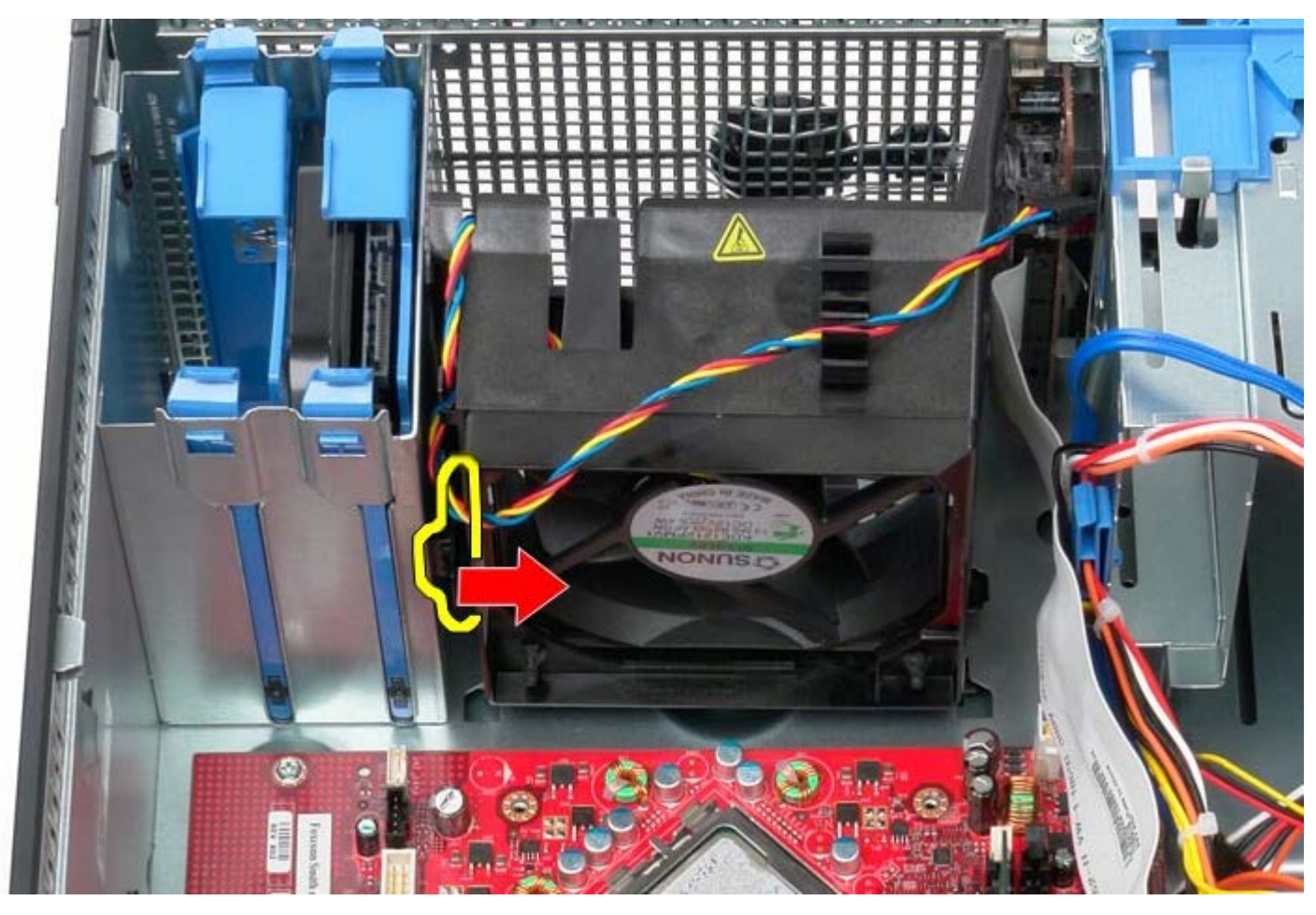

7. Faites glisser le ventilateur du processeur vers l'arrière de l'ordinateur.

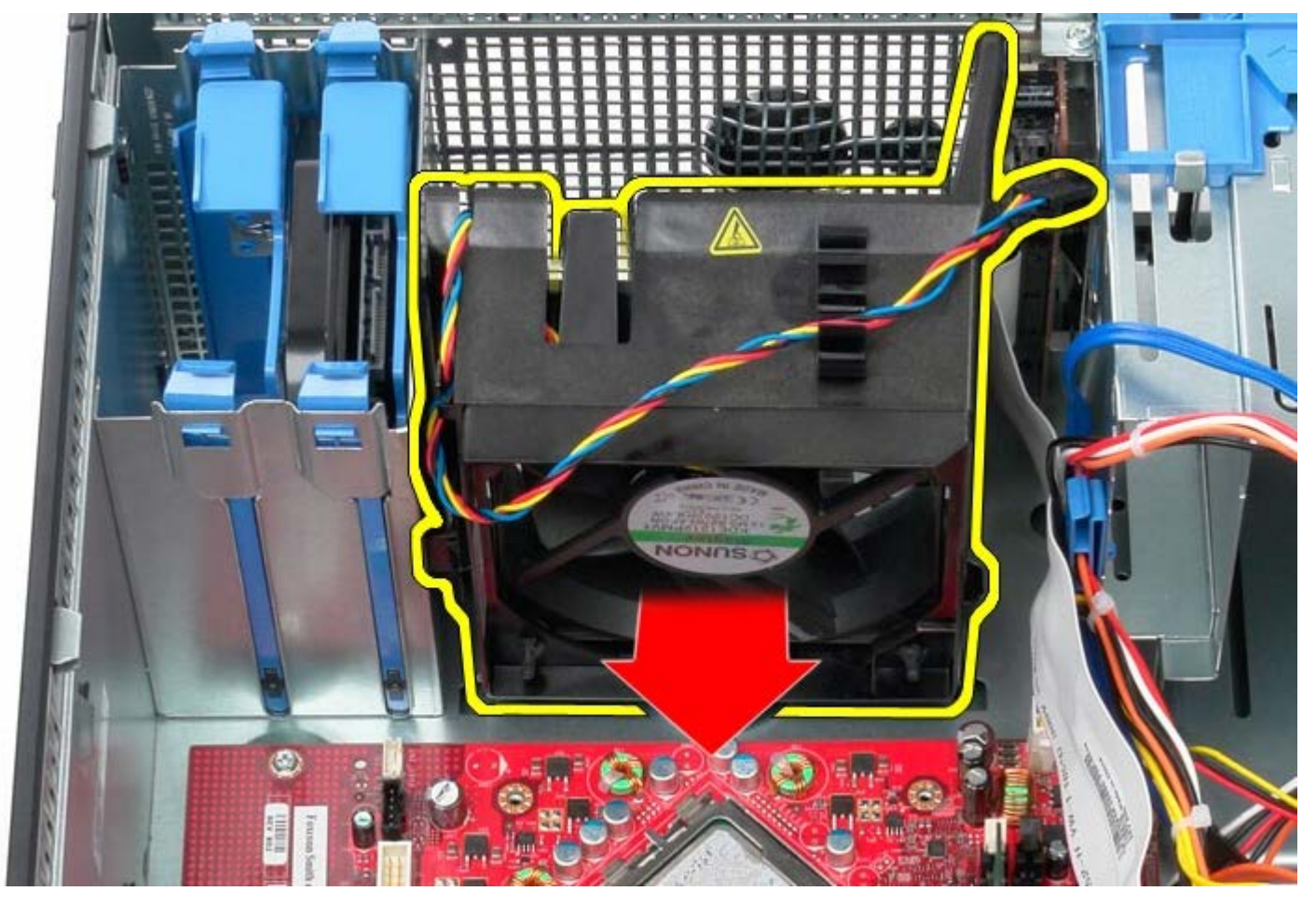

8. Retirez le ventilateur du processeur de l'ordinateur.

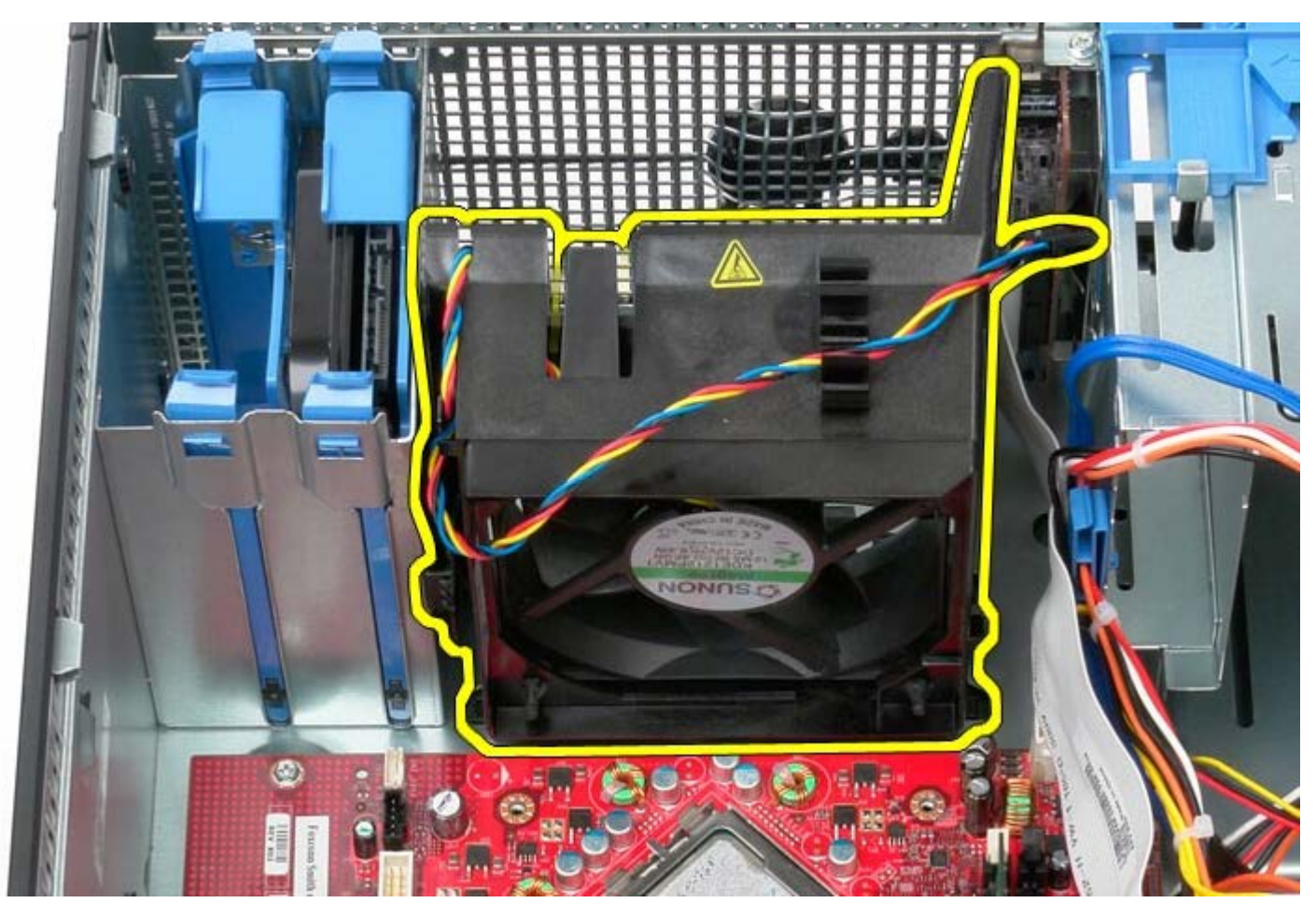

## **Reposer le ventilateur système**

Pour réinstaller le ventilateur système, exécutez la procédure ci-dessus dans l'ordre inverse.

[Retour à la page Contenu](#page-0-0)

**Panneau d'E/S**

**Guide de maintenance Dell™ OptiPlex™ 780—Mini-Tour**

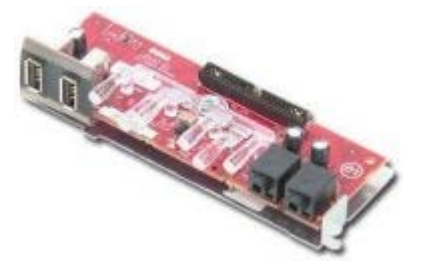

**AVERTISSEMENT : Avant toute intervention à l'intérieur de votre ordinateur, consultez les consignes de sécurité livrées avec celui-ci. Pour plus d'informations sur les meilleures pratiques en matière de sécurité, consultez la page d'accueil Regulatory Compliance (Conformité à la réglementation) à l'adresse suivante : www.dell.com/regulatory\_compliance.**

#### **Déposer le panneau d'E/S**

**REMARQUE :** vous devrez peut-être installer Adobe Flash Player depuis le site **Adobe.com** pour voir les Ø illustrations ci-dessous.

- 1. Suivez les instructions de la section [Avant d'intervenir à l'intérieur de votre ordinateur](#page-2-0).
- 2. Déconnectez le câble de données du panneau d'E/S de la carte système.

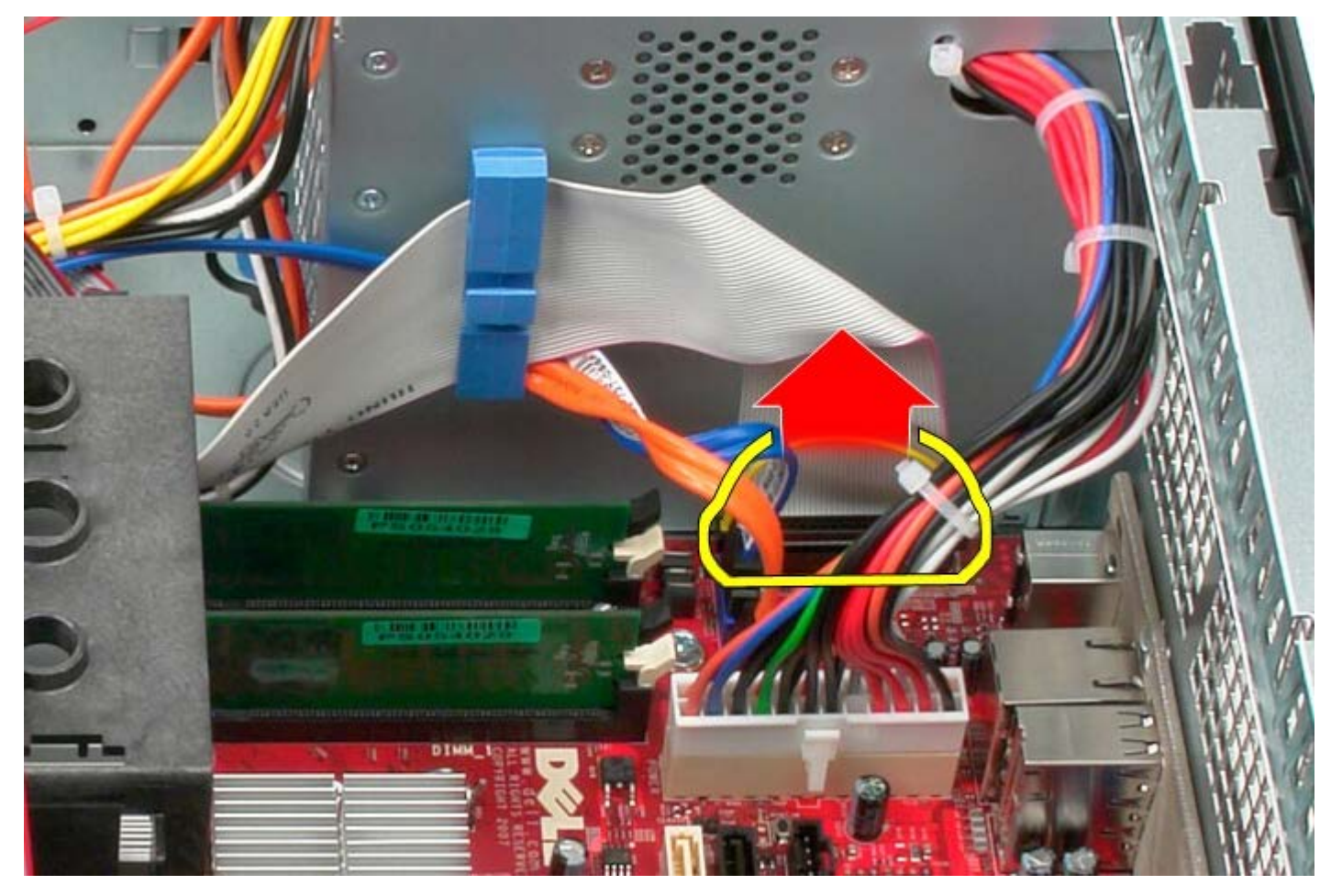

3. Retirez le câble de données du panneau d'E/S du routeur de câble.

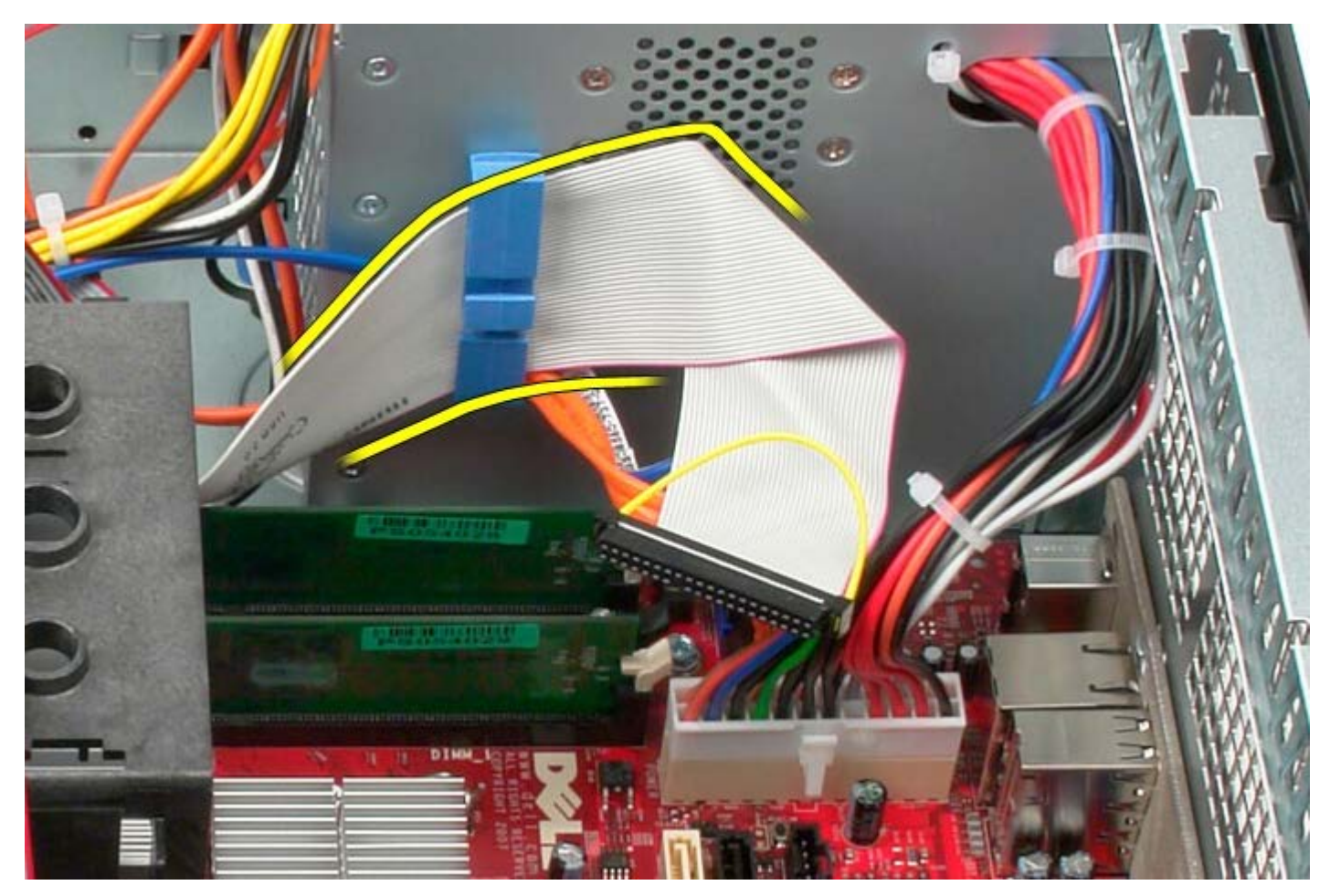

4. Déposez la vis fixant le panneau d'E/S sur l'avant du système.

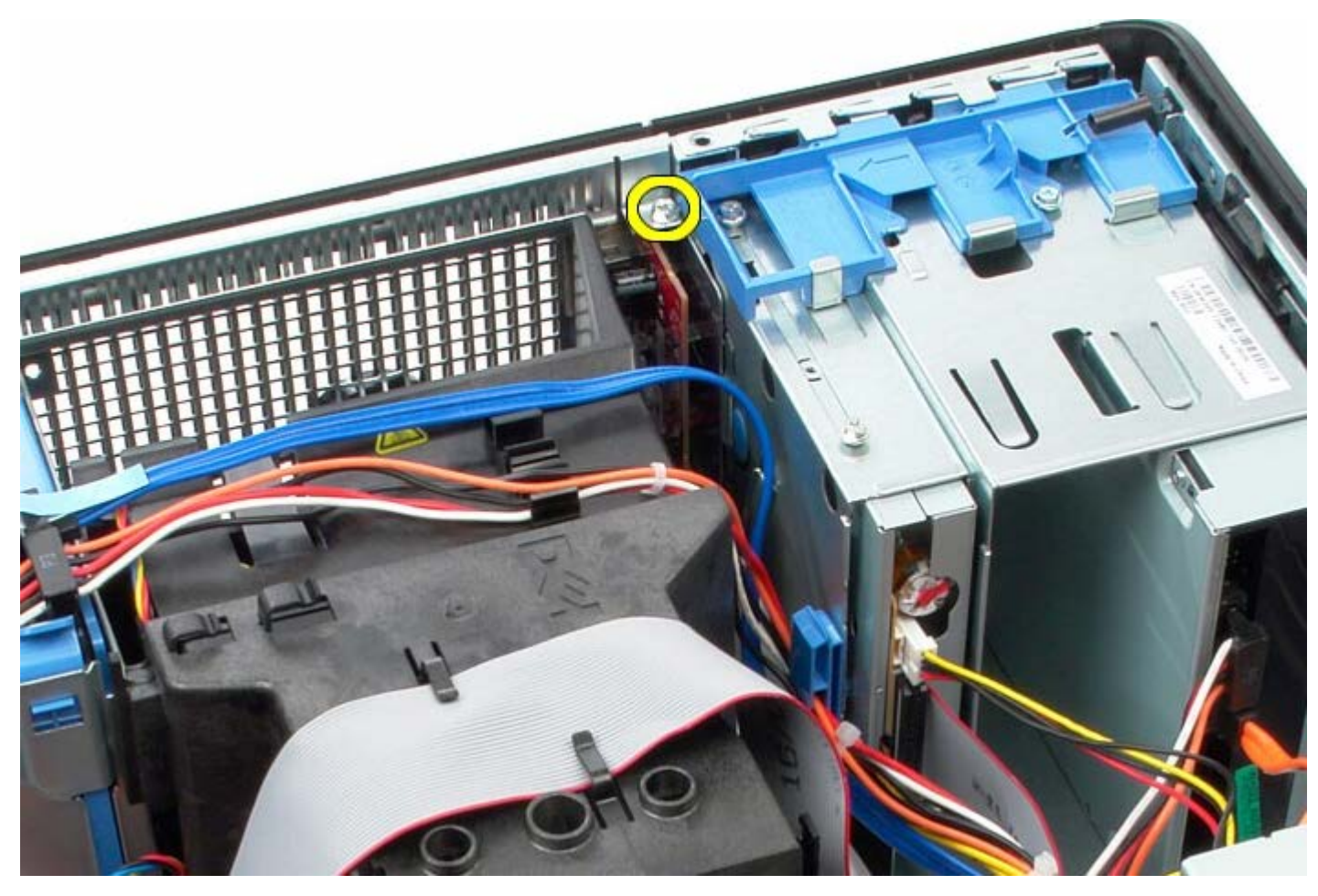

5. Pressez le loquet de fixation pour dégager le panneau d'E/S.

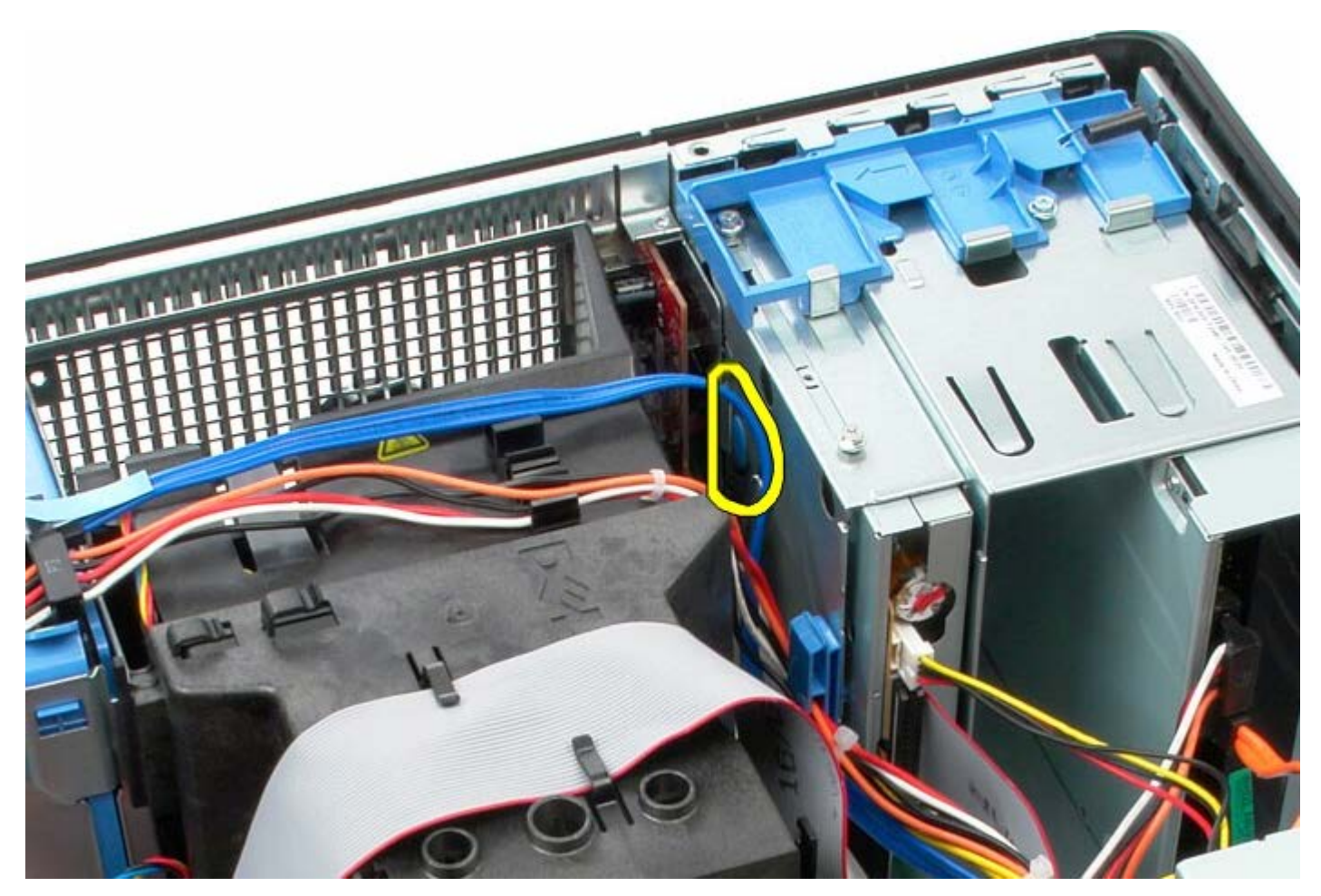

6. Penchez le panneau d'E/S vers l'arrière de l'ordinateur.

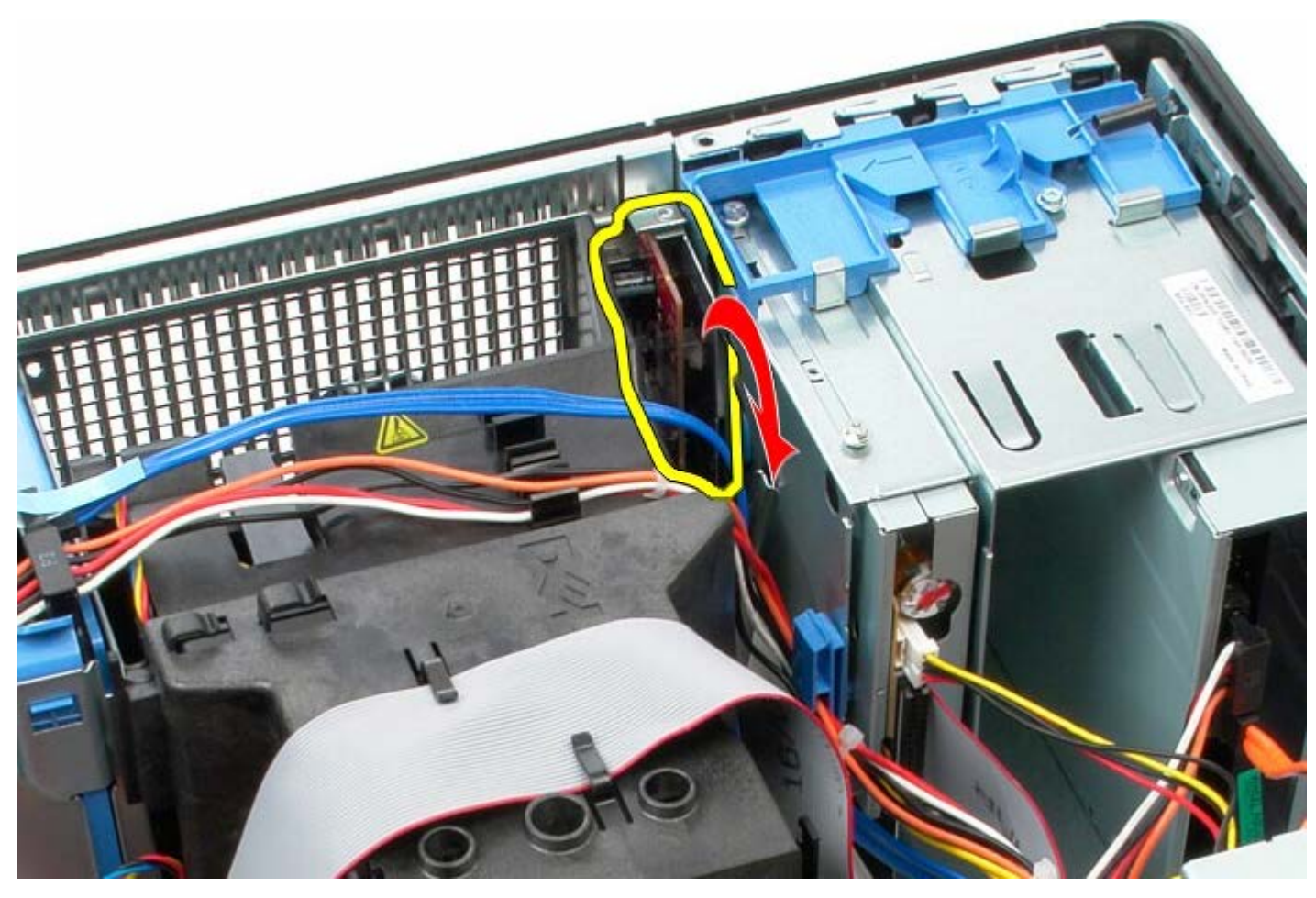

7. Soulevez le panneau d'E/S hors du connecteur.

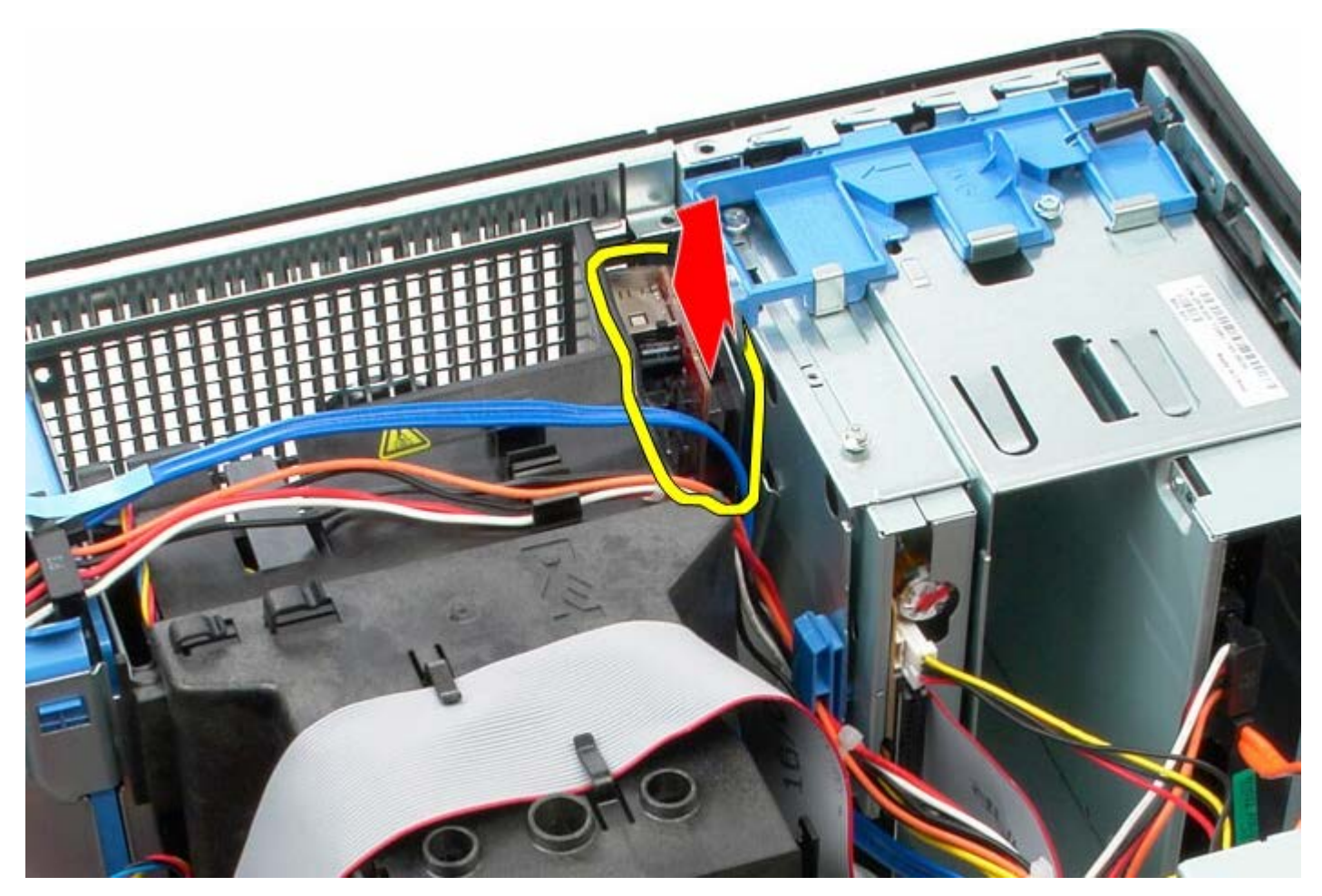

8. Déconnectez le câble de données du panneau d'E/S.

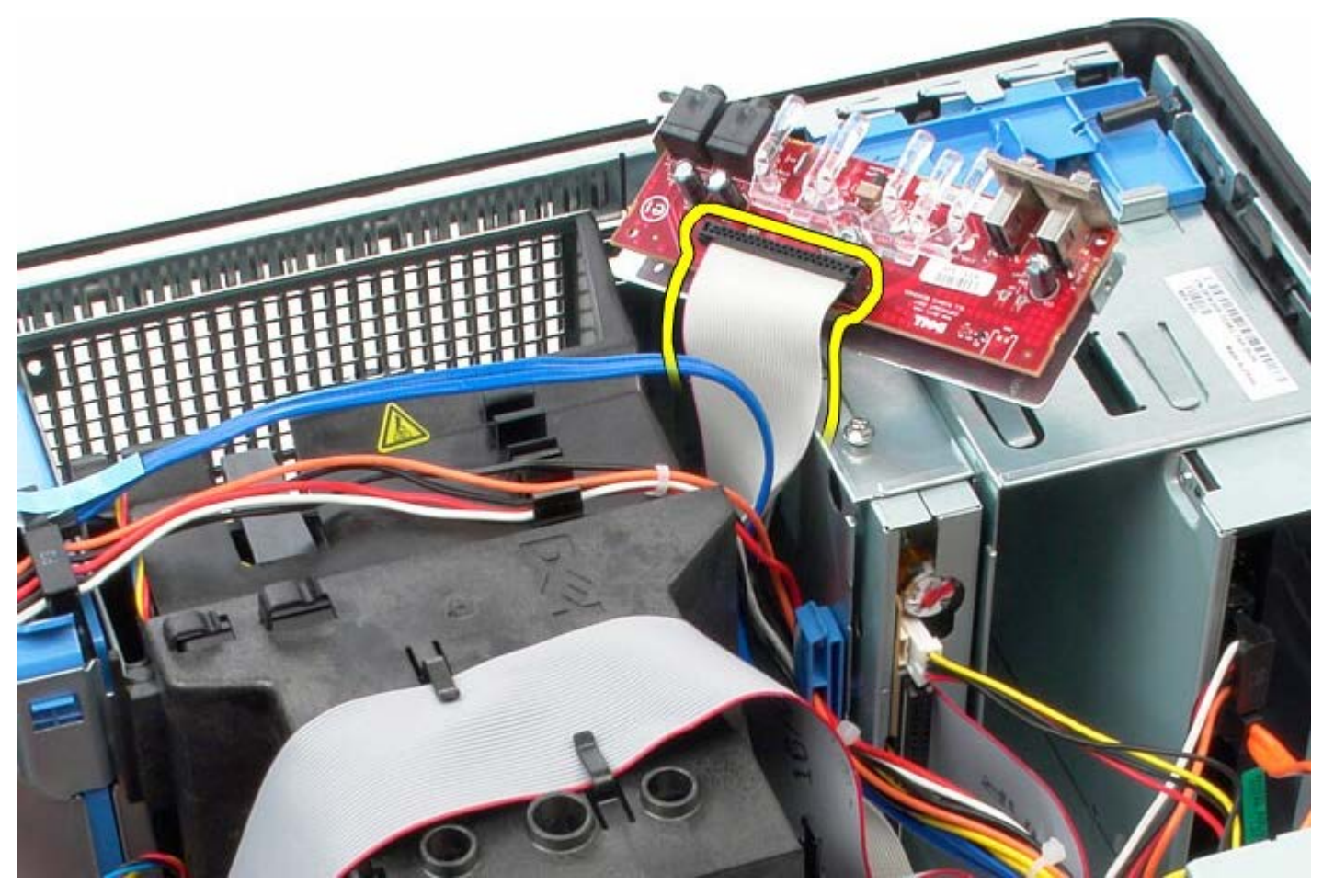

9. Déposez le panneau d'E/S.

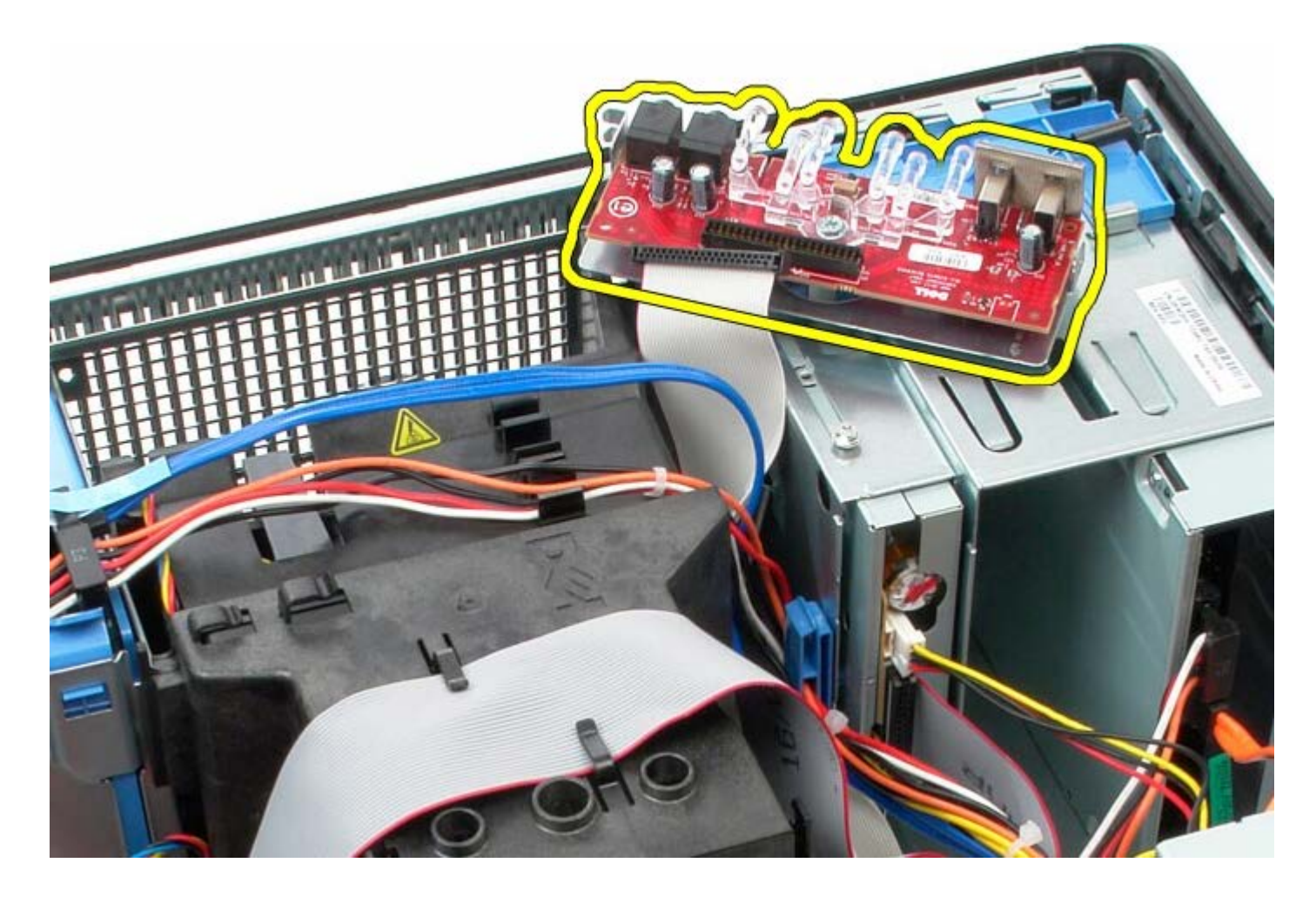

## **Reposer le panneau d'E/S**

Pour reposer le panneau d'E/S, suivez les étapes ci-dessus dans l'ordre inverse.

### <span id="page-62-0"></span>**Dissipateur de chaleur**

**Guide de maintenance Dell™ OptiPlex™ 780—Mini-Tour**

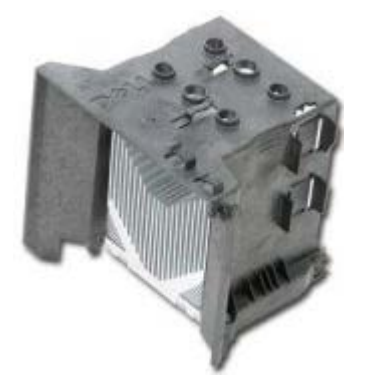

**AVERTISSEMENT : Avant toute intervention à l'intérieur de votre ordinateur, consultez les consignes de sécurité livrées avec celui-ci. Pour plus d'informations sur les meilleures pratiques en matière de sécurité, consultez la page d'accueil Regulatory Compliance (Conformité à la réglementation) à l'adresse suivante : www.dell.com/regulatory\_compliance.**

#### **Déposer le dissipateur thermique**

- 1. Suivez les instructions de la section [Avant d'intervenir à l'intérieur de votre ordinateur](#page-2-0).
- 2. Déconnectez le câble de données du lecteur de disquettes.

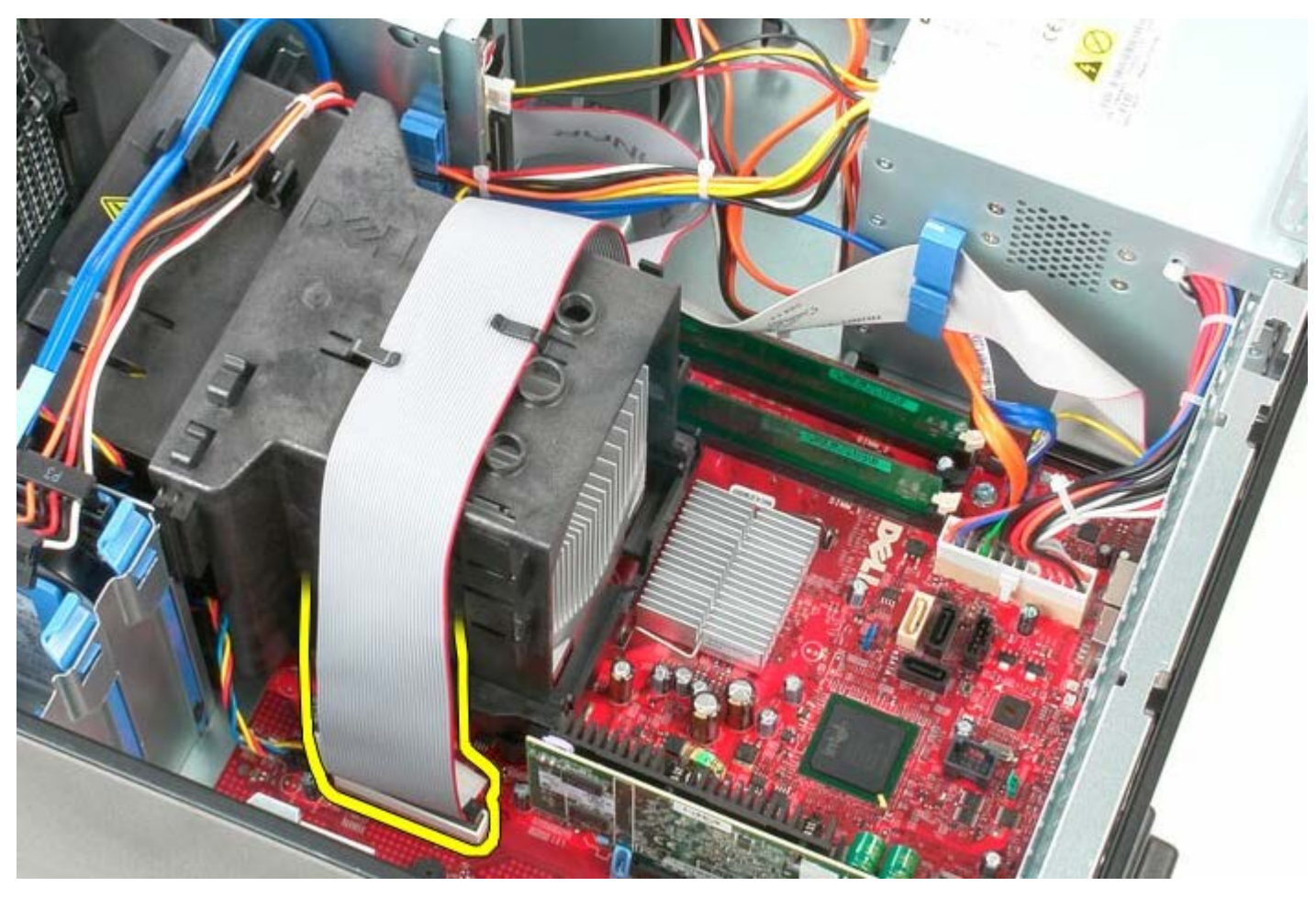

3. Retirez le câble de données du lecteur de disquettes du routeur de câble.

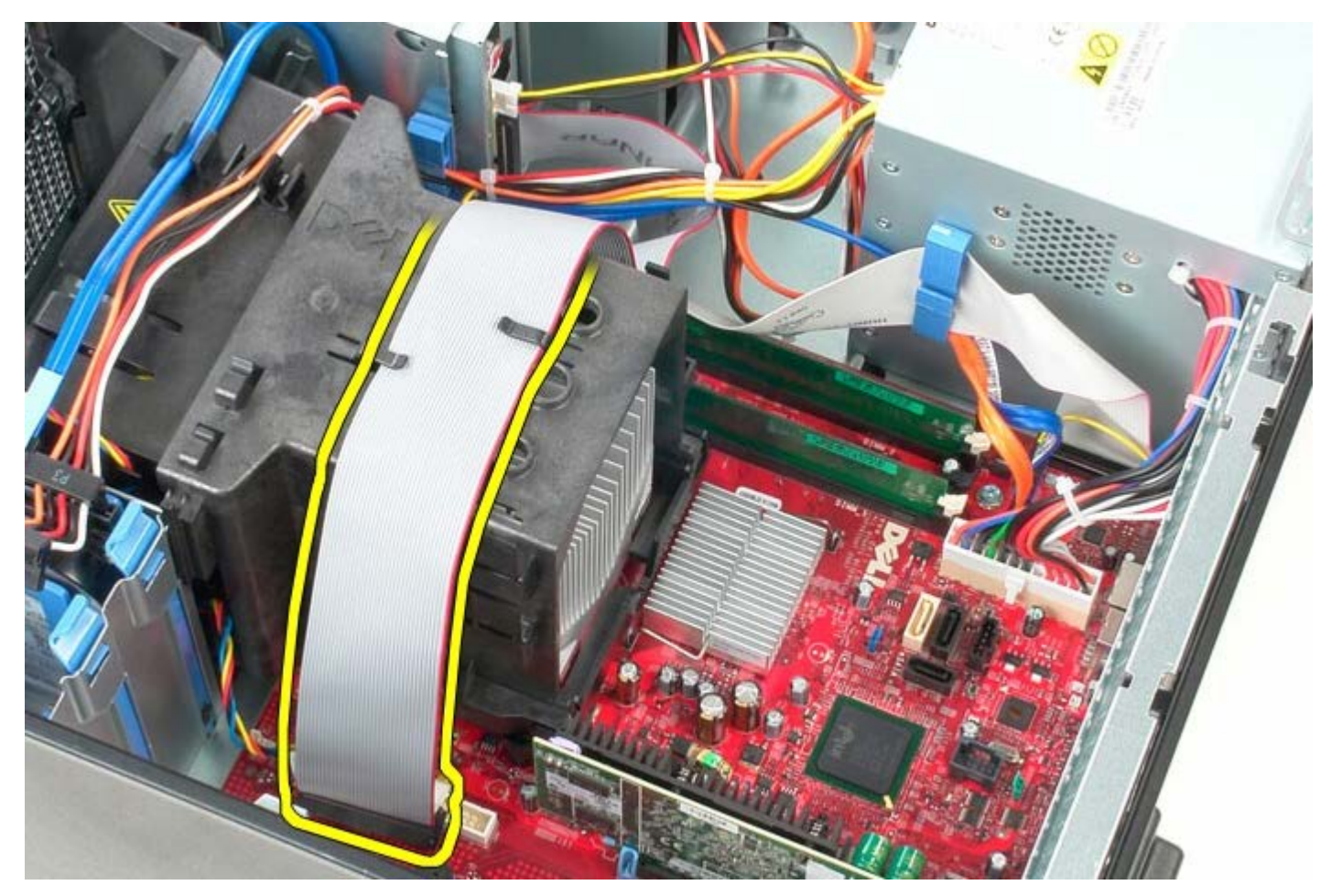

4. Desserrez les deux vis imperdables qui fixent le dissipateur de chaleur à la carte système.

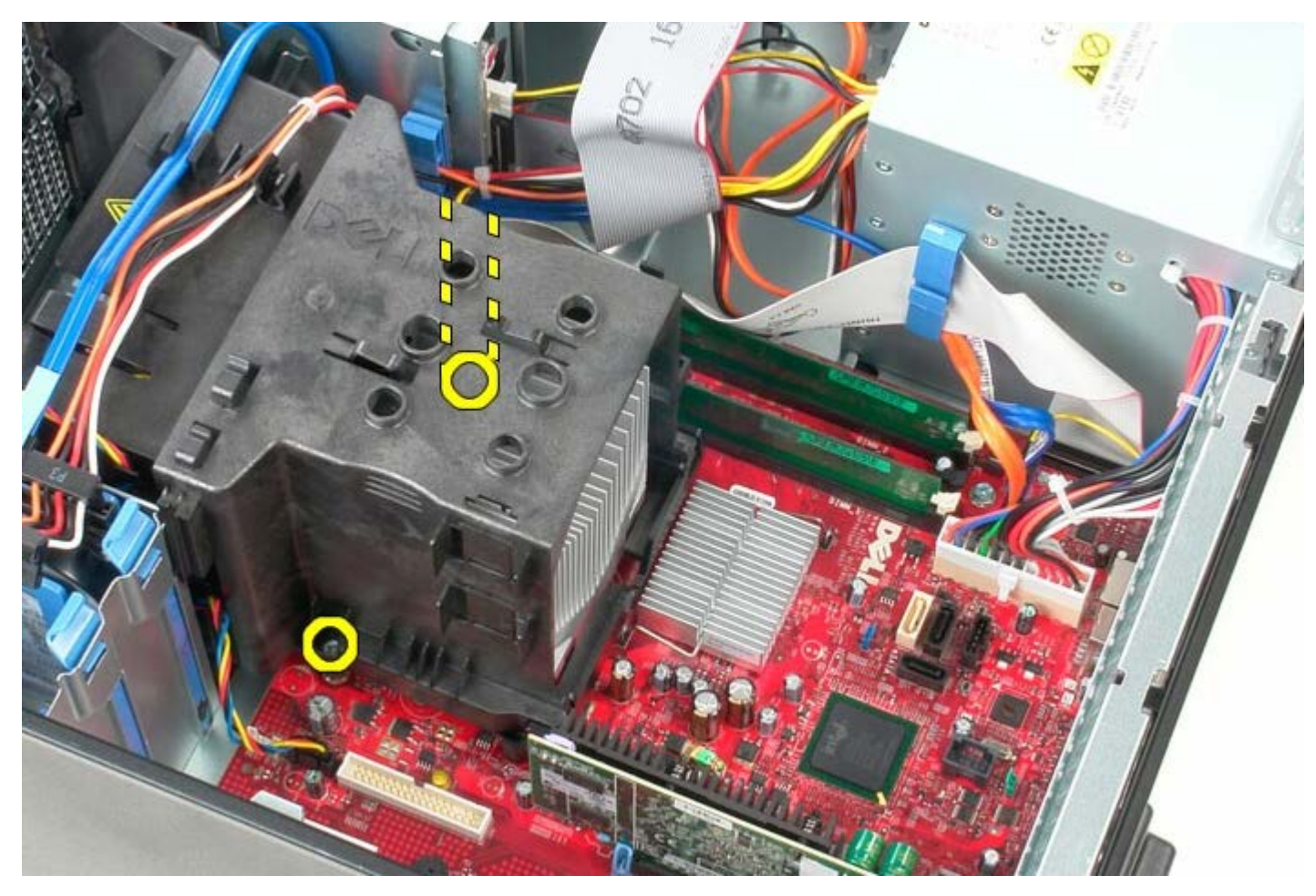

5. Faites pivoter le dissipateur de chaleur vers l'arrière de l'ordinateur.

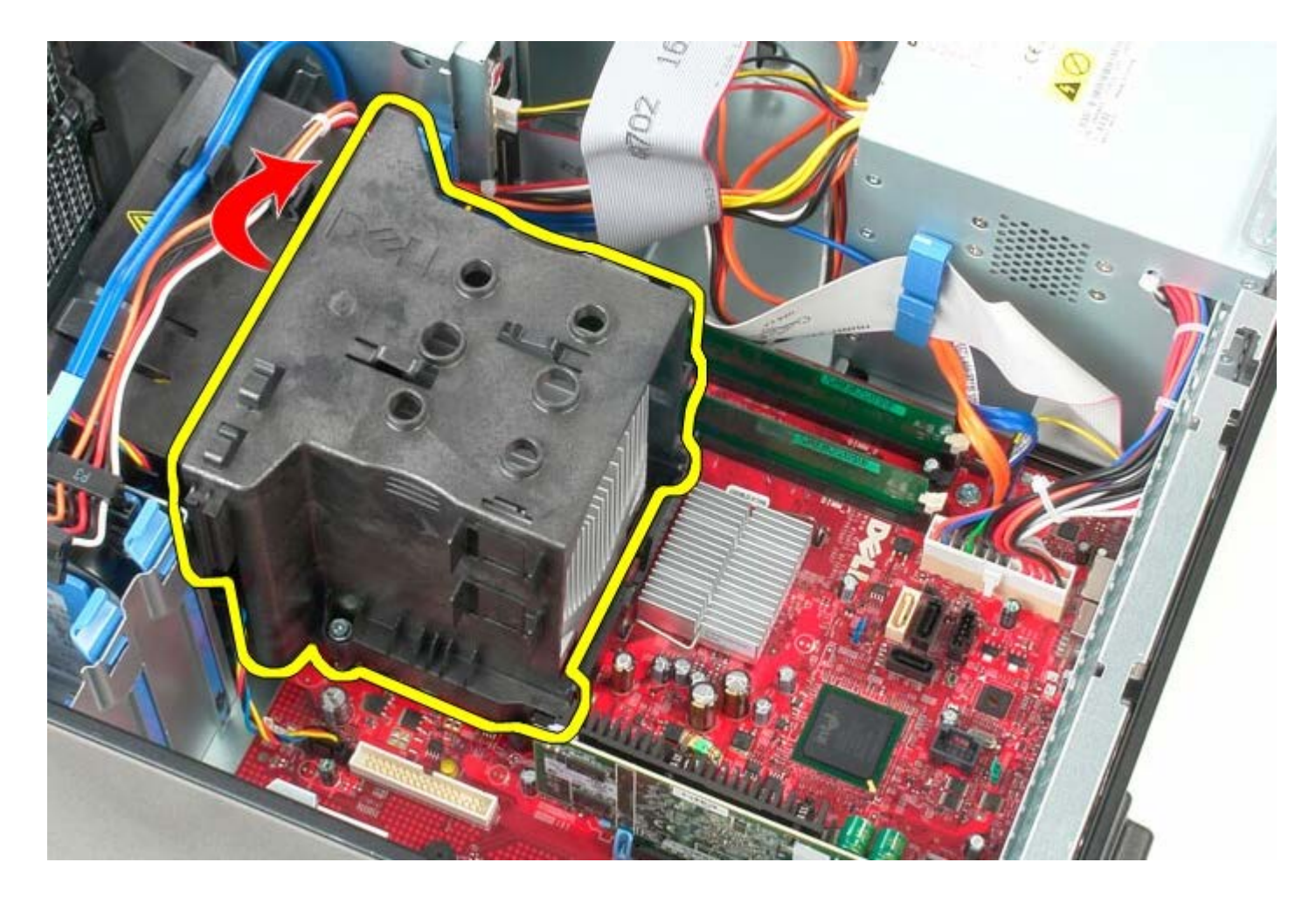

## **Reposer le dissipateur de chaleur**

Pour reposer le dissipateur de chaleur, suivez les étapes ci-dessus dans l'ordre inverse.

[Retour à la page Contenu](#page-0-0)

**Carte système**

**Guide de maintenance Dell™ OptiPlex™ 780—Mini-Tour**

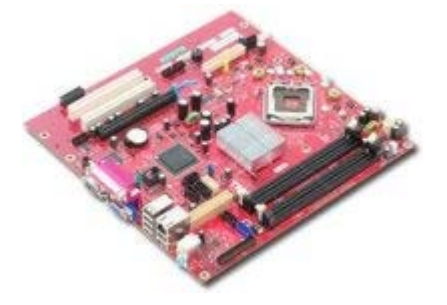

**AVERTISSEMENT : Avant toute intervention à l'intérieur de votre ordinateur, consultez les consignes de sécurité livrées avec celui-ci. Pour plus d'informations sur les meilleures pratiques en matière de sécurité, consultez la page d'accueil Regulatory Compliance (Conformité à la réglementation) à l'adresse suivante : www.dell.com/regulatory\_compliance.**

#### **Déposer la carte système**

- 1. Suivez les instructions de la section [Avant d'intervenir à l'intérieur de votre ordinateur](#page-2-0).
- 2. Déposez la [mémoire.](#page-47-0)
- 3. Déposez la [carte vidéo.](#page-30-0)
- 4. Déposez le [dissipateur de chaleur.](#page-62-0)
- 5. Déconnectez le câble d'alimentation du ventilateur.

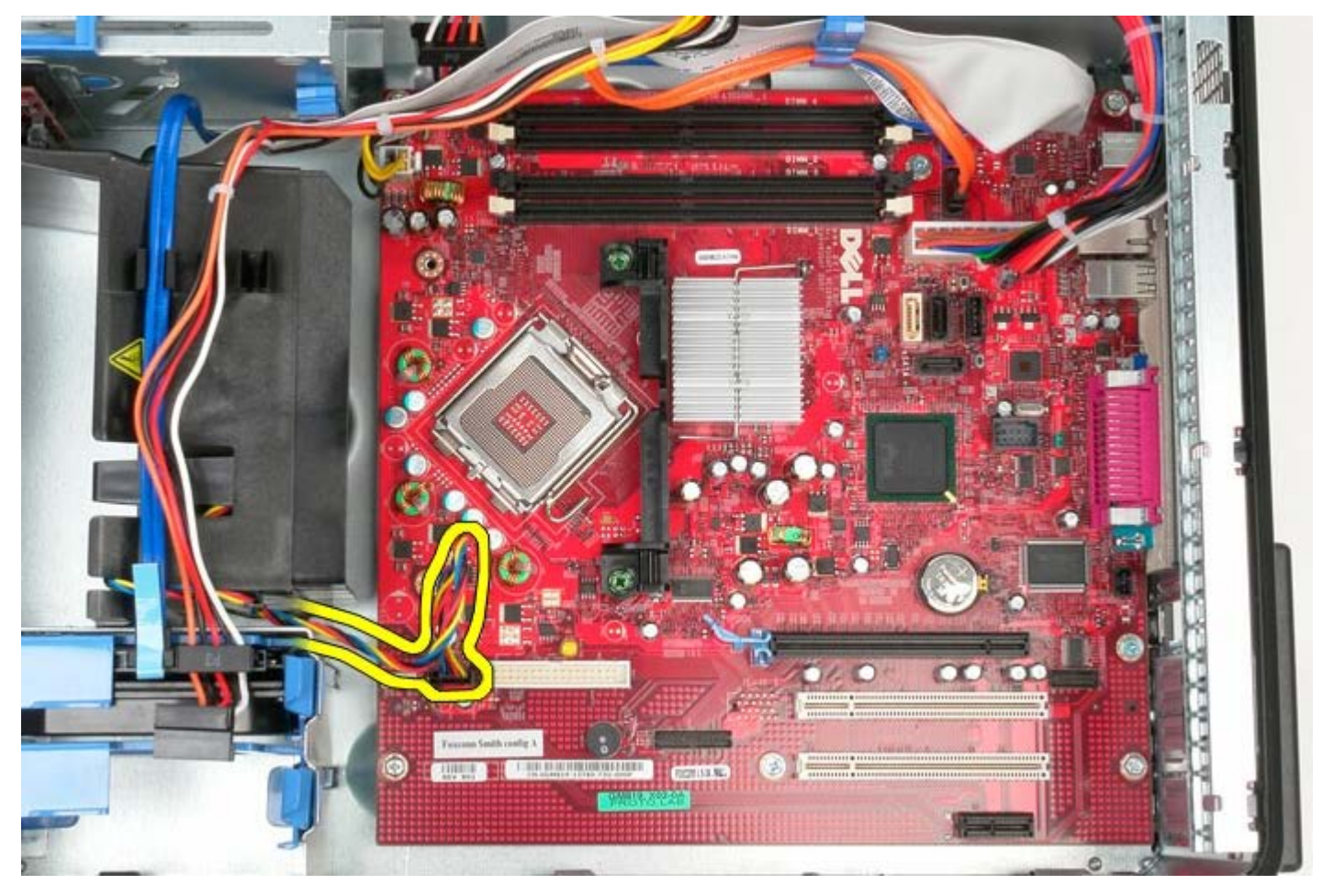

6. Déconnectez le câble d'alimentation du processeur.

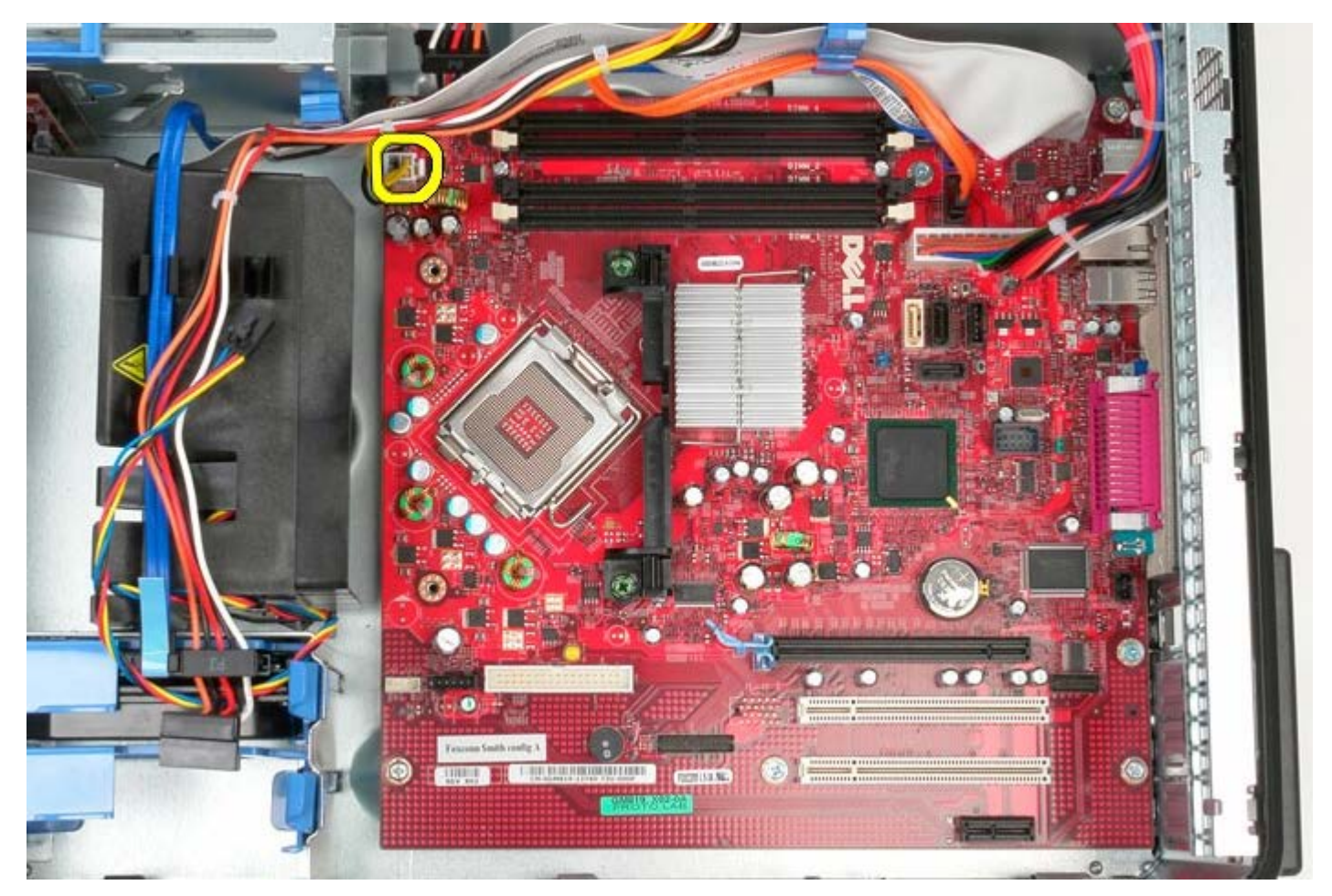

7. Déconnectez le câble d'alimentation de la carte système.

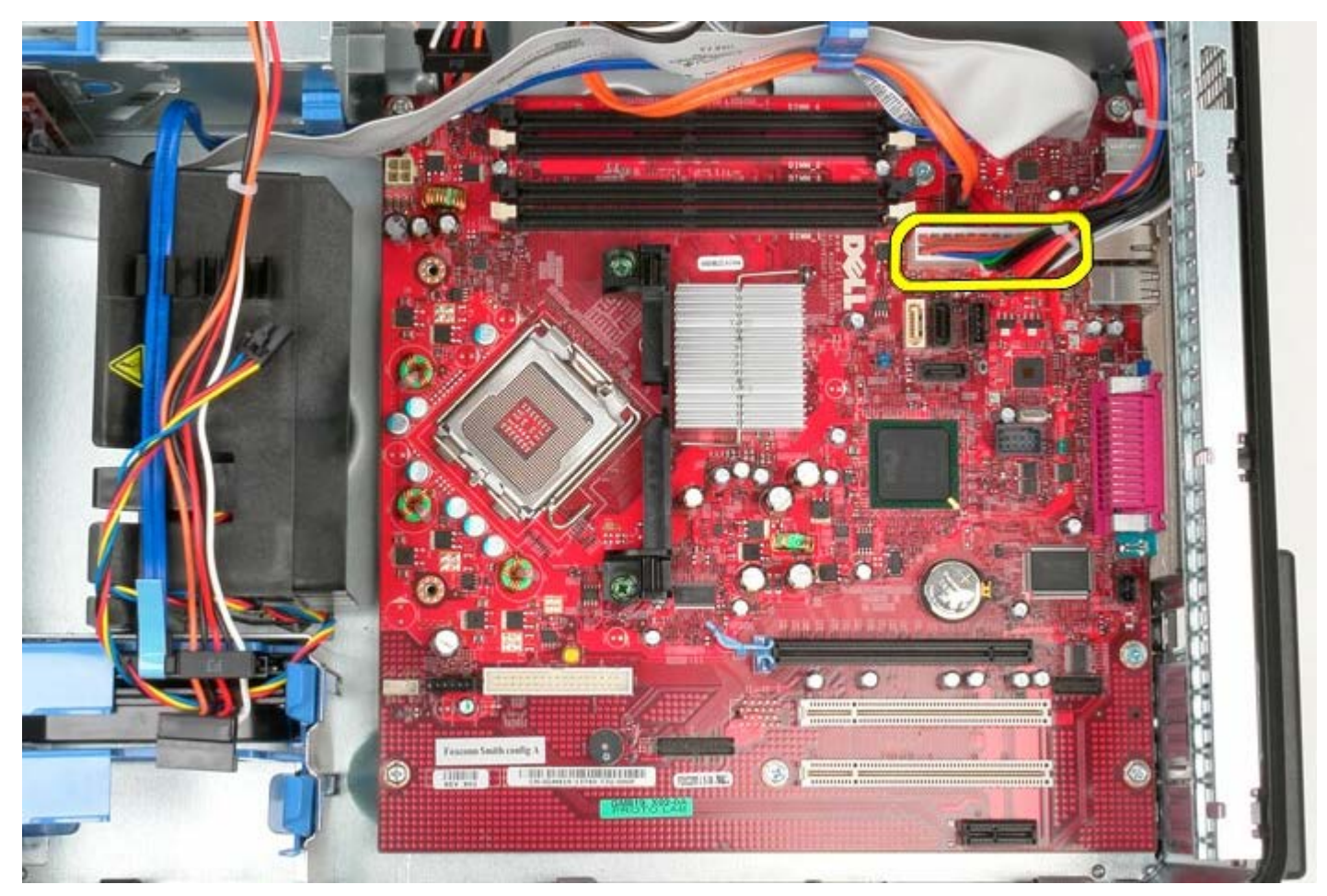

8. Déconnectez le câble de données du lecteur optique du connecteur sur la carte système.

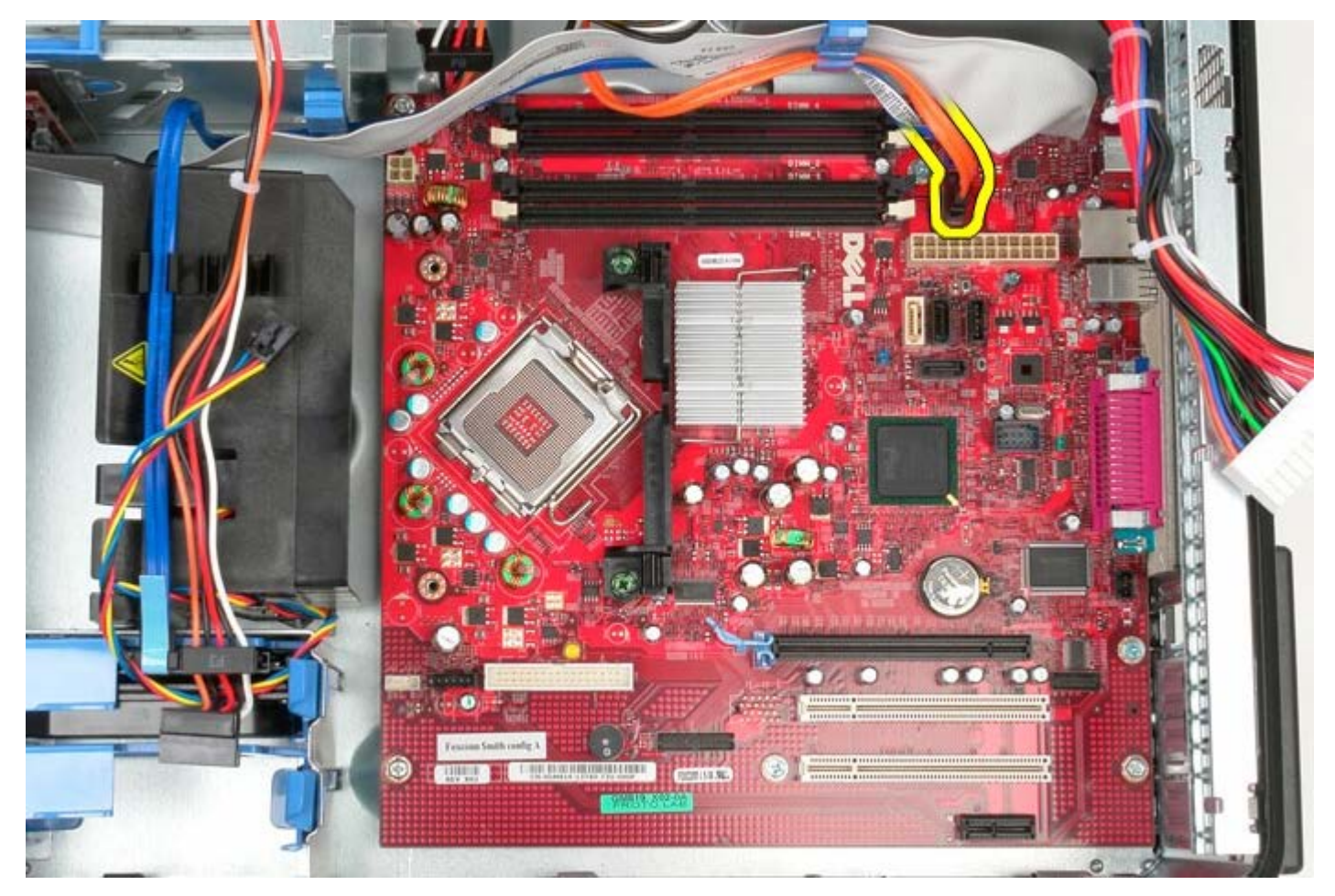

9. Rangez de côté le câble du lecteur optique.

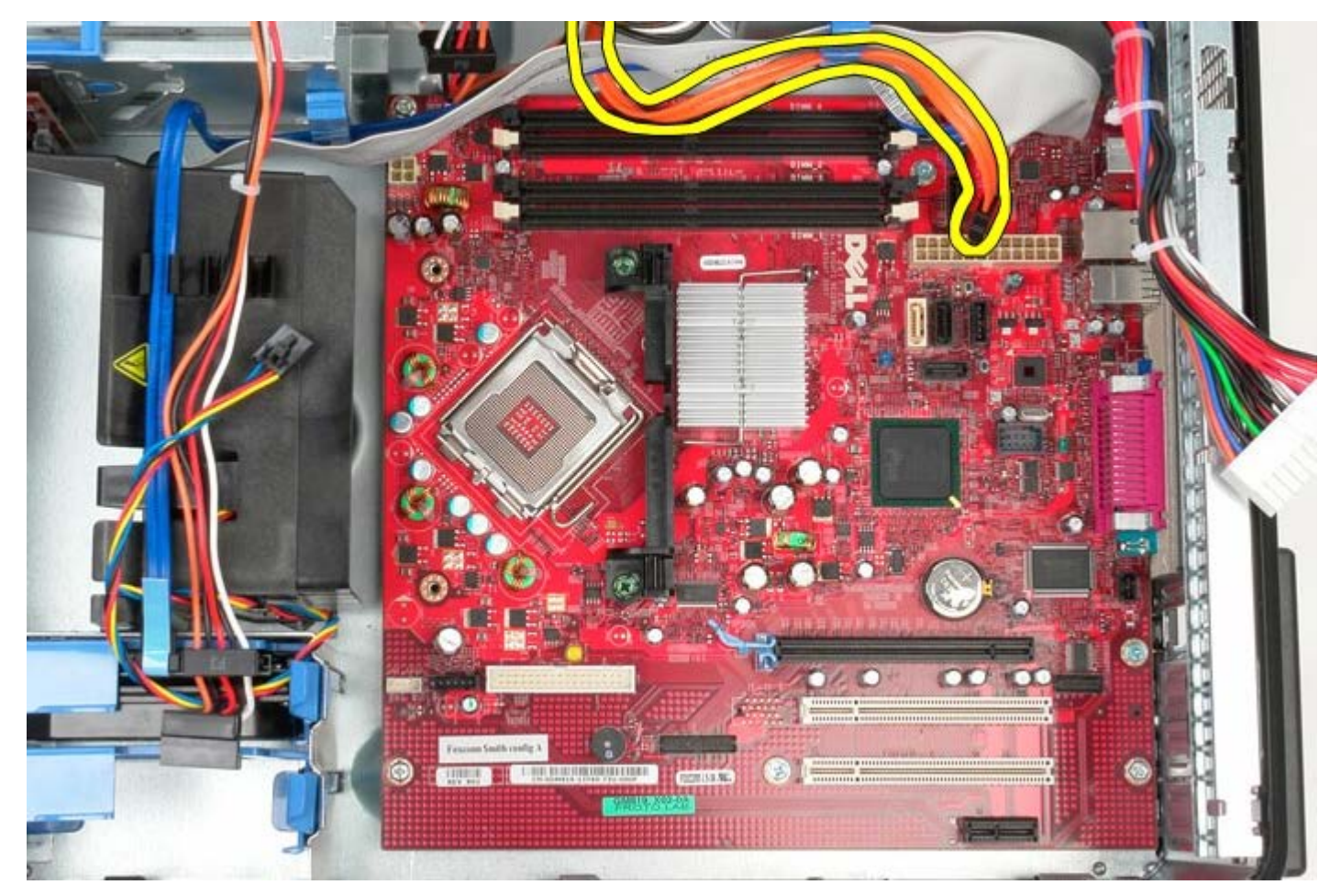

10. Déconnectez le câble de données du disque dur du connecteur sur la carte système.

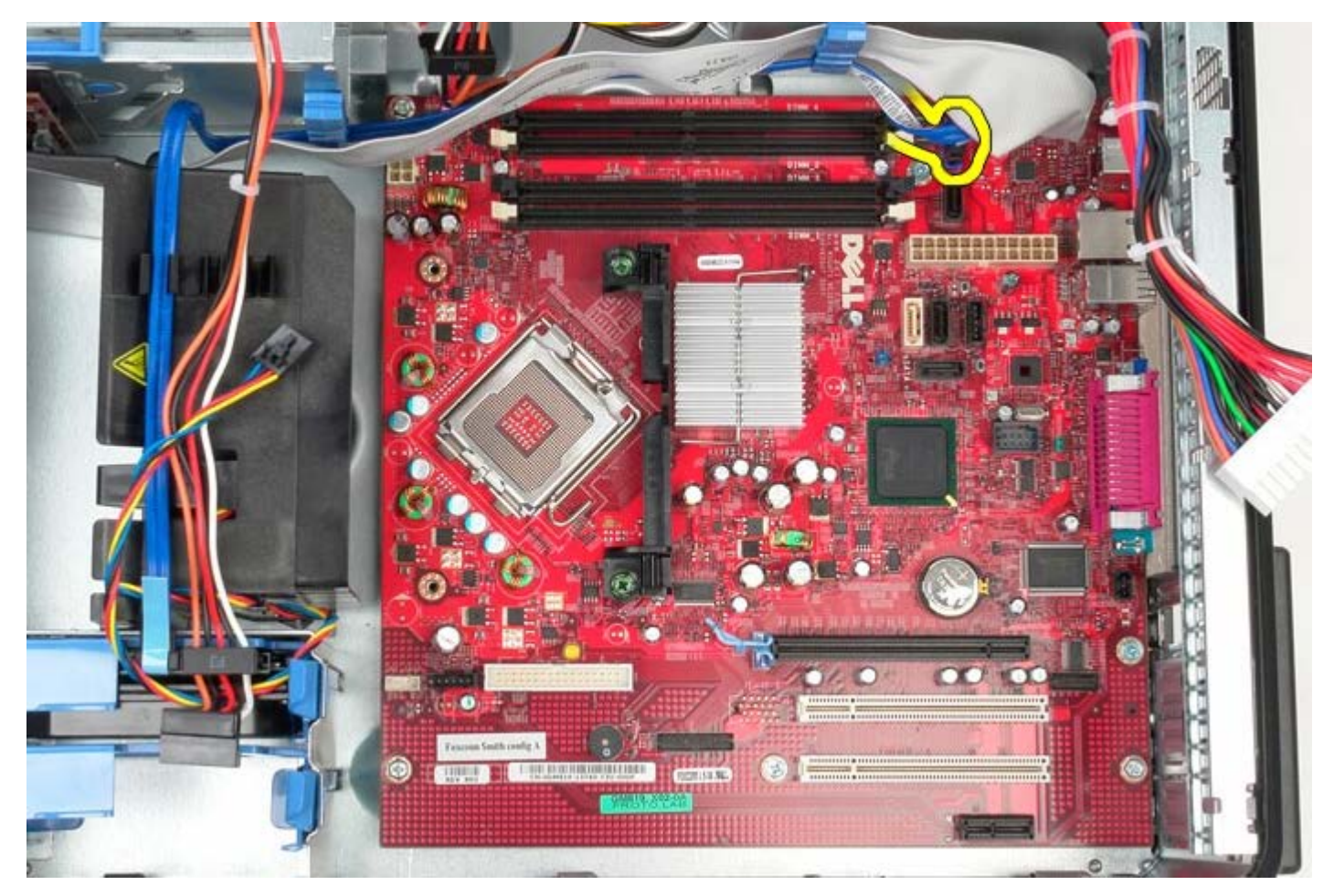

11. Rangez de côté le câble du disque dur.

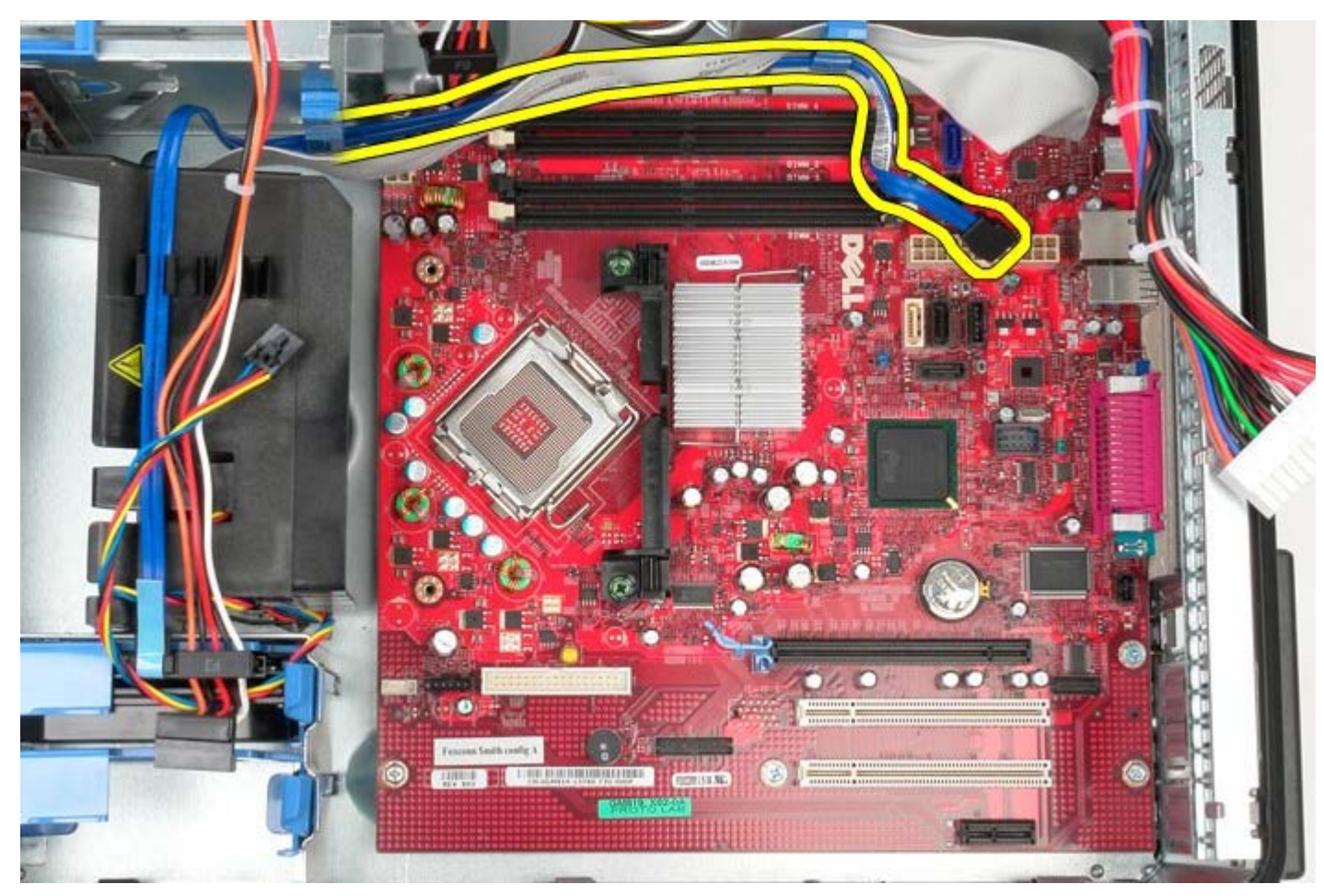

12. Déconnectez le câble de données du panneau d'E/S de la carte système.

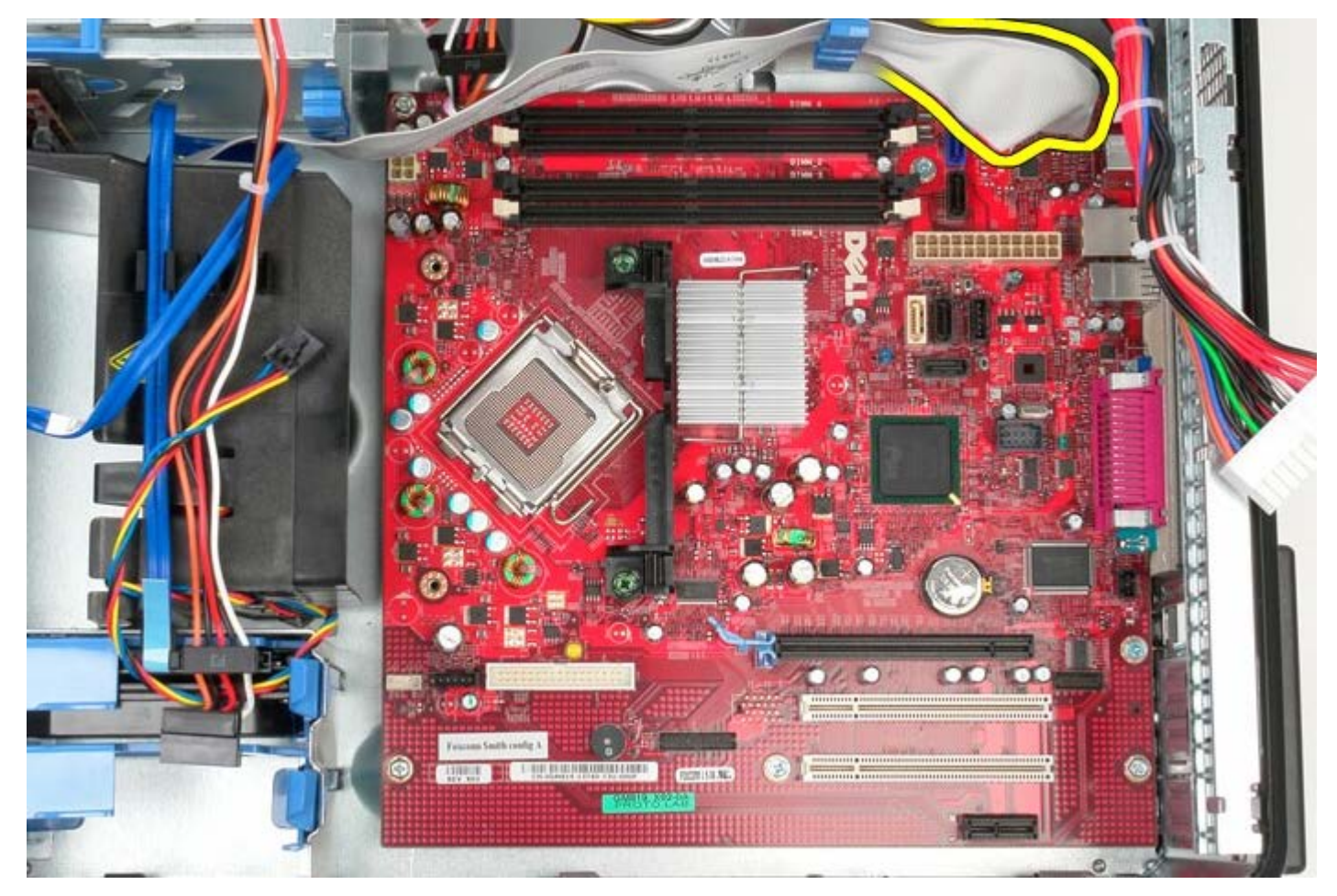

13. Rangez de côté le câble du panneau d'E/S.

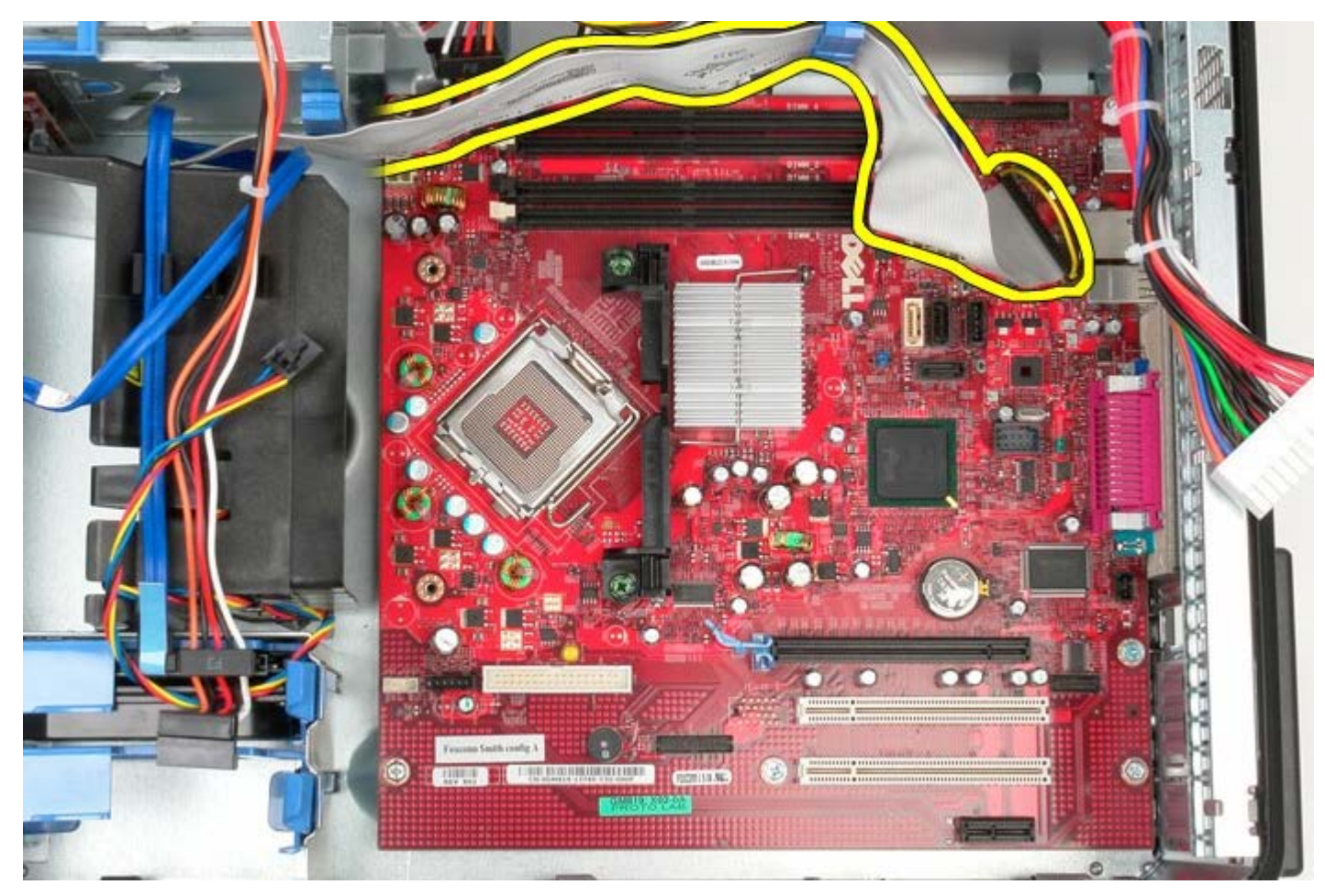

14. Déposez les deux vis qui fixent l'ensemble de refroidissement à la carte système.

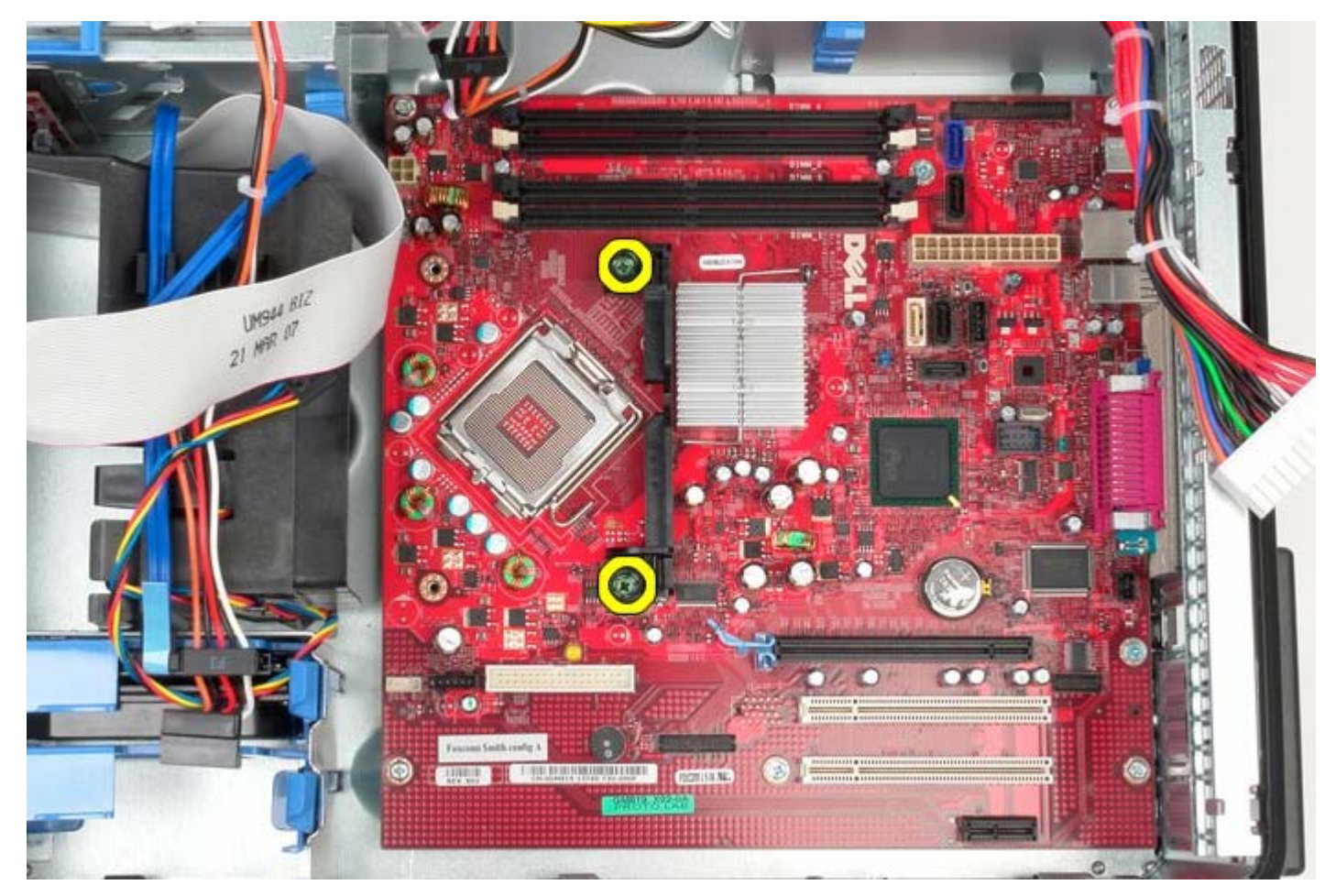

15. Déposez l'ensemble de refroidissement de la carte système.

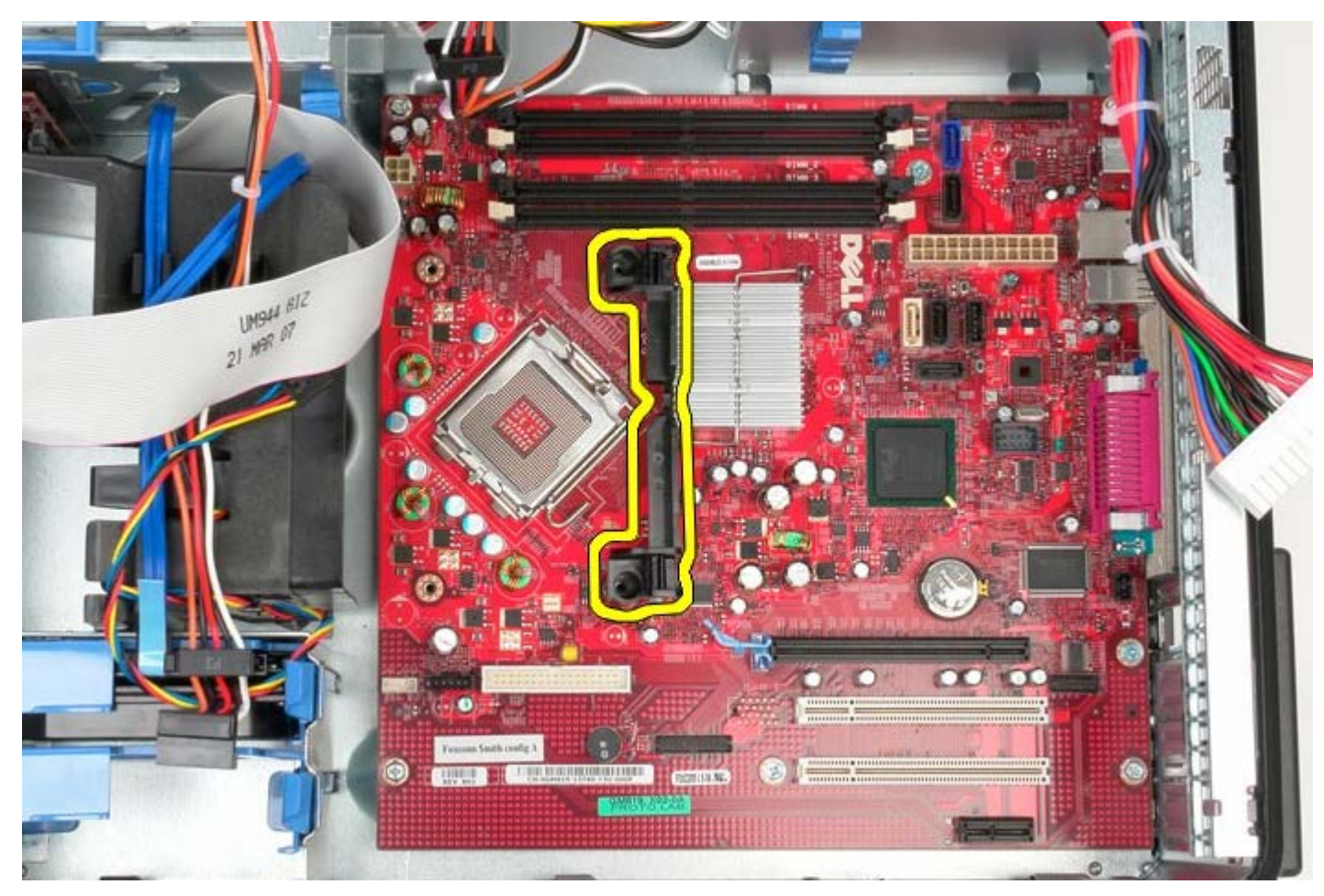

16. Retirez les sept vis qui fixent la carte système au châssis de l'ordinateur.

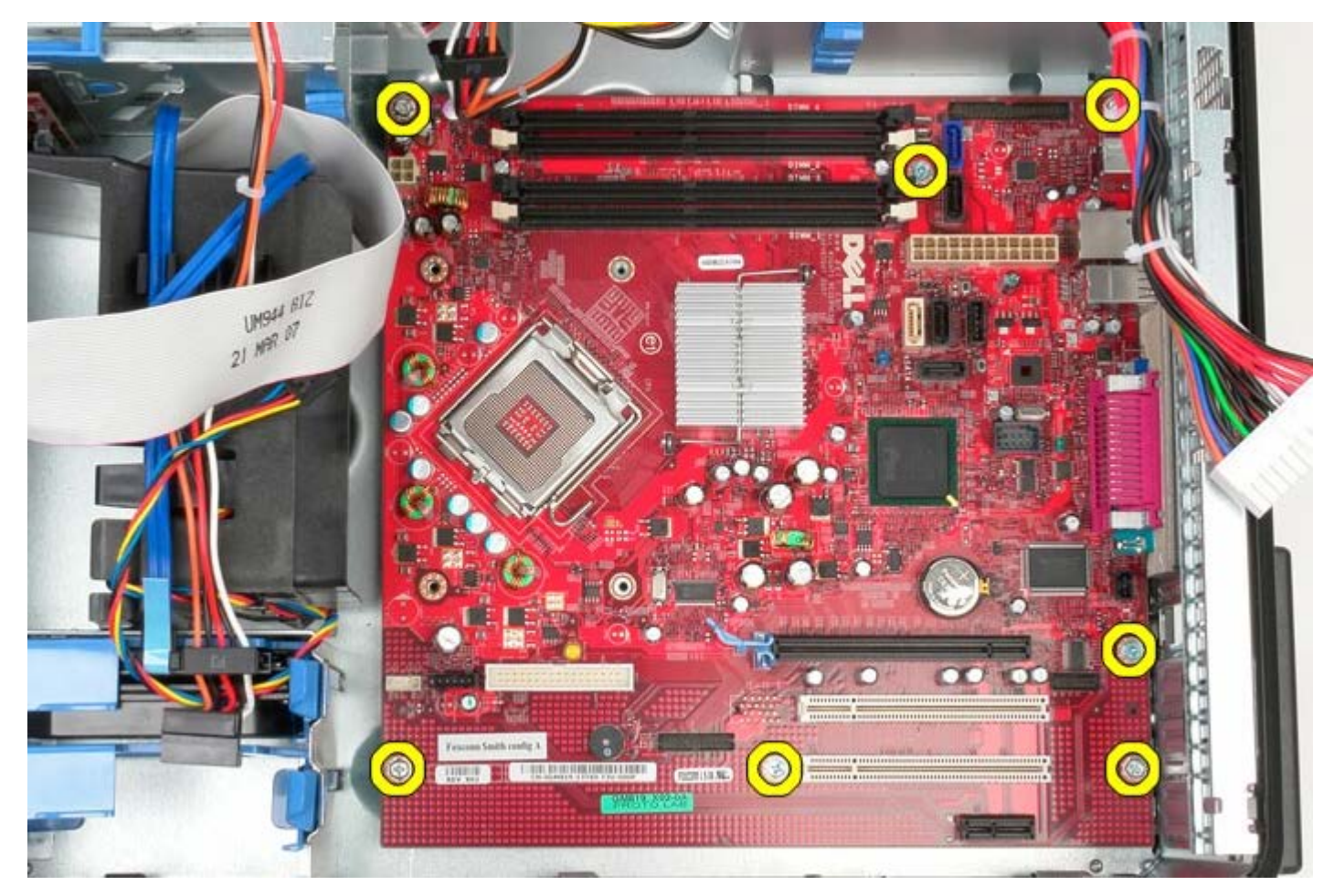

17. Retirez la carte système du châssis.

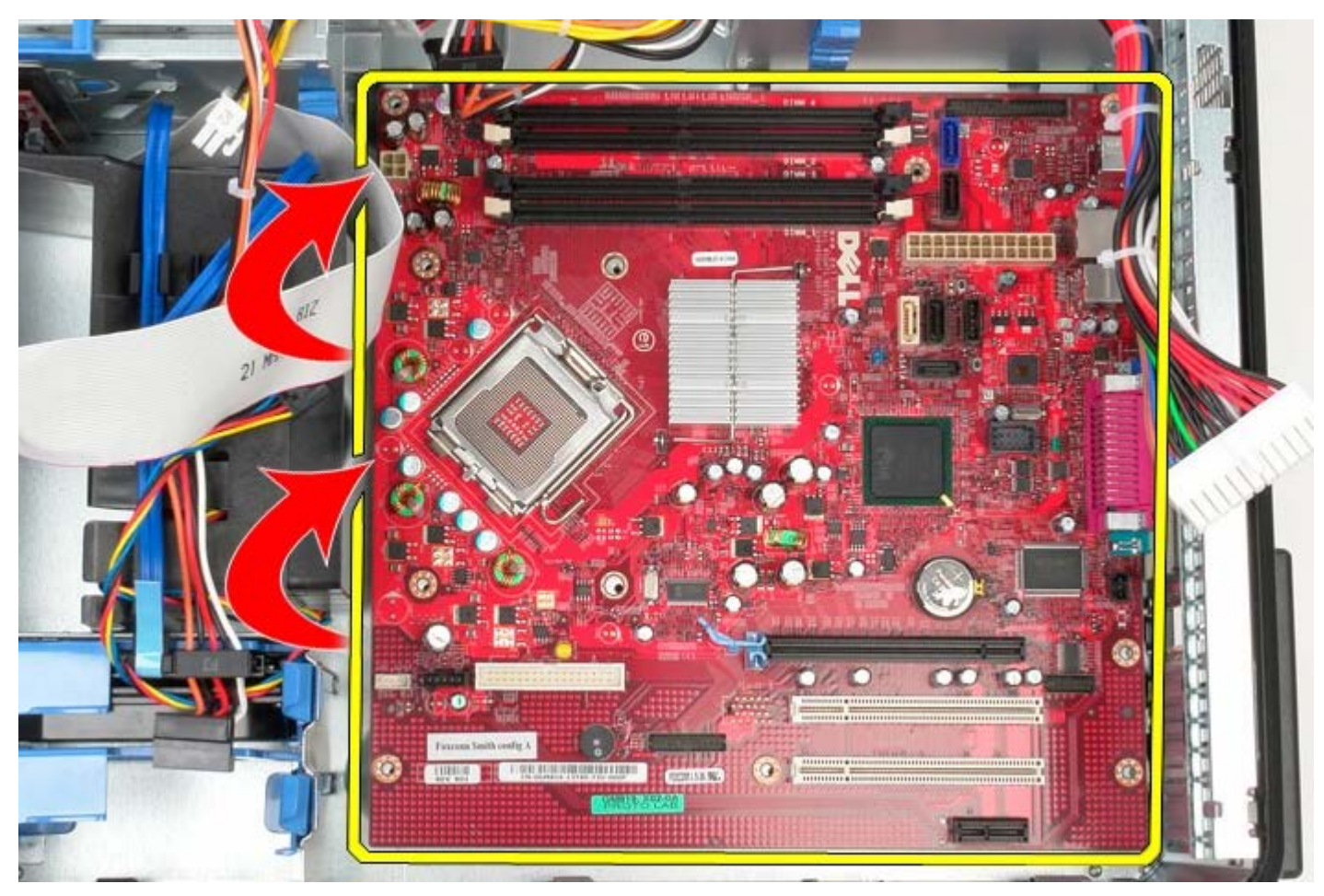

# **Reposer la carte système**
Pour réinstaller la carte système, exécutez la procédure ci-dessus dans l'ordre inverse.

[Retour à la page Contenu](#page-0-0)